# **Content**

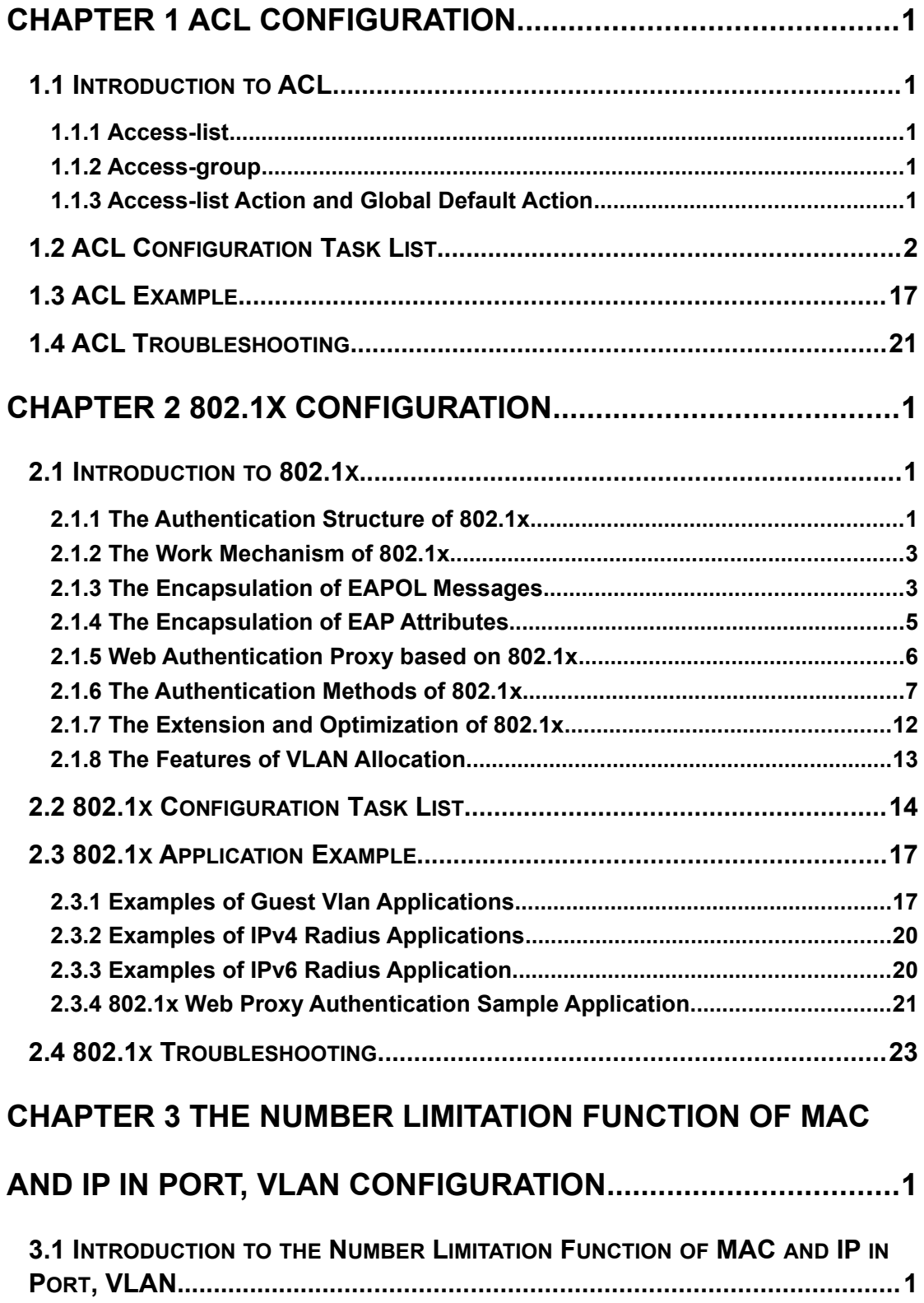

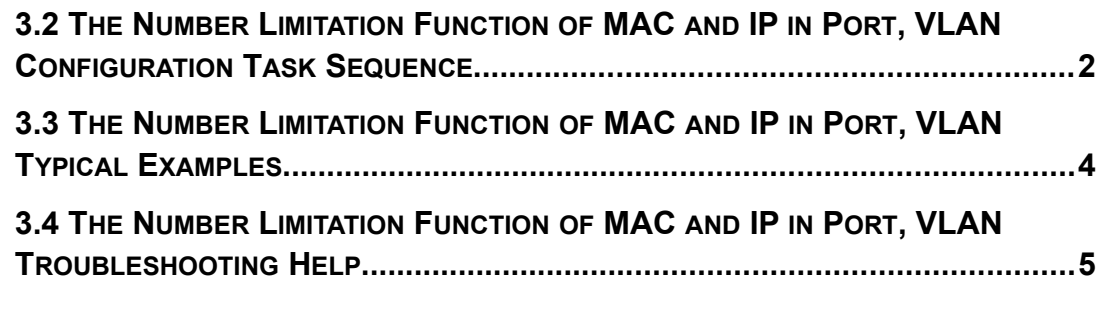

# **[CHAPTER 4 OPERATIONAL CONFIGURATION OF AM](#page-54-2)**

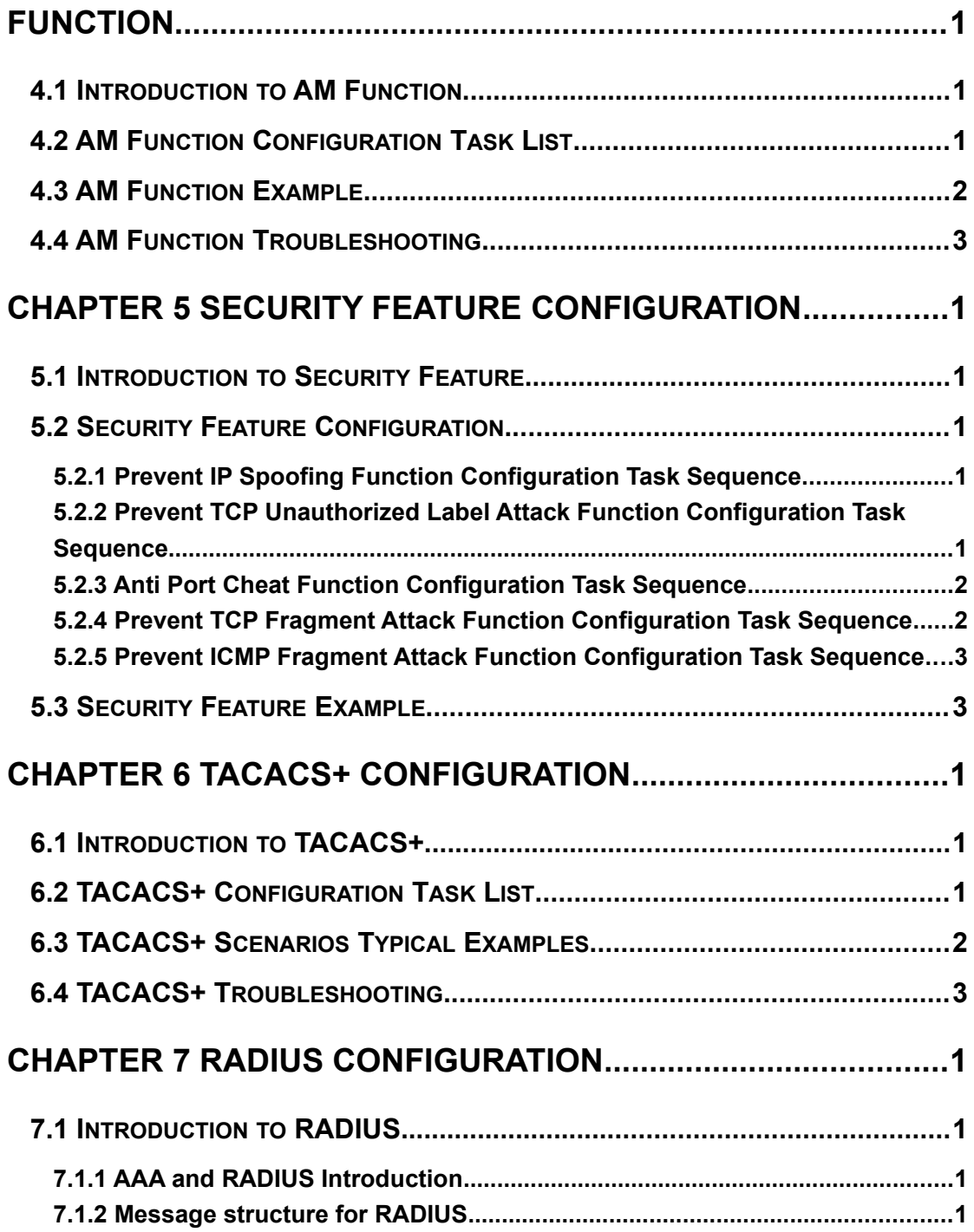

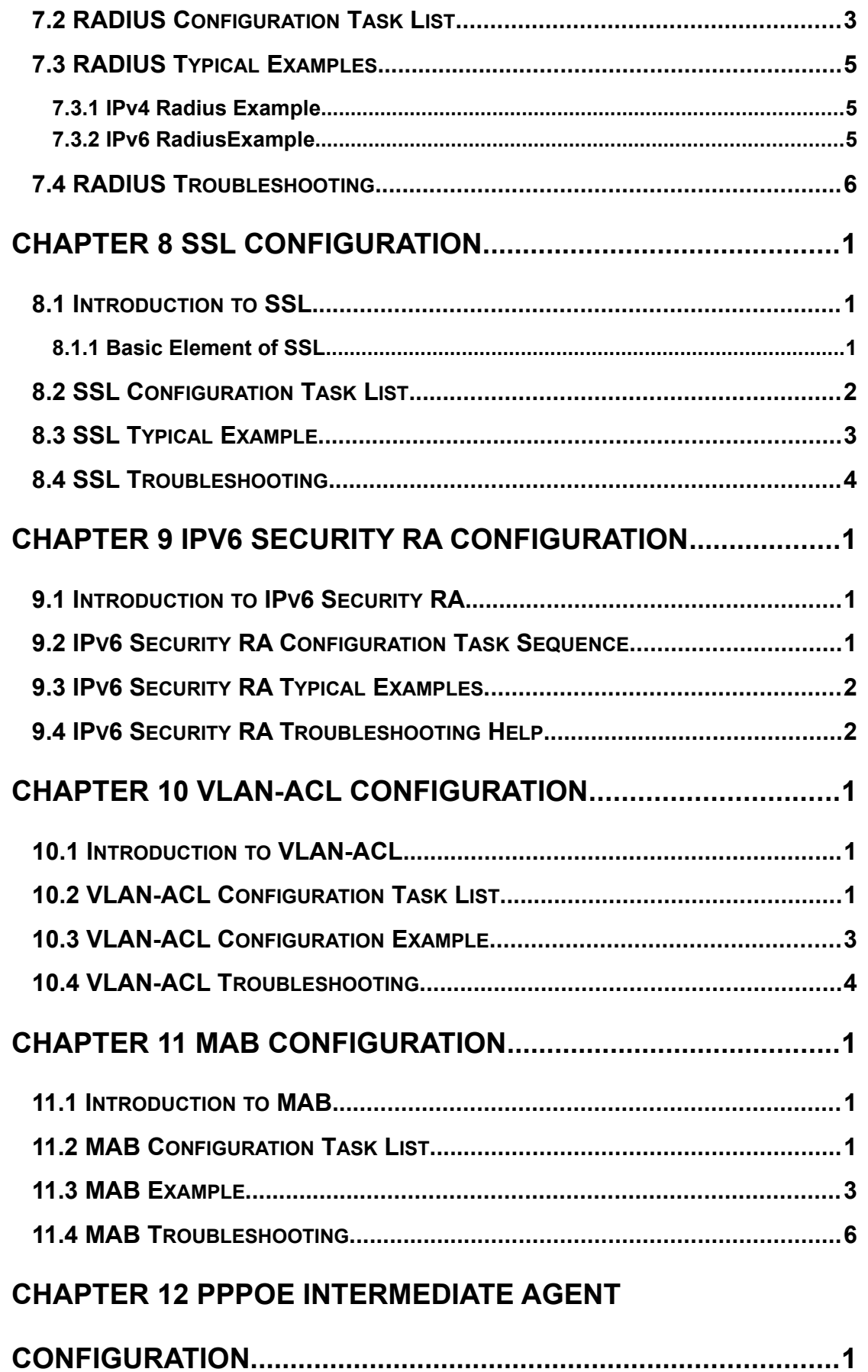

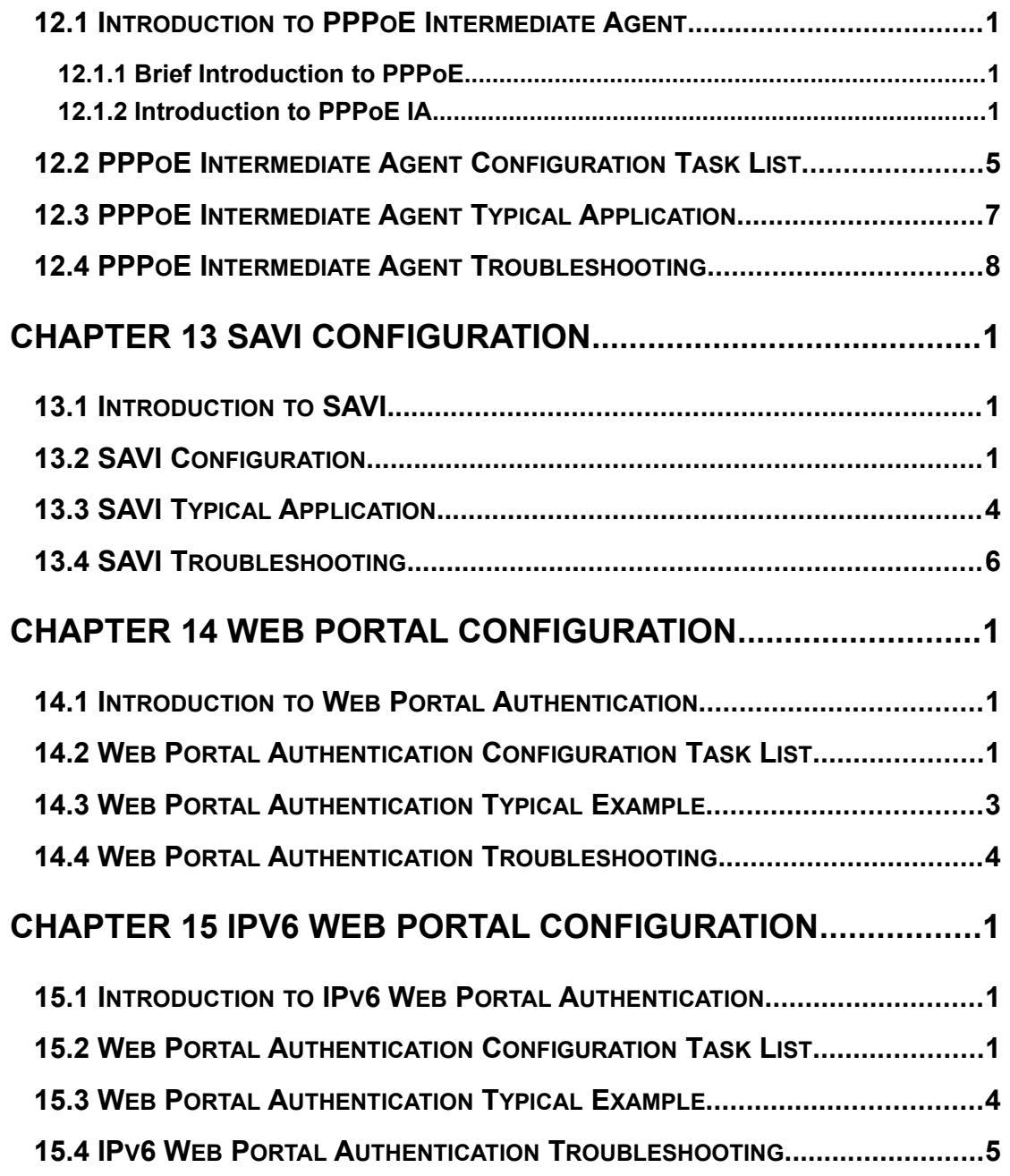

# <span id="page-4-0"></span>**Chapter 1 ACL Configuration**

# <span id="page-4-4"></span>**1.1 Introduction to ACL**

ACL (Access Control List) is an IP packet filtering mechanism employed in switches, providing network traffic control by granting or denying access the switches, effectively safeguarding the security of networks. The user can lay down a set of rules according to some information specific to packets, each rule describes the action for a packet with certain information matched: "permit" or "deny". The user can apply such rules to the incoming direction of switch ports, so that data streams in the incoming direction of specified ports must comply with the ACL rules assigned.

# <span id="page-4-3"></span>**1.1.1 Access-list**

Access-list is a sequential collection of conditions that corresponds to a specific rule. Each rule consist of filter information and the action when the rule is matched. Information included in a rule is the effective combination of conditions such as source IP, destination IP, IP protocol number and TCP port, UDP port. Access-lists can be categorized by the following criteria:

- $\mathbb{F}$  Filter information based criterion: IP access-list (layer 3 or higher information), MAC access-list (layer 2 information), and MAC-IP access-list (layer 2 or layer 3 or higher).
- $\sigma$  Configuration complexity based criterion: standard and extended, the extended mode allows more specific filtering of information.
- $\mathbb{C}$  Nomenclature based criterion: numbered and named.

<span id="page-4-2"></span>Description of an ACL should cover the above three aspects.

# **1.1.2 Access-group**

When a set of access-lists are created, they can be applied to traffic of incoming direction on all ports. Access-group is the description to the binding of an access-list to the incoming direction on a specific port. When an access-group is created, all packets from in the incoming direction through the port will be compared to the access-list rule to decide whether to permit or deny access.

<span id="page-4-1"></span>The current firmware only supports ingress ACL configuration.

# **1.1.3 Access-list Action and Global Default Action**

There are two access-list actions and default actions: "permit" or "deny". The following rules apply:

- $\sigma$  An access-list can consist of several rules. Filtering of packets compares packet conditions to the rules, from the first rule to the first matched rule; the rest of the rules will not be processed. Global default action applies only to IP packets in the incoming direction on the ports.
- $\mathcal{F}$  Global default action applies only when packet flirter is enabled on a port and no ACL is bound to that port, or no binding ACL matches.

# <span id="page-5-0"></span>**1.2 ACL Configuration Task List**

- ACL Configuration Task Sequence:
- 1. Configuring access-list
	- (1) Configuring a numbered standard IP access-list
	- (2) Configuring a numbered extended IP access-list
	- (3) Configuring a standard IP access-list based on nomenclature
		- a) Create a standard IP access-list based on nomenclature
		- b) Specify multiple "permit" or "deny" rule entries
		- c) Exit ACL Configuration Mode
	- (4) Configuring an extended IP access-list based on nomenclature
		- a) Create an extensive IP access-list based on nomenclature
		- b) Specify multiple "permit" or "deny" rule entries
		- c) Exit ACL Configuration Mode
	- (5) Configuring a numbered standard MAC access-list
	- (6) Configuring a numbered extended MAC access-list
	- (7) Configuring a extended MAC access-list based on nomenclature
	- a) Create a extensive MAC access-list based on nomenclature
	- b) Specify multiple "permit" or "deny" rule entries
	- c) Exit ACL Configuration Mode
	- (8) Configuring a numbered extended MAC-IP access-list
	- (9) Configuring a extended MAC-IP access-list based on nomenclature
		- a) Create a extensive MAC-IP access-list based on nomenclature
		- b) Specify multiple "permit" or "deny" rule entries
		- c) Exit MAC-IP Configuration Mode
	- (10) Configuring a numbered standard IPv6 access-list
	- (11) Configuring a numbered extended IPv6 access-list
	- (12) Configuring a standard IPv6 access-list based on nomenclature
	- a) Create a standard IPv6 access-list based on nomenclature
	- b) Specify multiple permit or deny rule entries
		- c) Exit ACL Configuration Mode
	- (13) Configuring an extended IPv6 access-list based on nomenclature.
		- a) Create an extensive IPv6 access-list based on nomenclature
		- b) Specify multiple permit or deny rule entries
- c) Exit ACL Configuration Mode
- 2. Configuring the packet filtering function
- (1) Enable global packet filtering function
- (2) Configure default action
- (3) Configure ACL deny preemption function globally (optional)
- 3. Configuring time range function
	- (1) Create the name of the time range
	- (2) Configure periodic time range
	- (3) Configure absolute time range
- 4. Bind access-list to an incoming direction of the specified port
- 5. Clear the filtering information of the specified port

#### **1. Configuring access-list**

#### **(1) Configuring a numbered standard IP access-list**

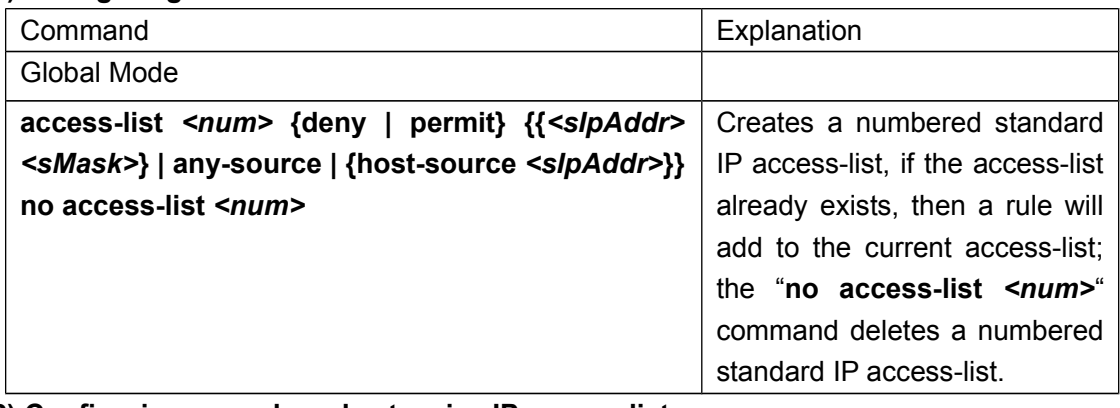

#### **(2) Configuring a numbered extensive IP access-list**

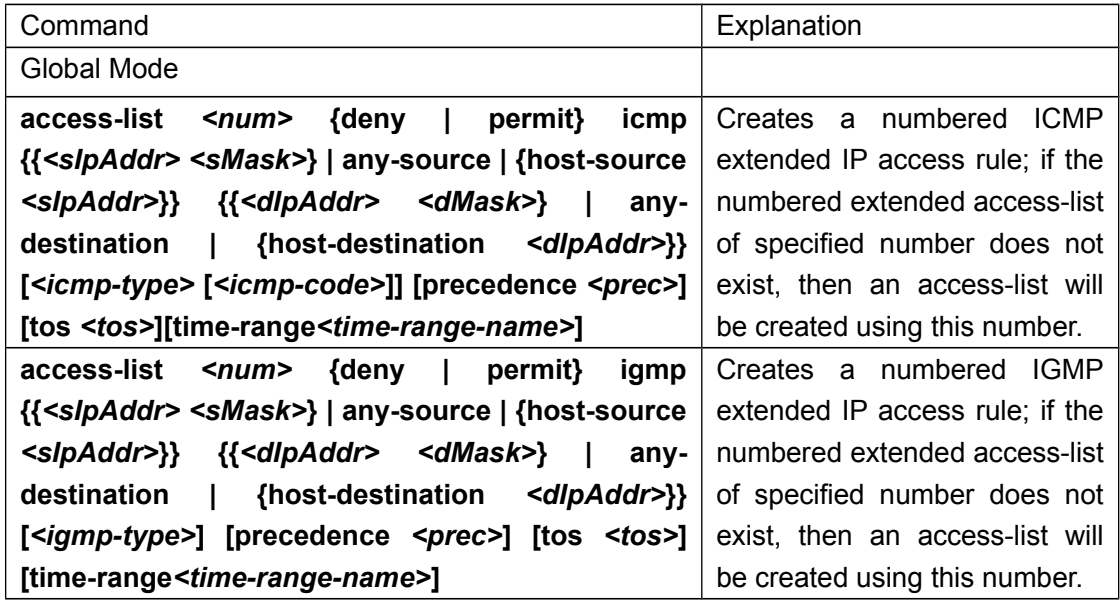

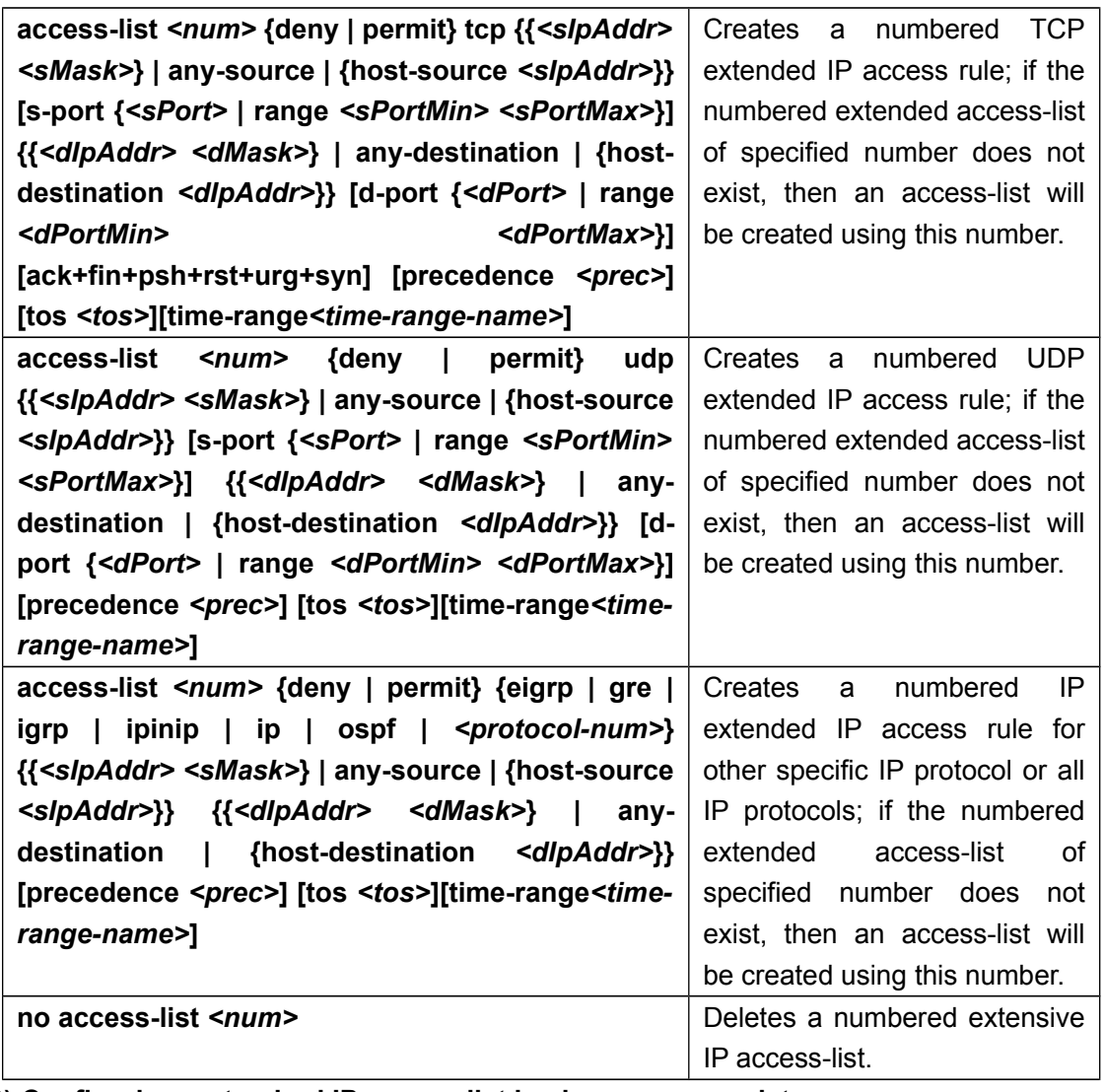

**(3) Configuring a standard IP access-list basing on nomenclature**

**a. Create a name-based standard IP access-list**

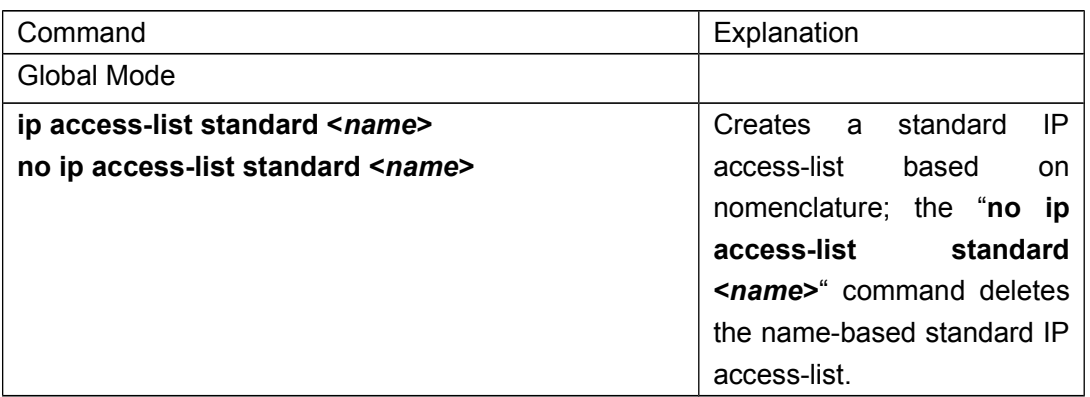

## **b. Specify multiple "permit" or "deny" rules**

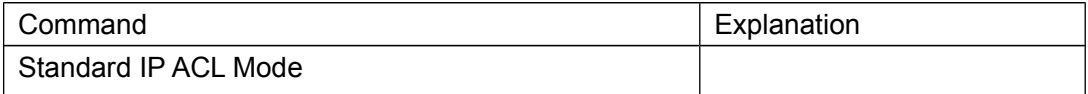

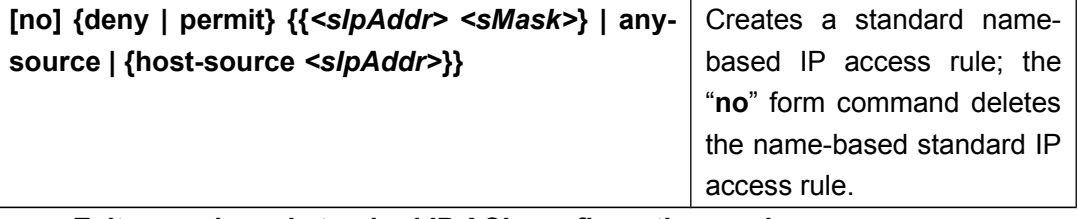

#### **c. Exit name-based standard IP ACL configuration mode**

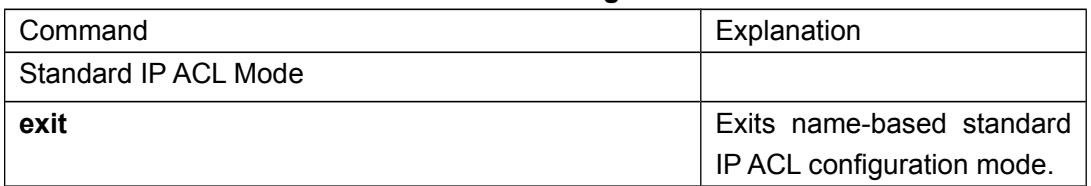

#### **(4) Configuring an name-based extended IP access-list**

#### **a. Create an extended IP access-list basing on nomenclature**

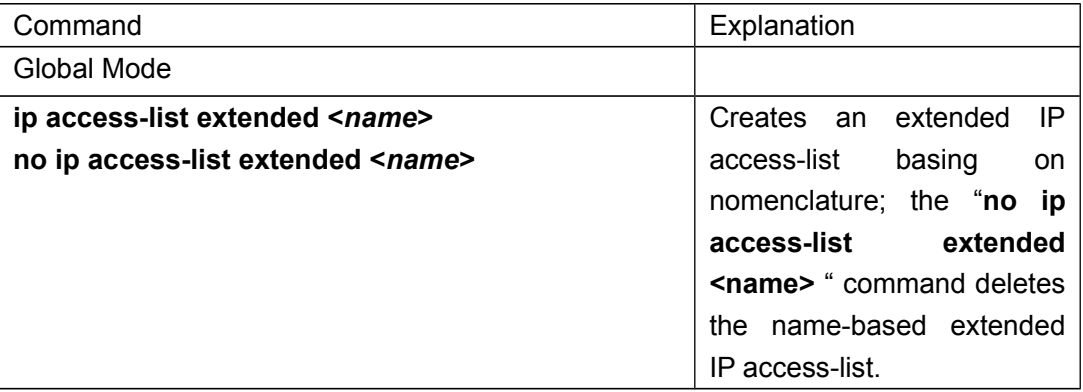

**b. Specify multiple "permit" or "deny" rules**

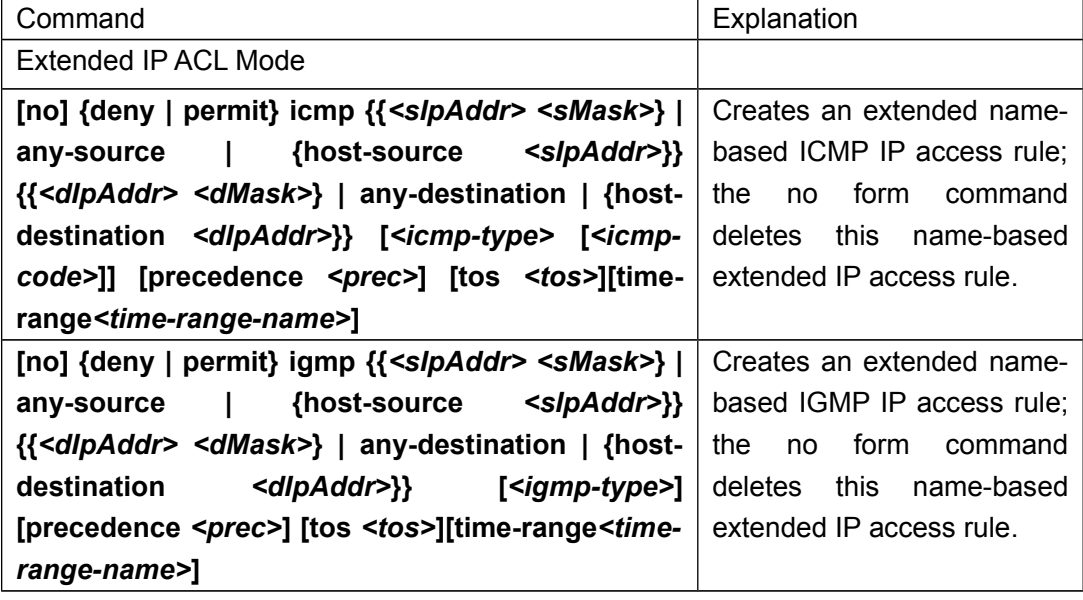

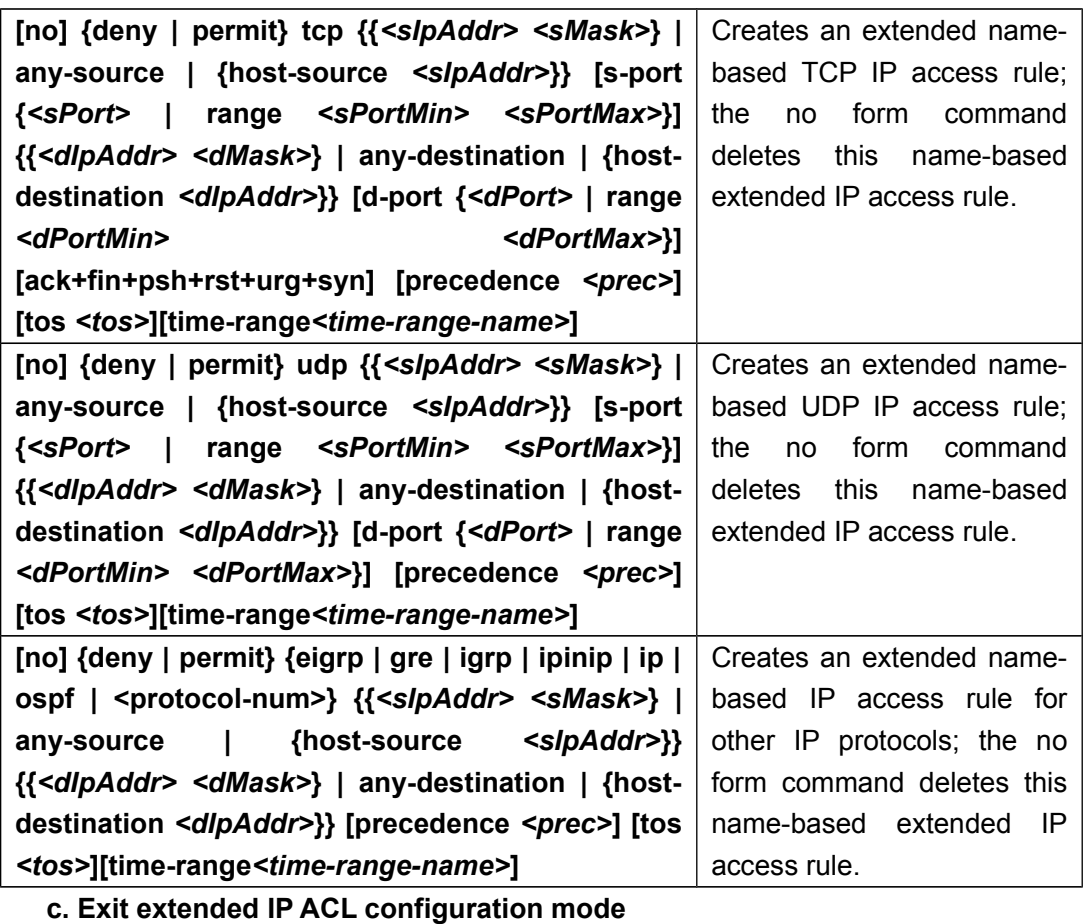

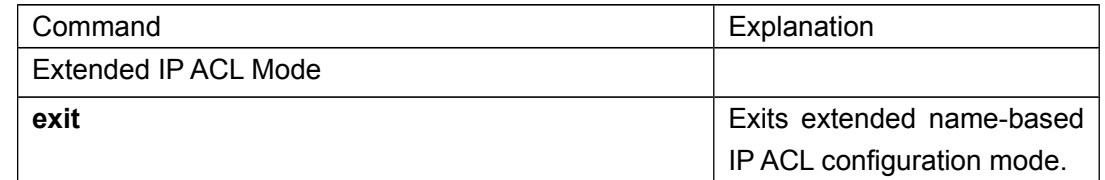

## **(5) Configuring a numbered standard MAC access-list**

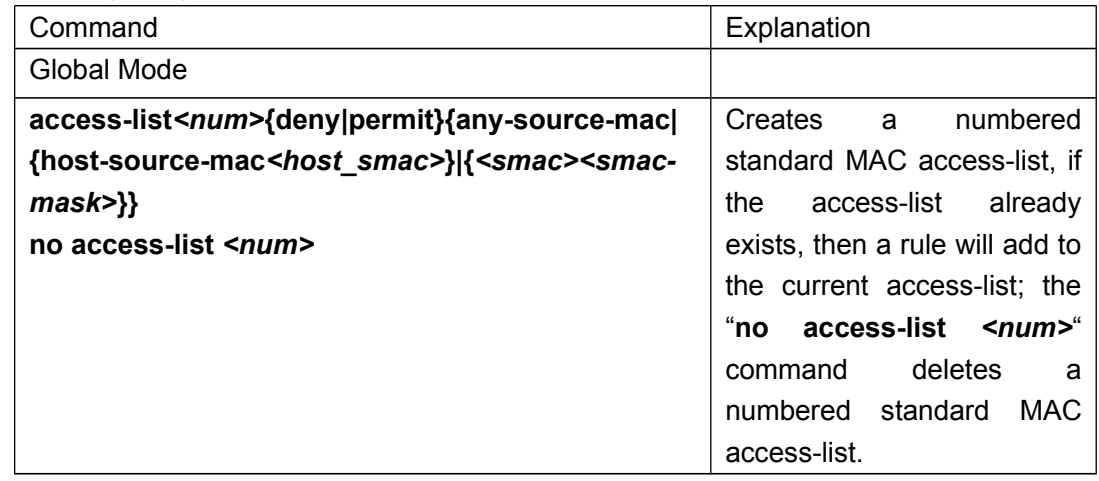

#### **(6) Creates a numbered MAC extended access-list**

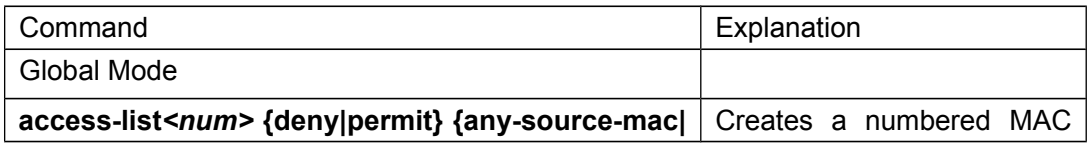

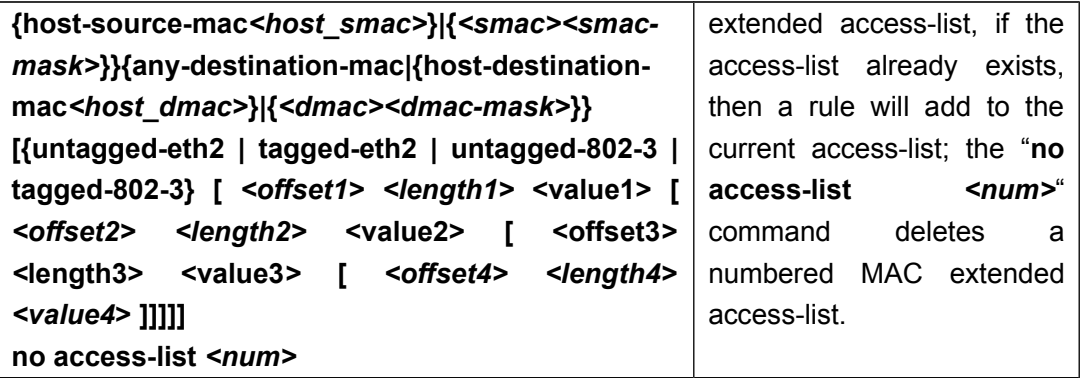

### **(7) Configuring a extended MAC access-list based on nomenclature**

#### **a. Create an extensive MAC access-list based on nomenclature**

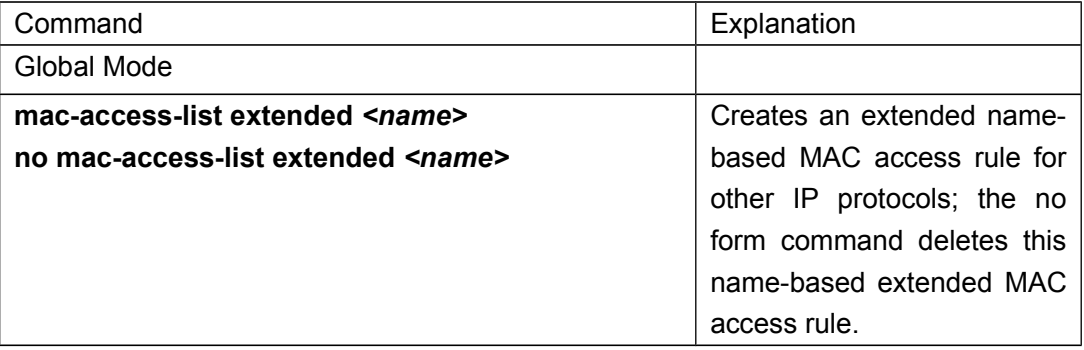

## **b. Specify multiple "permit" or "deny" rule entries**

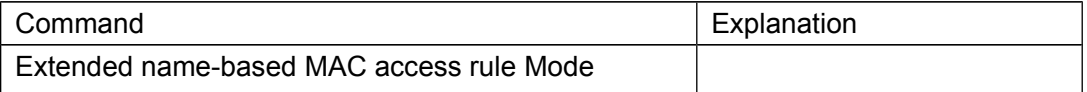

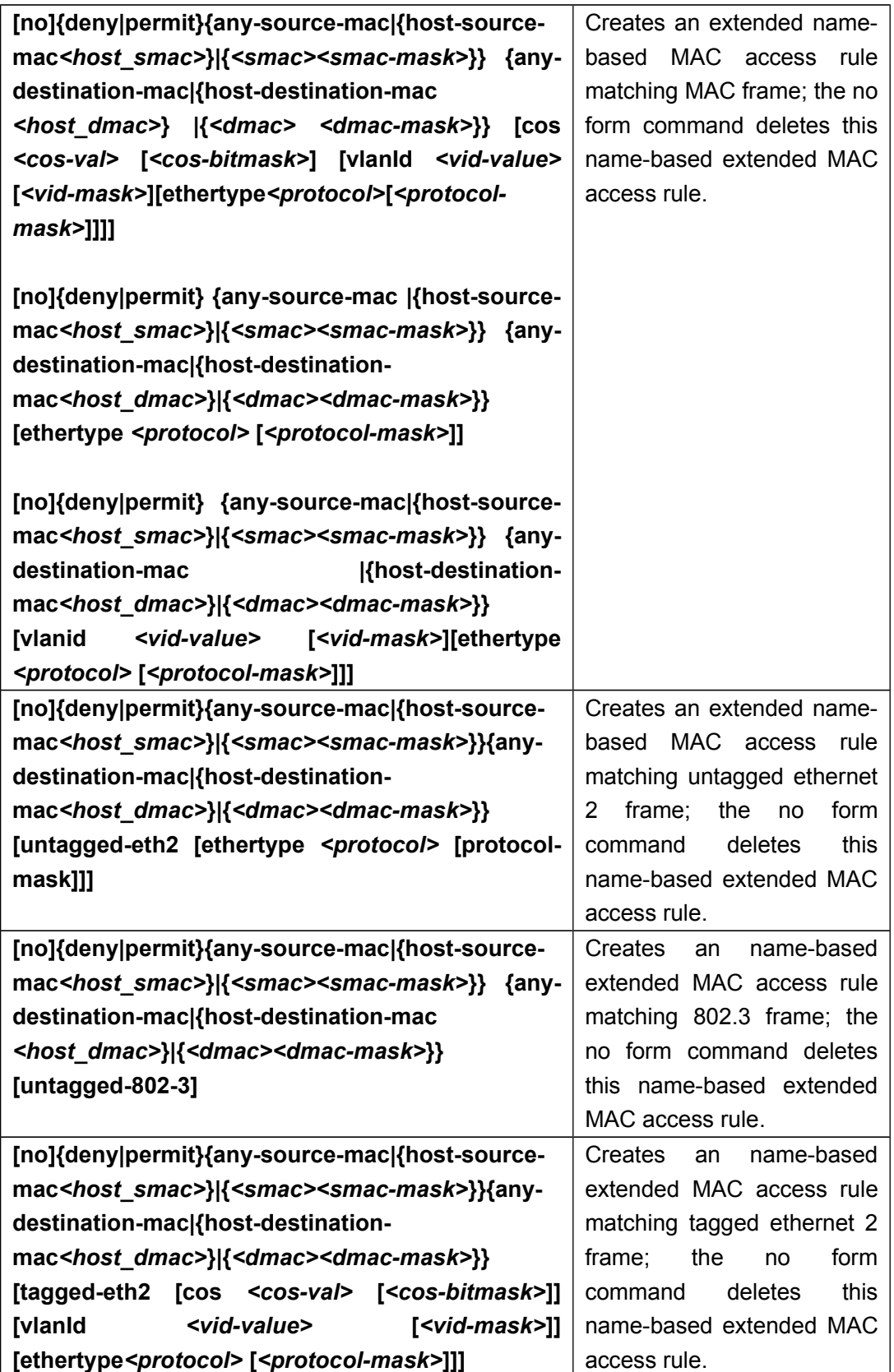

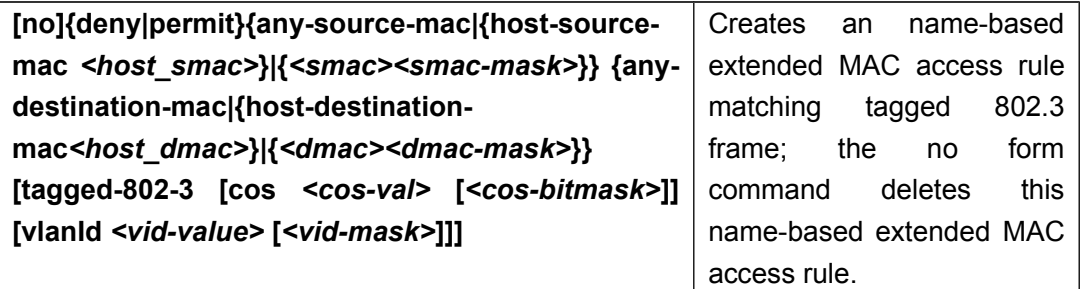

### **c. Exit ACL Configuration Mode**

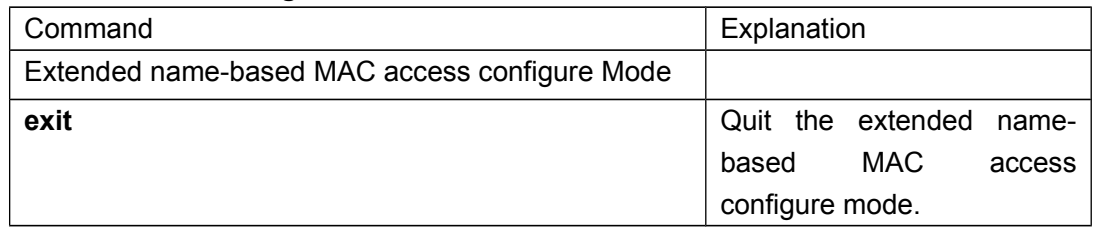

### **(8) Configuring a numbered extended MAC-IP access-list**

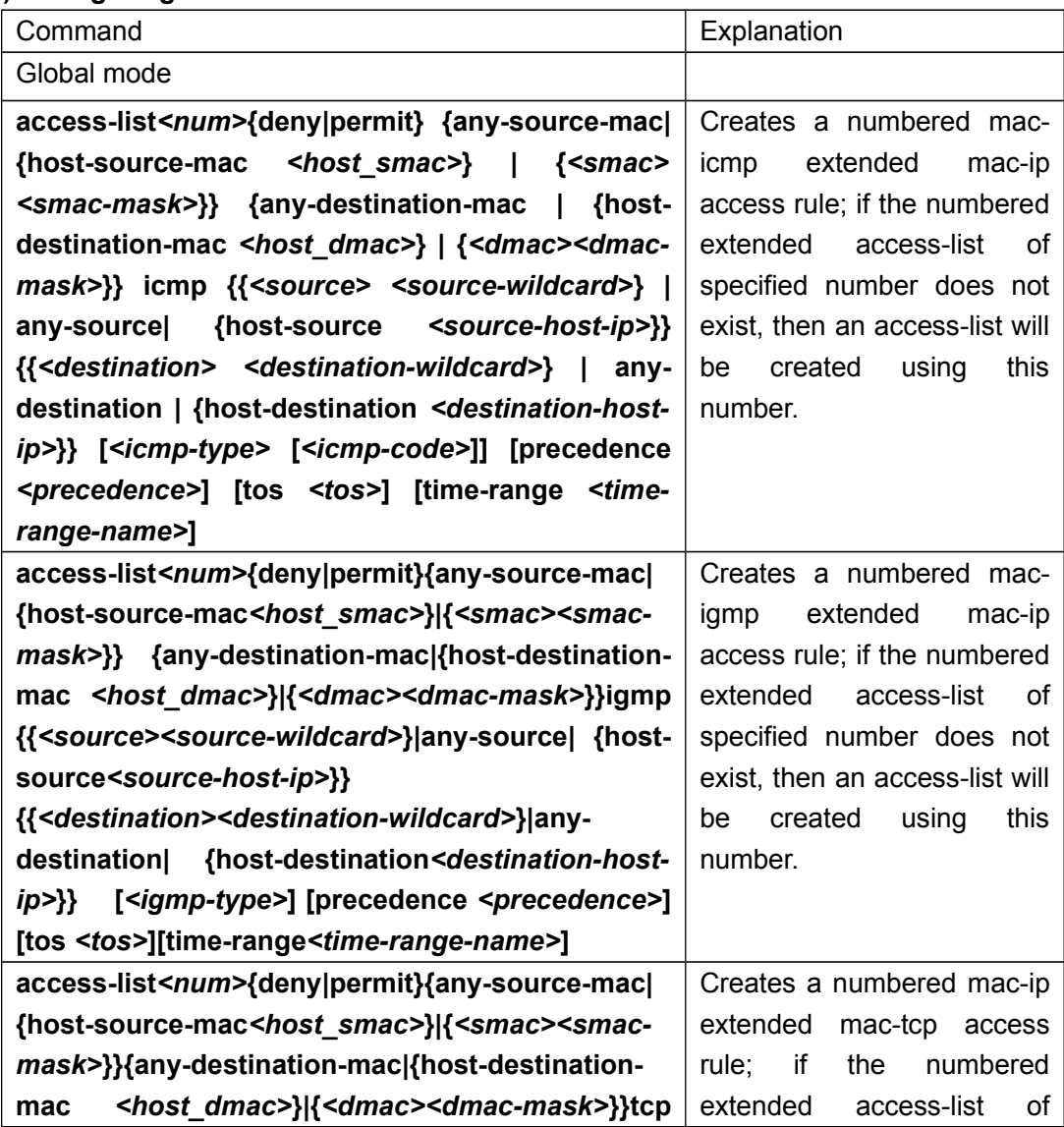

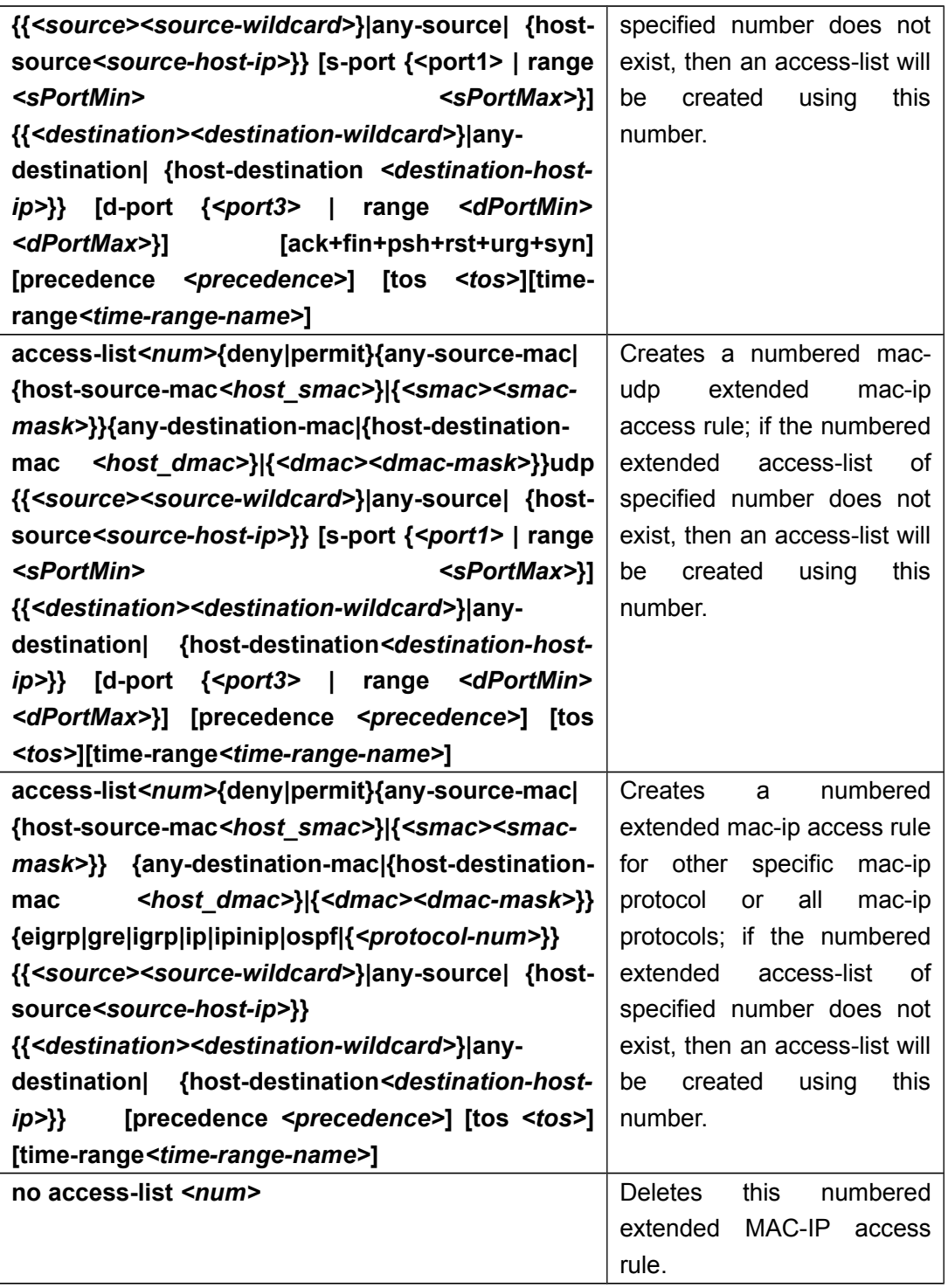

#### **(9) Configuring a extended MAC-IP access-list based on nomenclature a. Create an extensive MAC-IP access-list based on nomenclature**

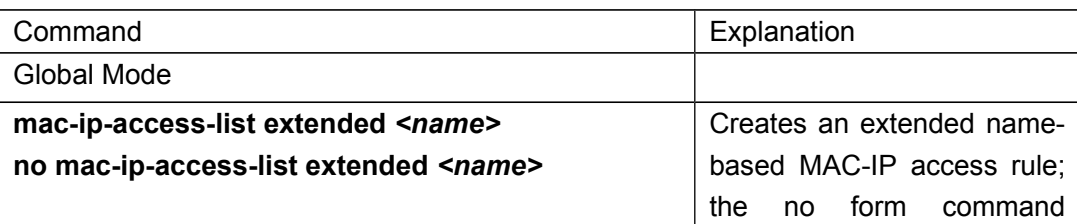

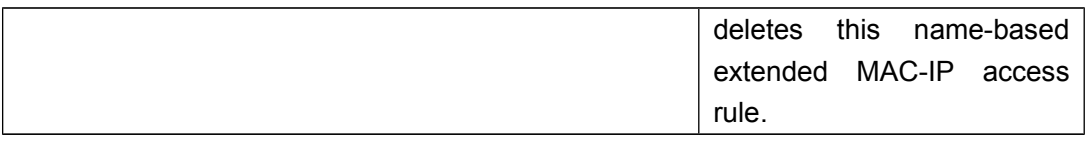

## **b. Specify multiple "permit" or "deny" rule entries**

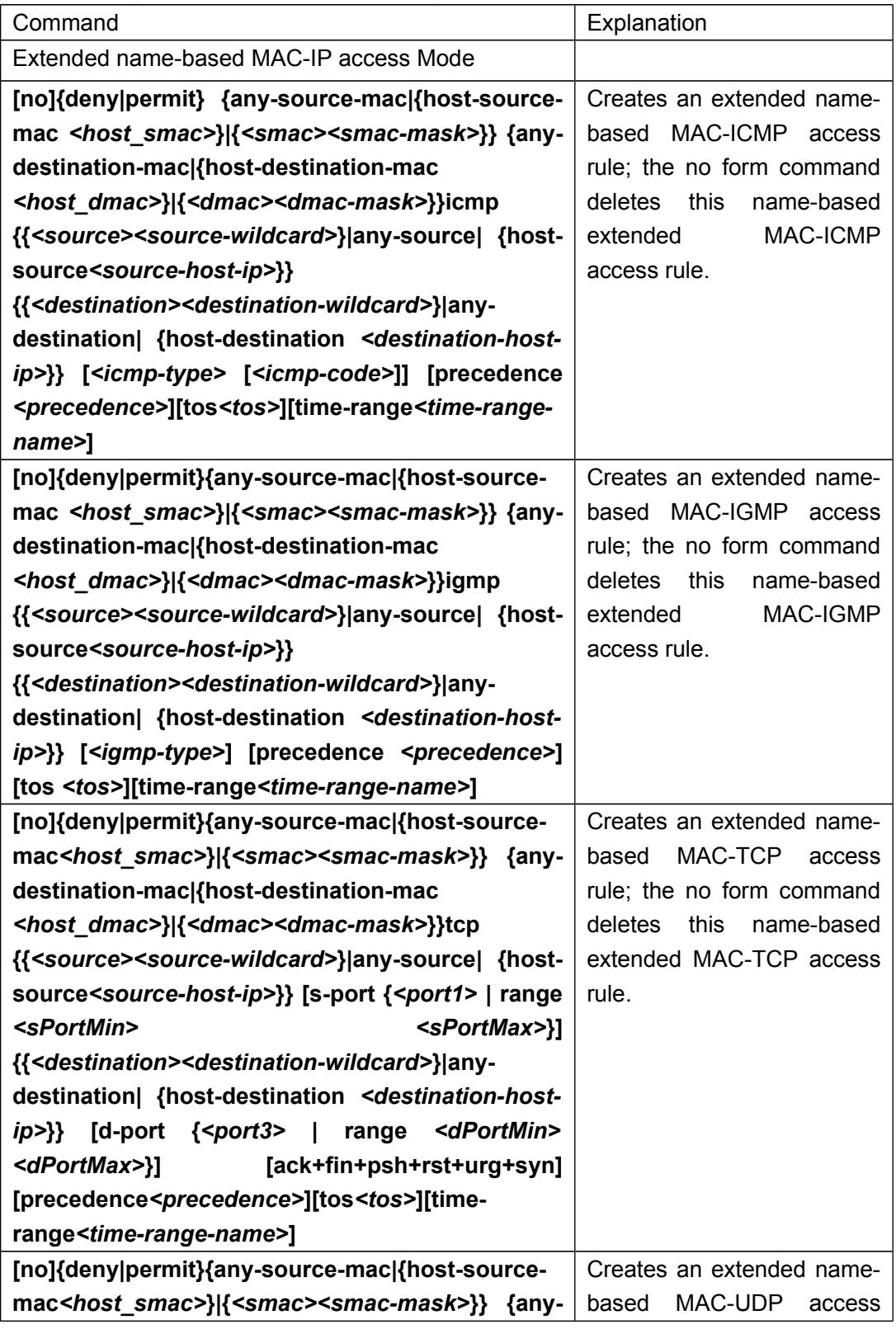

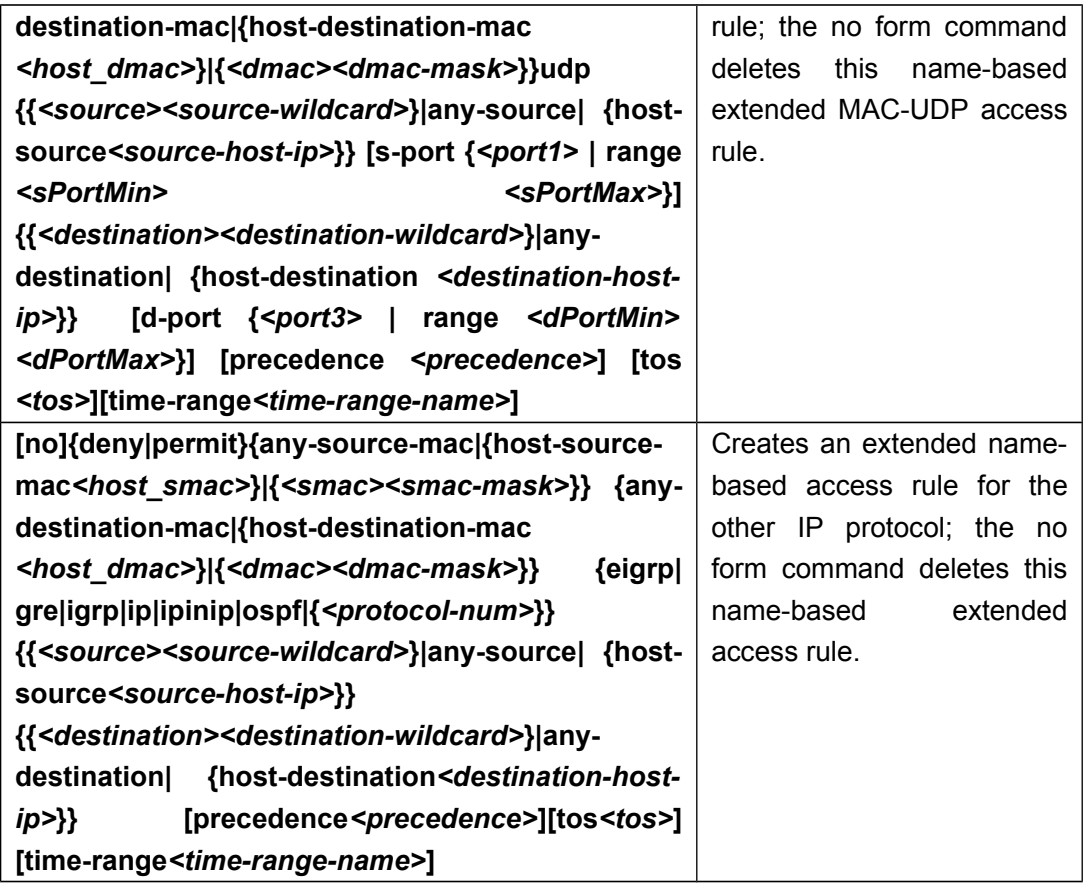

## **c. Exit MAC-IP Configuration Mode**

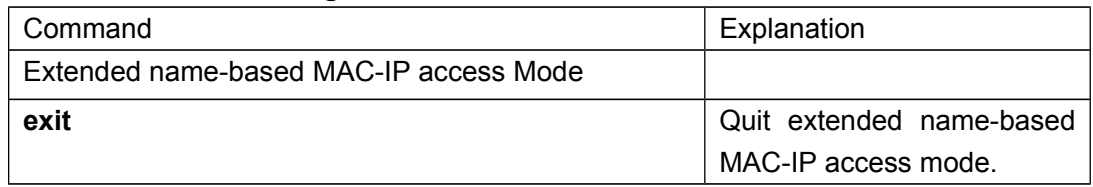

## (**10**) **Configuring a numbered standard IPv6 access-list**

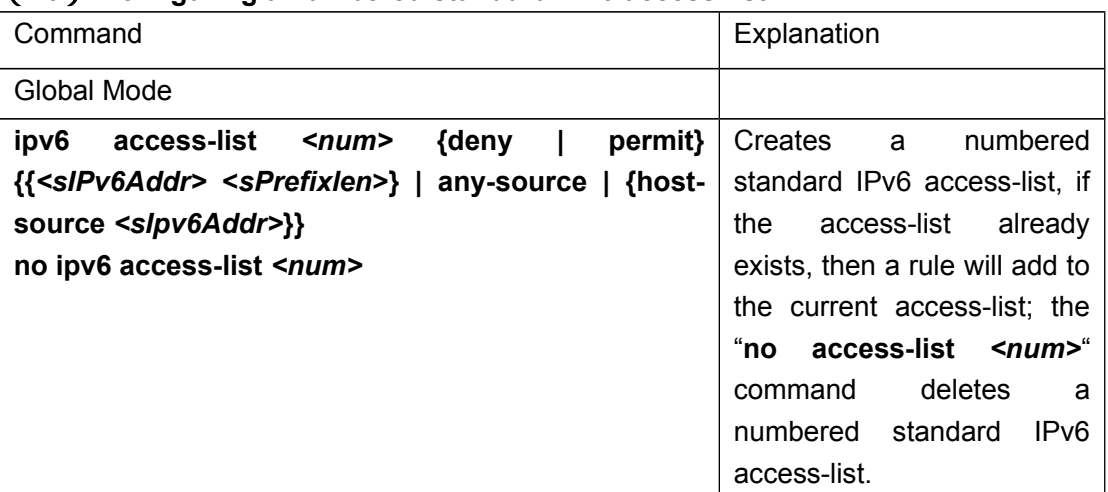

#### **(11) Configuring a numbered extensive IPv6 access-list**

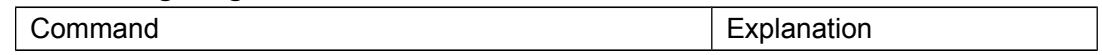

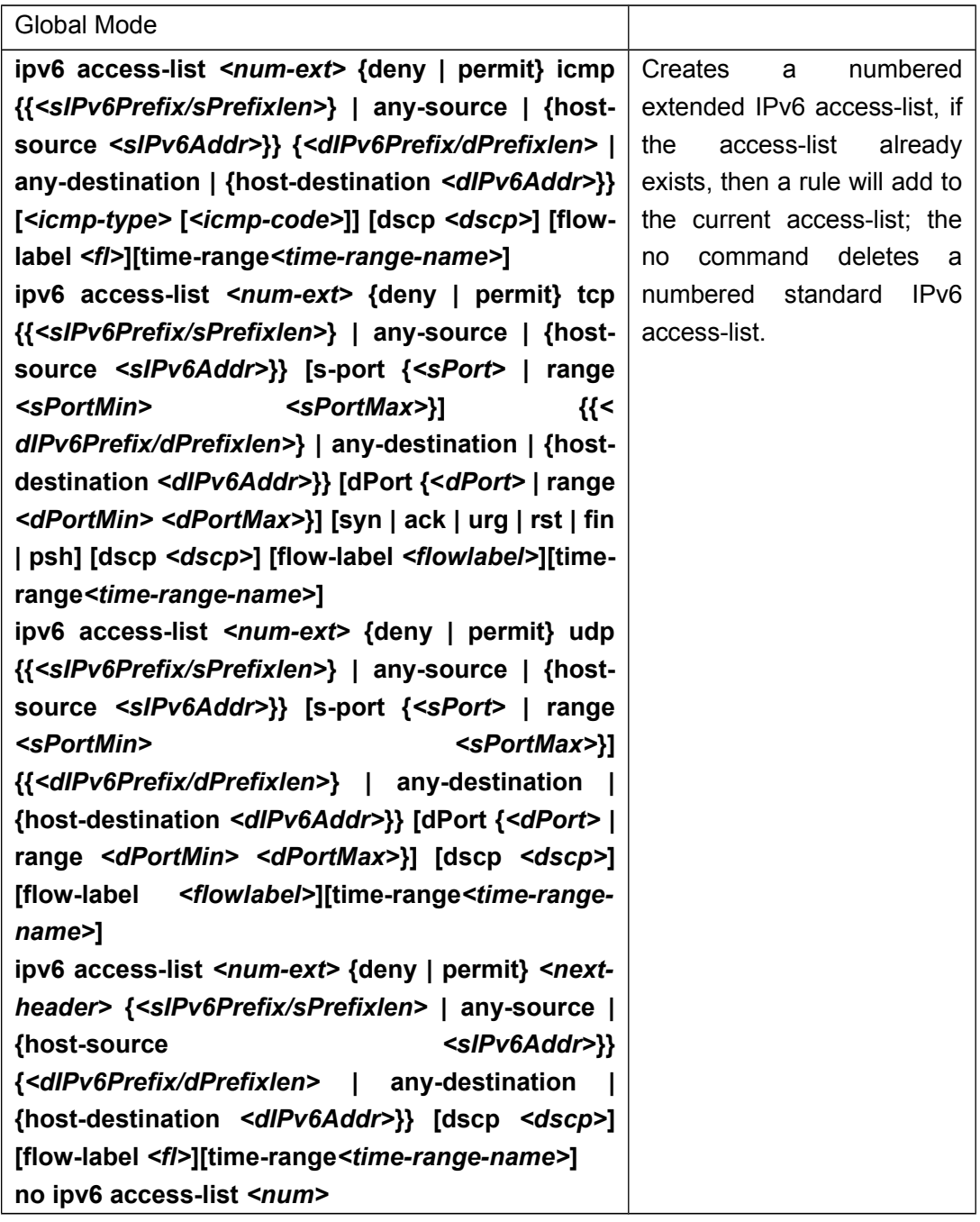

### **(12)Configuring a standard IPv6 access-list based on nomenclature**

#### **a. Create a standard IPv6 access-list based on nomenclature**

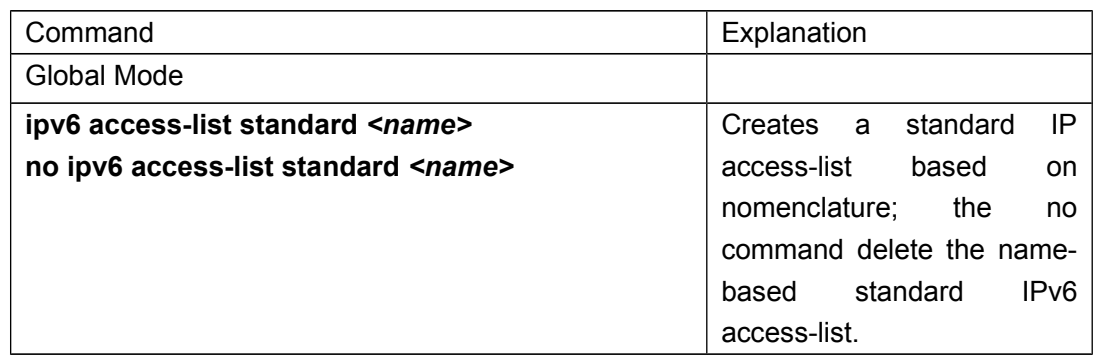

#### **b. Specify multiple permit or deny rules**

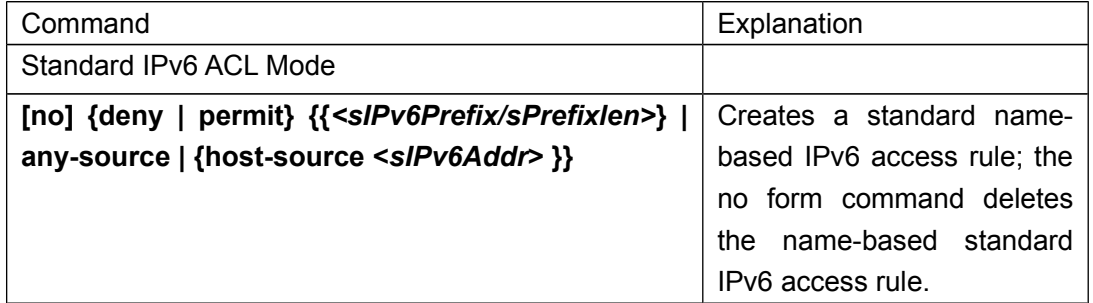

#### **c. Exit name-based standard IP ACL configuration mode**

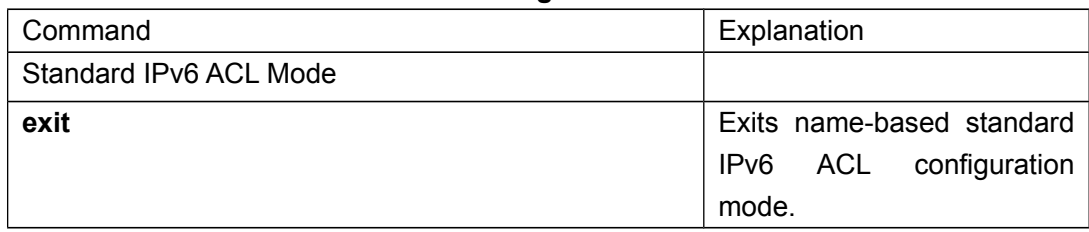

## **(13)Configuring an name-based extended IPv6 access-list**

#### **a. Create an extended IPv6 access-list basing on nomenclature**

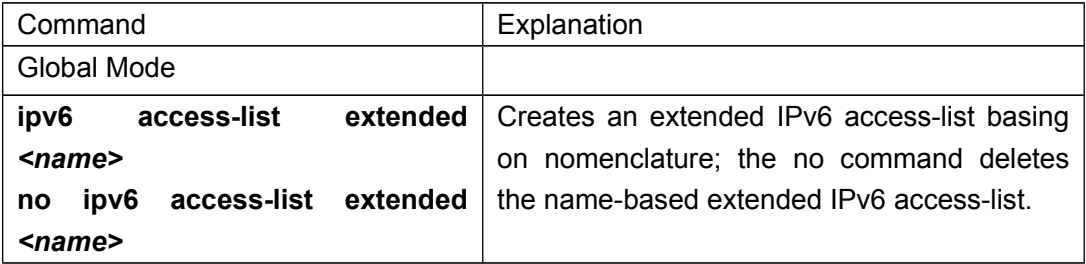

## **b. Specify multiple permit or deny rules**

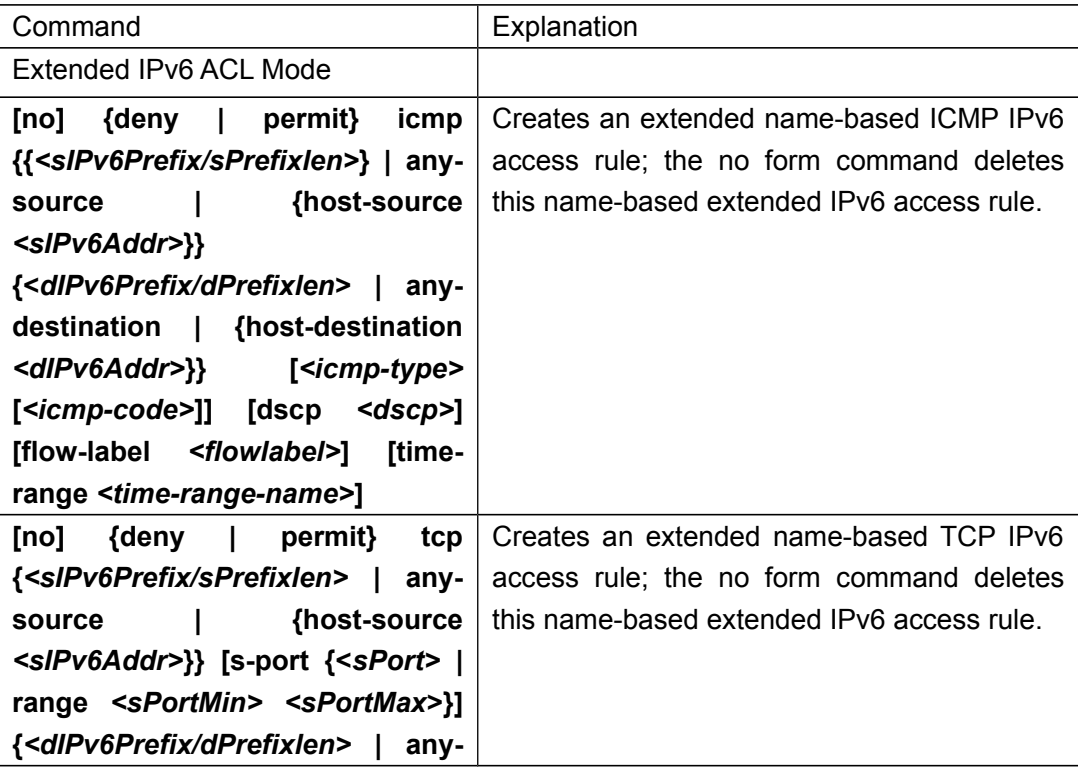

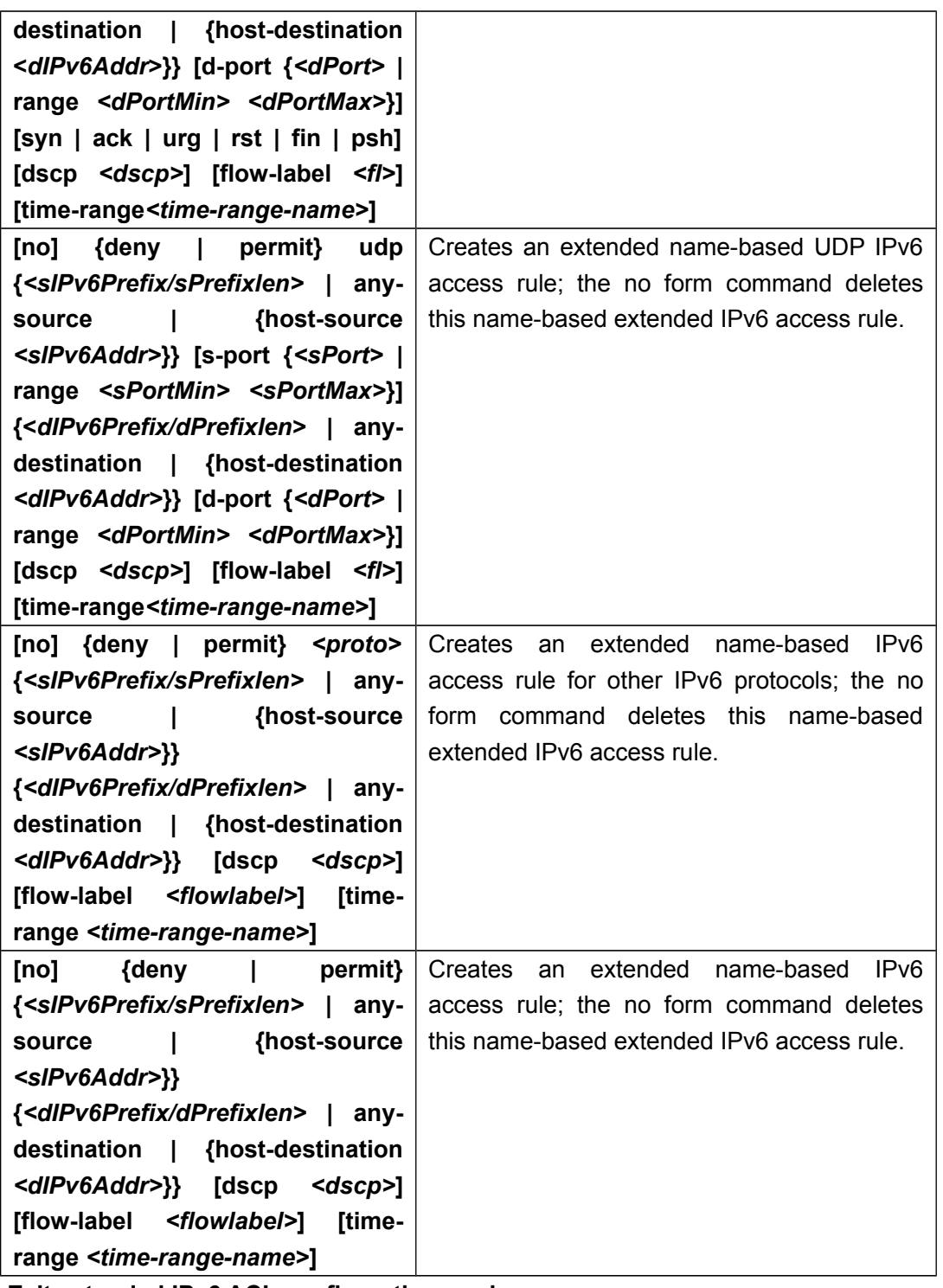

### **c. Exit extended IPv6 ACL configuration mode**

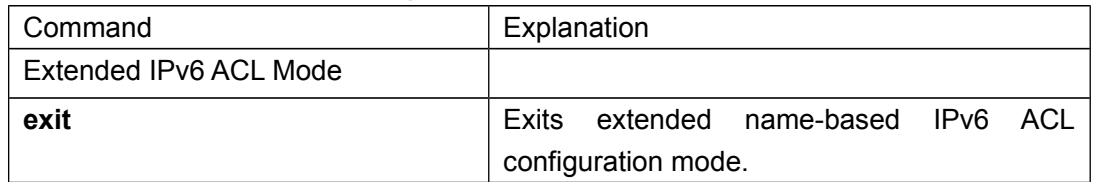

## **2. Configuring packet filtering function**

#### **(1) Enable global packet filtering function**

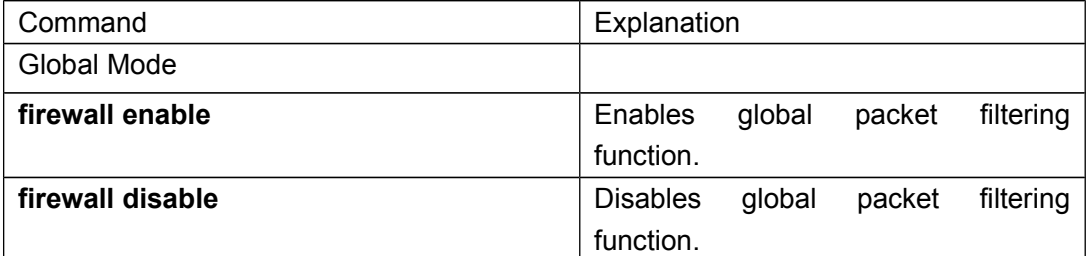

## **(2) Configure default action**.

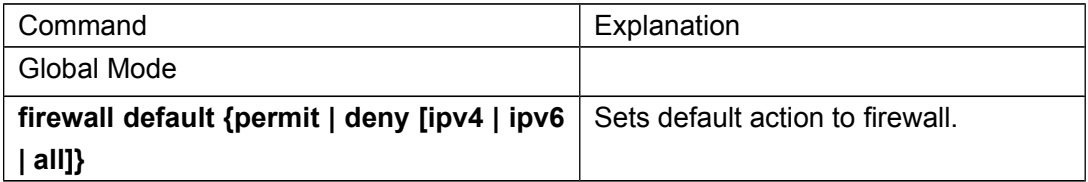

#### **(3) Configure ACL deny preemption function globally**

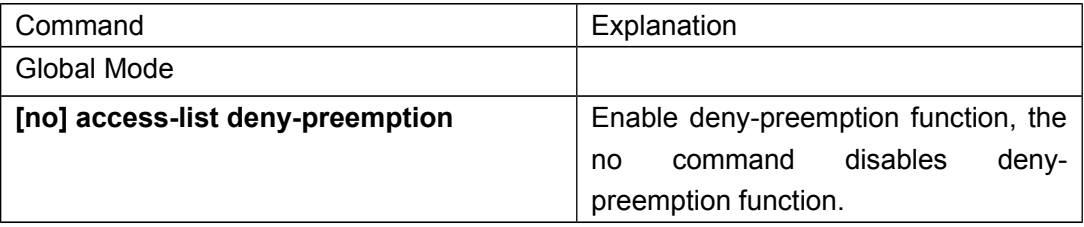

#### **3. Configuring time range function**

### (**1**)**Create the name of the time range**

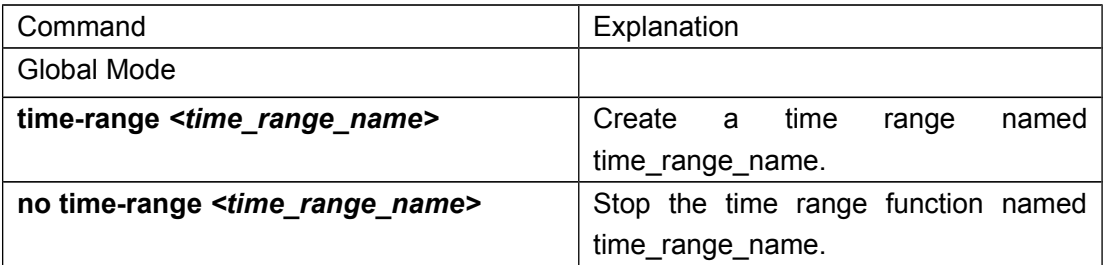

## (**2**)**Configure periodic time range**

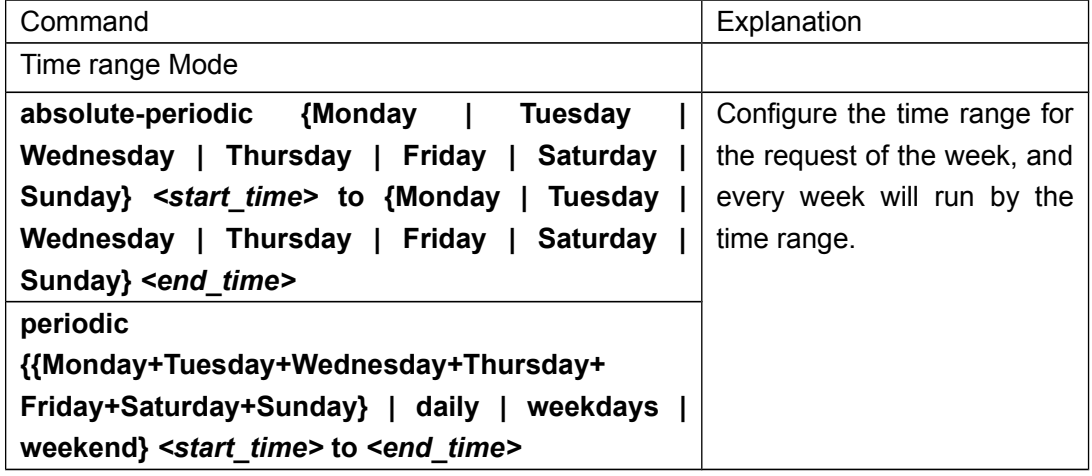

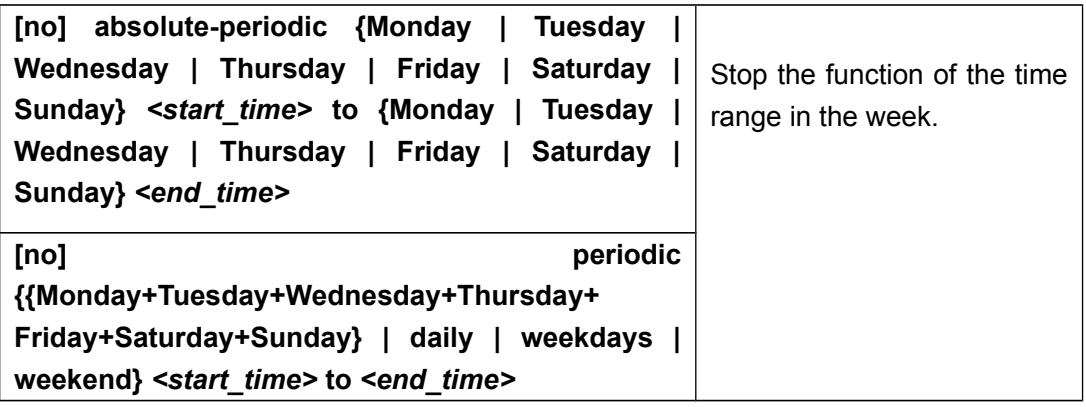

#### (**3**)**Configure absolute time range**

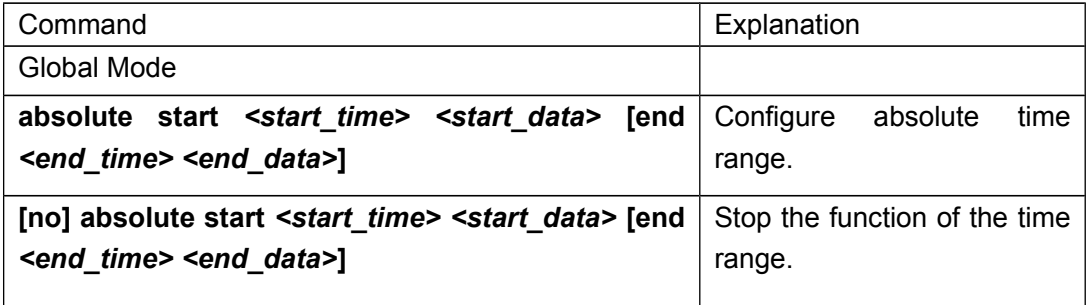

#### **4. Bind access-list to a specific direction of the specified port.**

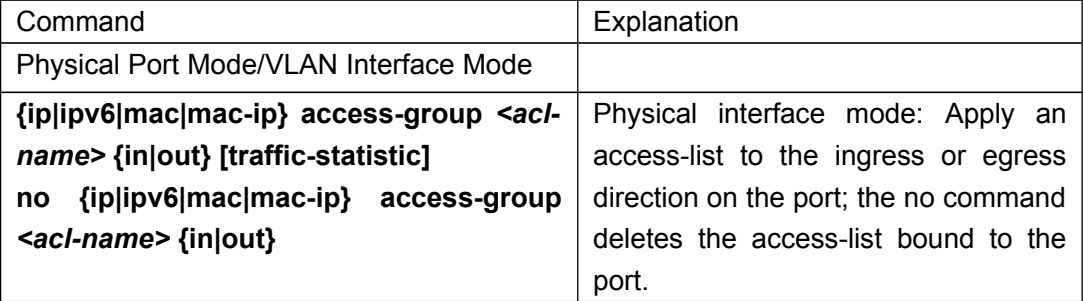

#### **5. Clear the filtering information of the specified port**

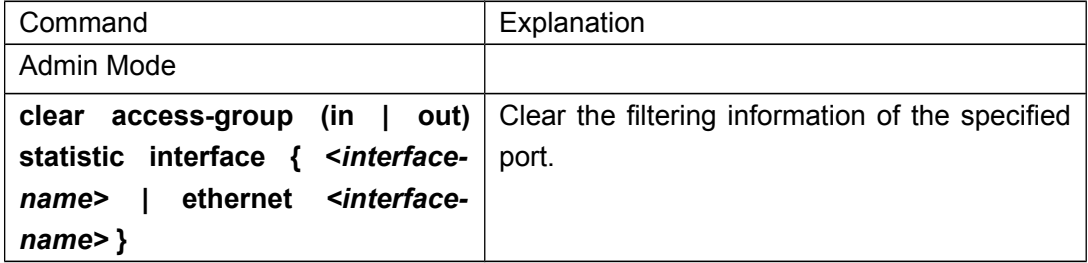

# <span id="page-20-0"></span>**1.3 ACL Example**

#### **Scenario 1:**

The user has the following configuration requirement: port 10 of the switch connects

to 10.0.0.0/24 segment, ftp is not desired for the user.

#### **Configuration description:**

- 1.Create a proper ACL
- 2.Configuring packet filtering function
- 3.Bind the ACL to the port

#### **The configuration steps are listed below:**

Switch(config)#access-list 110 deny tcp 10.0.0.0 0.0.0.255 any-destination d-port 21

Switch(config)#firewall enable

Switch(config)#firewall default permit

Switch(config)#interface ethernet 1/0/10

Switch(Config-If-Ethernet1/0/10)#ip access-group 110 in

Switch(Config-If-Ethernet1/0/10)#exit

Switch(config)#exit

#### **Configuration result:**

Switch#show firewall

Firewall status: enable.

Firewall default rule: permit.

Switch#show access-lists

access-list 110(used 1 time(s)) 1 rule(s)

access-list 110 deny tcp 10.0.0.0 0.0.0.255 any-destination d-port 21

Switch#show access-group interface ethernet 1/0/10

interface name:Ethernet1/0/10

the ingress acl use in firewall is 110, traffic-statistics Disable.

#### **Scenario 2:**

The configuration requirement is stated as below: The switch should drop all the 802.3 datagram with 00-12-11-23-xx-xx as the source MAC address coming from interface 10.

#### **Configuration description:**

- 1.Create the corresponding MAC ACL.
- 2.Configure datagram filtering.
- 3.Bind the ACL to the related interface.

#### **The configuration steps are listed as below.**

Switch(config)#access-list 1100 deny 00-12-11-23-00-00 00-00-00-00-ff-ff anydestination-mac untagged-802-3

Switch(config)#access-list 1100 deny 00-12-11-23-00-00 00-00-00-00-ff-ff any tagged-802

Switch(config)#firewall enable

Switch(config)#firewall default permit

Switch(config)#interface ethernet1/0/10

Switch(Config-If-Ethernet1/0/10)#mac access-group 1100 in

Switch(Config-If-Ethernet1/0/10)#exit

Switch(config)#exit

#### **Configuration result:**

Switch#show firewall Firewall Status: Enable. Firewall Default Rule: Permit.

Switch #show access-lists

access-list 1100(used 1 time(s))

access-list 1100 deny 00-12-11-23-00-00 00-00-00-00-ff-ff

any-destination-mac

untagged-802-3

access-list 1100 deny 00-12-11-23-00-00 00-00-00-00-ff-ff

any-destination-mac

Switch #show access-group interface ethernet 1/0/10

interface name:Ethernet1/0/10

MAC Ingress access-list used is 1100,traffic-statistics Disable.

#### **Scenario 3:**

The configuration requirement is stated as below: The MAC address range of the network connected to the interface 10 of the switch is 00-12-11-23-xx-xx, and IP network is 10.0.0.0/24. FTP should be disabled and ping requests from outside network should be disabled.

#### **Configuration description:**

- 1.Create the corresponding access list.
- 2.Configure datagram filtering.
- 3.Bind the ACL to the related interface.

#### **The configuration steps are listed as below.**

Switch(config)#access-list 3110 deny 00-12-11-23-00-00 00-00-00-00-ff-ff anydestination-mac tcp 10.0.0.0 0.0.0.255 any-destination d-port 21

Switch(config)#access-list 3110 deny any-source-mac 00-12-11-23-00-00 00-00-00-00-ffff icmp any-source 10.0.0.0 0.0.0.255

Switch(config)#firewall enable

Switch(config)#firewall default permit

Switch(config)#interface ethernet 1/0/10

Switch(Config-If-Ethernet1/0/10)#mac-ip access-group 3110 in

Switch(Config-Ethernet1/0/10)#exit

Switch(config)#exit

## **Configuration result:**

Switch#show firewall

Firewall Status: Enable.

Firewall Default Rule: Permit.

Switch#show access-lists access-list 3110(used 1 time(s)) access-list 3110 deny 00-12-11-23-00-00 00-00-00-00-ff-ff

any-destination-mac

tcp 10.0.0.0 0.0.0.255 any-destination d-port 21

access-list 3110 deny any-source-mac 00-12-11-23-00-00 00-00-00-00-ff-ff icmp any-source 10.0.0.0 0.0.0.255

Switch #show access-group interface ethernet 1/0/10

interface name:Ethernet1/0/10

MAC-IP Ingress access-list used is 3110, traffic-statistics Disable.

#### **Scenario 4:**

The configuration requirement is stated as below: IPv6 protocol runs on the interface 600 of the switch. And the IPv6 network address is 2003:1:1:1::0/64. Users in the 2003:1:1:1:66::0/80 subnet should be disabled from accessing the outside network.

#### **Configuration description:**

- 1.Create the corresponding access list.
- 2.Configure datagram filting.
- 3.Bind the ACL to the related interface.

#### **The configuration steps are listed as below.**

Switch(config)#ipv6 access-list 600 permit 2003:1:1:1:66::0/80 any-destination Switch(config)#ipv6 access-list 600 deny 2003:1:1:1::0/64 any-destination

Switch(config)#firewall enable Switch(config)#firewall default permit Switch(config)#interface ethernet 1/0/10 Switch(Config-If-Ethernet1/0/10)#ipv6 access-group 600 in Switch(Config-If-Ethernet1/0/10)#exit Switch(config)#exit **Configuration result:**  Switch#show firewall

Firewall Status: Enable.

Firewall Default Rule: Permit.

Switch#show ipv6 access-lists Ipv6 access-list 600(used 1 time(s)) ipv6 access-list 600 deny 2003:1:1:1::0/64 any-source ipv6 access-list 600 permit 2003:1:1:1:66::0/80 any-source

Switch #show access-group interface ethernet 1/0/10 interface name:Ethernet1/0/10

IPv6 Ingress access-list used is 600, traffic-statistics Disable.

#### **Scenario 5:**

The configuration requirement is stated as below: The interface 1, 2, 5, 7 belongs to

vlan100, Hosts with 192.168.0.1 as its IP address should be disabled from accessing the listed interfaces.

#### **Configuration description:**

- 1.Create the corresponding access list.
- 2.Configure datagram filtering.
- 3.Bind the ACL to the related interface.

#### **The configuration steps are listed as below.**

Switch (config)#firewall enable

- Switch (config)#vlan 100
- Switch (Config-Vlan100)#switchport interface ethernet 1/0/1;2;5;7
- Switch (Config-Vlan100)#exit

Switch (config)#access-list 1 deny host-source 192.168.0.1

- Switch (config)#interface ethernet1/0/1;2;5;7
- Switch (config-if-port-range)#ip access-group 1 in
- Switch (Config-if-Vlan100)#exit

#### **Configuration result:**

Switch (config)#show access-group interface vlan 100 Interface VLAN 100: Ethernet1/0/1: IP Ingress access-list used is 1, traffic-statistics Disable. Ethernet1/0/2: IP Ingress access-list used is 1, traffic-statistics Disable. Ethernet1/0/5: IP Ingress access-list used is 1, traffic-statistics Disable.

Ethernet1/0/7: IP Ingress access-list used is 1, traffic-statistics Disable.

# <span id="page-24-0"></span>**1.4 ACL Troubleshooting**

- $\mathcal{F}$  Checking for entries in the ACL is done in a top-down order and ends whenever an entry is matched.
- $\sigma$  Default rule will be used only if no ACL is bound to the incoming direction of the port, or no ACL entry is matched.Each ingress port can bind one MAC-IP ACL, one IP ACL, one MAC ACL, one IPv6 ACL (via the physical interface mode or Vlan interface mode).
- When binding four ACL and packet matching several ACL at the same time, the priority relations are as follows in a top-down order. If the priority is same, then the priority of configuration at first is higher.
	- ◆ Ingress IPv6 ACL
	- ◆ Ingress MAC-IP ACL
	- $\blacklozenge$  Ingress IP ACL
	- ◆ Ingress MAC ACL
- $\mathbb{F}$  The number of ACLs that can be successfully bound depends on the content of the ACL bound and the hardware resource limit. Users will be prompted if an ACL cannot be bound due to hardware resource limitation.
- $\sigma$  If an access-list contains same filtering information but conflicting action rules,

binding to the port will fail with an error message. For instance, configuring "permit tcp any any-destination" and "deny tcp any any-destination" at the same time is not permitted.

- $\mathbb{C}$  Viruses such as "worm.blaster" can be blocked by configuring ACL to block specific ICMP packets or specific TCP or UDP port packet.
- $\epsilon$  If the physical mode of an interface is TRUNK. ACL can only be configured through physical interface mode.
- $\mathbb{R}$  ACL configured in the physical mode can only be disabled in the physical mode. Those configured in the VLAN interface configuration mode can only be disabled in the VLAN interface mode.
- $\mathcal{F}$  When a physical interface is added into or removed from a VLAN (with the trunk interfaces as exceptions), ACL configured in the corresponding VLAN will be bound or unbound respectively. If ACL configured in the target VLAN, which is configured in VLAN interface mode, conflicts with existing ACL configuration on the interface, which is configured in physical interface mode, the configuration will fail to effect.
- When no physical interfaces are configured in the VLAN, the ACL configuration of the VLAN will be removed. And it can not recover if new interfaces are added to the VLAN.
- $\mathbb{C}$  When the interface mode is changed from access mode to trunk mode, the ACL configured in VLAN interface mode which is bound to physical interface will be removed. And when the interface mode is changed from trunk mode to access mode, ACL configured in VLAN1 interface mode will be bound to the physical interface. If binding fails, the changing will fail either.

# <span id="page-26-2"></span>**Chapter 2 802.1x Configuration**

# <span id="page-26-1"></span>**2.1 Introduction to 802.1x**

The 802.1x protocol originates from 802.11 protocol, the wireless LAN protocol of IEEE, which is designed to provide a solution to doing authentication when users access a wireless LAN. The LAN defined in IEEE 802 LAN protocol does not provide access authentication, which means as long as the users can access a LAN controlling device (such as a LAN Switch), they will be able to get all the devices or resources in the LAN. There was no looming danger in the environment of LAN in those primary enterprise networks.

However, along with the boom of applications like mobile office and service operating networks, the service providers should control and configure the access from user. The prevailing application of WLAN and LAN access in telecommunication networks, in particular, make it necessary to control ports in order to implement the userlevel access control. And as a result, IEEE LAN/WAN committee defined a standard, which is 802.1x, to do Port-Based Network Access Control. This standard has been widely used in wireless LAN and ethernet.

"Port-Based Network Access Control" means to authenticate and control the user devices on the level of ports of LAN access devices. Only when the user devices connected to the ports pass the authentication, can they access the resources in the LAN, otherwise, the resources in the LAN won't be available.

# <span id="page-26-0"></span>**2.1.1 The Authentication Structure of 802.1x**

The system using 802.1x has a typical Client/Server structure, which contains three entities (as illustrated in the next figure): Supplicant system, Authenticator system, and Authentication server system.

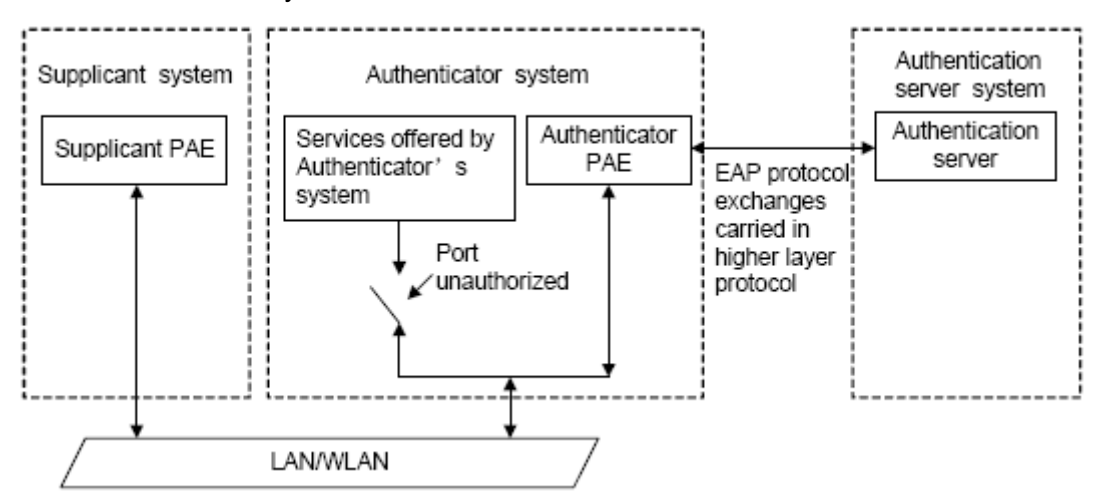

Fig 2-1 The Authentication Structure of 802.1x

- $\mathcal{F}$  The supplicant system is an entity on one end of the LAN segment, should be authenticated by the access controlling unit on the other end of the link. A Supplicant system usually is a user terminal device. Users start 802.1x authentication by starting supplicant system software. A supplicant system should support EAPOL (Extensible Authentication Protocol over LAN).
- $\mathcal{F}$  The authenticator system is another entity on one end of the LAN segment to authenticate the supplicant systems connected. An authenticator system usually is a network device supporting 802,1x protocol, providing ports to access the LAN for supplicant systems. The ports provided can either be physical or logical.
- $\sigma$  The authentication server system is an entity to provide authentication service for authenticator systems. The authentication server system is used to authenticate and authorize users, as well as does fee-counting, and usually is a RADIUS (Remote Authentication Dial-In User Service) server, which can store the relative user information, including username, password and other parameters such as the VLAN and ports which the user belongs to.

The three entities above concerns the following basic concepts: PAE of the port, the controlled ports and the controlled direction.

#### **1. PAE**

PAE (Port Access Entity) is the entity to implement the operation of algorithms and protocols.

- $\mathbb{F}$  The PAE of the supplicant system is supposed to respond the authentication request from the authenticator systems and submit user's authentication information to the authenticator system. It can also send authentication request and off-line request to authenticator.
- $\mathbb{F}$  The PAE of the authenticator system authenticates the supplicant systems needing to access the LAN via the authentication server system, and deal with the authenticated/unauthenticated state of the controlled port according to the result of the authentication. The authenticated state means the user is allowed to access the network resources, the unauthenticated state means only the EAPOL messages are allowed to be received and sent while the user is forbidden to access network resources.

#### **2. controlled/uncontrolled ports**

The authenticator system provides ports to access the LAN for the supplicant systems. These ports can be divided into two kinds of logical ports: controlled ports and uncontrolled ports.

- $\sigma$  The uncontrolled port is always in bi-directionally connected status, and mainly used to transmit EAPOL protocol frames, to guarantee that the supplicant systems can always send or receive authentication messages.
- $\sigma$  The controlled port is in connected status authenticated to transmit service messages. When unauthenticated, no message from supplicant systems is allowed

to be received.

 $\mathcal{F}$  The controlled and uncontrolled ports are two parts of one port, which means each frame reaching this port is visible on both the controlled and uncontrolled ports.

#### **3. Controlled direction**

In unauthenticated status, controlled ports can be set as unidirectional controlled or bi-directionally controlled.

- $\mathbb{F}$  When the port is bi-directionally controlled, the sending and receiving of all frames is forbidden.
- $\mathcal{F}$  When the port is unidirectional controlled, no frames can be received from the supplicant systems while sending frames to the supplicant systems is allowed.

**Notes:** At present, this kind of switch only supports unidirectional control.

# <span id="page-28-1"></span>**2.1.2 The Work Mechanism of 802.1x**

IEEE 802.1x authentication system uses EAP (Extensible Authentication Protocol) to implement exchange of authentication information between the supplicant system, authenticator system and authentication server system.

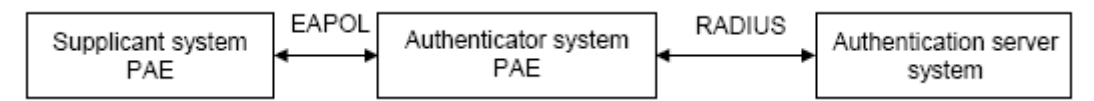

Fig 2-2 the Work Mechanism of 802.1x

- EAP messages adopt EAPOL encapsulation format between the PAE of the supplicant system and the PAE of the authenticator system in the environment of LAN.
- $\mathbb{S}$  Between the PAE of the authenticator system and the RADIUS server, there are two methods to exchange information: one method is that EAP messages adopt EAPOR (EAP over RADIUS) encapsulation format in RADIUS protocol; the other is that EAP messages terminate with the PAE of the authenticator system, and adopt the messages containing RAP (Password Authentication Protocol) or CHAP (Challenge Handshake Authentication Protocol) attributes to do the authentication interaction with the RADIUS server.
- $\mathcal{F}$  When the user pass the authentication, the authentication server system will send the relative information of the user to authenticator system, the PAE of the authenticator system will decide the authenticated/unauthenticated status of the controlled port according to the authentication result of the RADIUS server.

# <span id="page-28-0"></span>**2.1.3 The Encapsulation of EAPOL Messages**

**1. The Format of EAPOL Data Packets**

EAPOL is a kind of message encapsulation format defined in 802.1x protocol, and is mainly used to transmit EAP messages between the supplicant system and the authenticator system in order to allow the transmission of EAP messages through the LAN. In IEEE 802/Ethernet LAN environment, the format of EAPOL packet is illustrated in the next figure. The beginning of the EAPOL packet is the Type/Length domain in MAC frames.

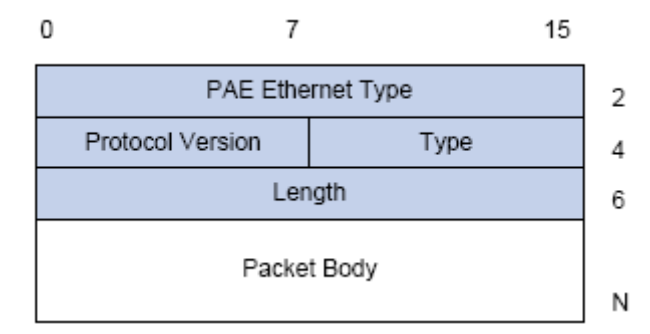

Fig 2-3 the Format of EAPOL Data Packet

PAE Ethernet Type: Represents the type of the protocol whose value is 0x888E.

Protocol Version: Represents the version of the protocol supported by the sender of EAPOL data packets.

Type: represents the type of the EAPOL data packets, including:

- $\epsilon$  EAP-Packet (whose value is 0x00): the authentication information frame, used to carry EAP messages. This kind of frame can pass through the authenticator system to transmit EAP messages between the supplicant system and the authentication server system.
- $\mathbb{F}$  EAPOL-Start (whose value is 0x01): the frame to start authentication.
- $\mathbb{F}$  EAPOL-Logoff (whose value is 0x02): the frame requesting to quit.
- $\mathbb{F}$  EAPOL-Key (whose value is 0x03): the key information frame.
- $\mathbb{F}$  EAPOL-Encapsulated-ASF-Alert (whose value is 0x04): used to support the Alerting messages of ASF (Alert Standard Forum). This kind of frame is used to encapsulate the relative information of network management such as all kinds of alerting information, terminated by terminal devices.

Length: represents the length of the data, that is, the length of the "Packet Body", in byte. There will be no following data domain when its value is 0.

Packet Body: represents the content of the data, which will be in different formats according to different types.

#### **2. The Format of EAP Data Packets**

When the value of Type domain in EAPOL packet is EAP-Packet, the Packet Body is in EAP format (illustrated in the next figure).

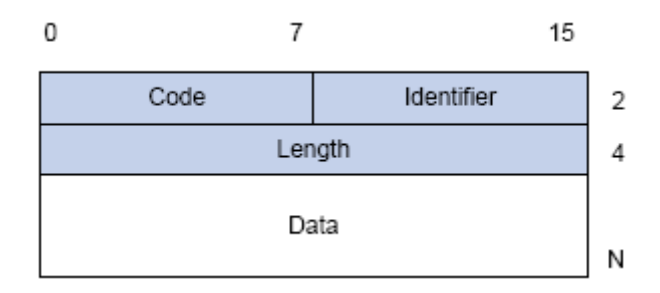

Fig 2-4 the Format of EAP Data Packets

Code: specifies the type of the EAP packet. There are four of them in total: Request (1), Response (2), Success (3), Failure (4).

- $\sigma$  There is no Data domain in the packets of which the type is Success or Failure, and the value of the Length domains in such packets is 4.
- $\mathbb{F}$  The format of Data domains in the packets of which the type is Request and Response is illustrated in the next figure. Type is the authentication type of EAP, the content of Type data depends on the type. For example, when the value of the type is 1, it means Identity, and is used to query the identity of the other side. When the type is 4, it means MD5-Challenge, like PPP CHAP protocol, contains query messages.

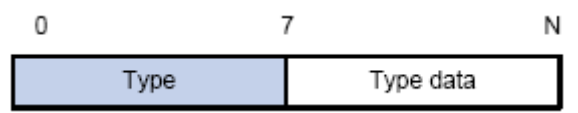

Fig 2-5 the Format of Data Domain in Request and Response Packets

Identifier: to assist matching the Request and Response messages.

Length: the length of the EAP packet, covering the domains of Code, Identifier, Length and Data, in byte.

<span id="page-30-0"></span>Data: the content of the EAP packet, depending on the Code type.

# **2.1.4 The Encapsulation of EAP Attributes**

RADIUS adds two attribute to support EAP authentication: EAP-Message and Message-Authenticator. Please refer to the Introduction of RADIUS protocol in "AAA-RADIUS-HWTACACS operation" to check the format of RADIUS messages.

#### **1. EAP-Message**

As illustrated in the next figure, this attribute is used to encapsulate EAP packet, the type code is 79, String domain should be no longer than 253 bytes. If the data length in an EAP packet is larger than 253 bytes, the packet can be divided into fragments, which then will be encapsulated in several EAP-Messages attributes in their original order.

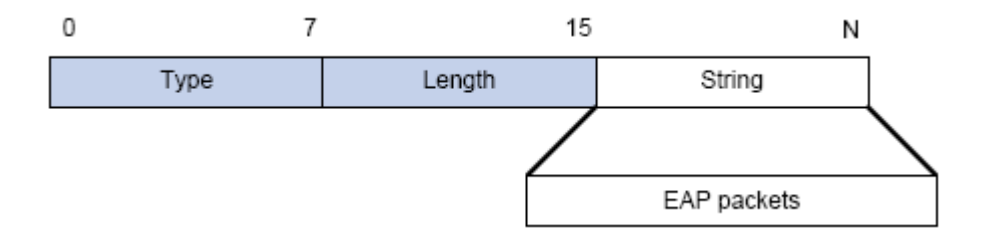

Fig 2-6 the Encapsulation of EAP-Message Attribute

#### **2. Message-Authenticator**

As illustrated in the next figure, this attribute is used in the process of using authentication methods like EAP and CHAP to prevent the access request packets from being eavesdropped. Message-Authenticator should be included in the packets containing the EAP-Message attribute, or the packet will be dropped as an invalid one.

|     |        |                | 18 bytes |
|-----|--------|----------------|----------|
| ype | Length | ∩etrin∩<br>ou⊪ |          |

Fig 2-7 Message-Authenticator Attribute

## <span id="page-31-0"></span>**2.1.5 Web Authentication Proxy based on 802.1x**

The perspective of prior 802.1x authentication system abided by IEEE 802.1 x authentication systems on architecture, working mechanism, business processes. The client authentication pattern of prior authentication system privately. The devices are layer 2 switch and the authentication server is RADIUS server. EAP protocol is used for the authentication message pattern. EAPOL encapsulation is used between client and the authentication proxy switch, that is to say, EAP message is encapsulated in the Ethernet frame to authenticate and communicate, however, EAPOR encapsulation is used between authentication proxy switch and authentication server, that is to say, EAP message is loaded on the Radius protocol to authenticate and communicate. it can be also forward by the device, transmit the PAP protocol message or CHAP protocol message based on the RADIUS protocol between the device and the RADIUS sever.

 In 802.1x authentication system, in order to implement the identity authentication and the network permission, user should install the authentication client software, pass client login authentication progress and then achieve authenticated communication with DCBI server. But some customers do not want to install client software, and they hope to authenticate by the internet explorer simplified. So in order to satisfy the new demand from the user and realize the platforms irrelevance of the authentication client, the Web authentication function based on 802.1x is designed for authentication.

 The Web authentication is still based on IEEE 802.1x authentication system, the Java Applet in internet explorer is instead of the prior client software, the devises is layer 3 switch, authentication server is the standardized RADIUS server, and the authentication message is loaded in the EAP message to communicate. The Ethernet frame can't be send because of the Java Applet used in client, so EAP message can't be encapsulated in the Ethernet frame to send, EAP message should be loaded on the UDP protocol instead of EAPOU, in order to achieve the authentication and communication between web client and web authentication proxy switch. The standardized EAPOR protocol is still used between the authentication proxy switch and authentication server.

## <span id="page-32-0"></span>**2.1.6 The Authentication Methods of 802.1x**

The authentication can either be started by supplicant system initiatively or by devices. When the device detects unauthenticated users to access the network, it will send supplicant system EAP-Request/Identity messages to start authentication. On the other hand, the supplicant system can send EAPOL-Start message to the device via supplicant software.

802.1 x systems supports EAP relay method and EAP termination method to implement authentication with the remote RADIUS server. The following is the description of the process of these two authentication methods, both started by the supplicant system.

#### **2.1.6.1 EAP Relay Mode**

EAP relay is specified in IEEE 802.1x standard to carry EAP in other high-level protocols, such as EAP over RADIUS, making sure that extended authentication protocol messages can reach the authentication server through complicated networks. In general, EAP relay requires the RADIUS server to support EAP attributes: EAP-Message and Message-Authenticator.

EAP is a widely-used authentication frame to transmit the actual authentication protocol rather than a special authentication mechanism. EAP provides some common function and allows the authentication mechanisms expected in the negotiation, which are called EAP Method. The advantage of EAP lies in that EAP mechanism working as a base needs no adjustment when a new authentication protocol appears. The following figure illustrates the protocol stack of EAP authentication method.

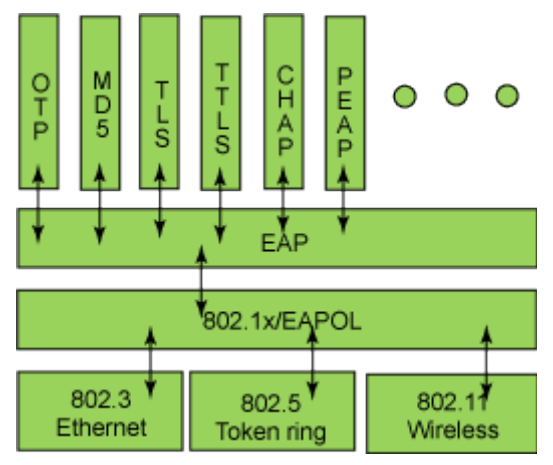

Fig 2-8 the Protocol Stack of EAP Authentication Method

By now, there are more than 50 EAP authentication methods has been developed, the differences among which are those in the authentication mechanism and the management of keys. The 4 most common EAP authentication methods are listed as follows:

- **EAP-MD5**
- **EAP-TLS** (Transport Layer Security)
- **EAP-TTLS** (Tunneled Transport Layer Security)
- **PEAP** (Protected Extensible Authentication Protocol)

They will be described in detail in the following part.

#### **Attention:**

- $\sigma$  The switch, as the access controlling unit of Pass-through, will not check the content of a particular EAP method, so can support all the EAP methods above and all the EAP authentication methods that may be extended in the future.
- $\sigma$  In EAP relay, if any authentication method in EAP-MD5, EAP-TLS, EAP-TTLS and PEAP is adopted, the authentication methods of the supplicant system and the RADIUS server should be the same.

#### **1. EAP-MD5 Authentication Method**

EAP-MD5 is an IETF open standard which providing the least security, since MD5 Hash function is vulnerable to dictionary attacks.

The following figure illustrated the basic operation flow of the EAP-MD5 authentication method.

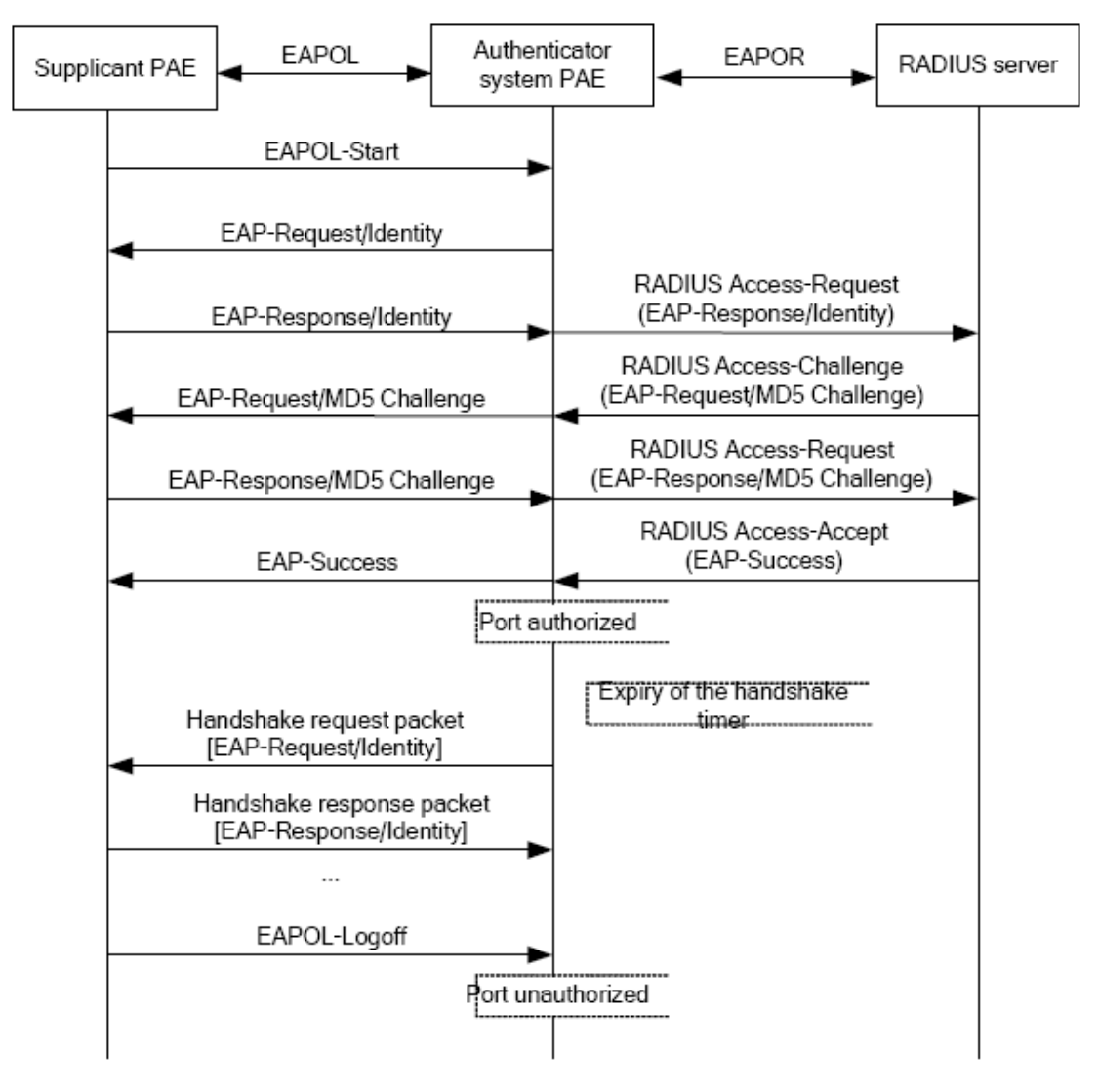

Fig 2-9 the Authentication Flow of 802.1x EAP-MD5

#### **2. EAP-TLS Authentication Method**

EAP-TLS is brought up by Microsoft based on EAP and TLS protocols. It uses PKI to protect the id authentication between the supplicant system and the RADIUS server and the dynamically generated session keys, requiring both the supplicant system and the Radius authentication server to possess digital certificate to implement bidirectional authentication. It is the earliest EAP authentication method used in wireless LAN. Since every user should have a digital certificate, this method is rarely used practically considering the difficult maintenance. However it is still one of the safest EAP standards, and enjoys prevailing supports from the vendors of wireless LAN hardware and software.

The following figure illustrates the basic operation flow of the EAP-TLS authentication method.

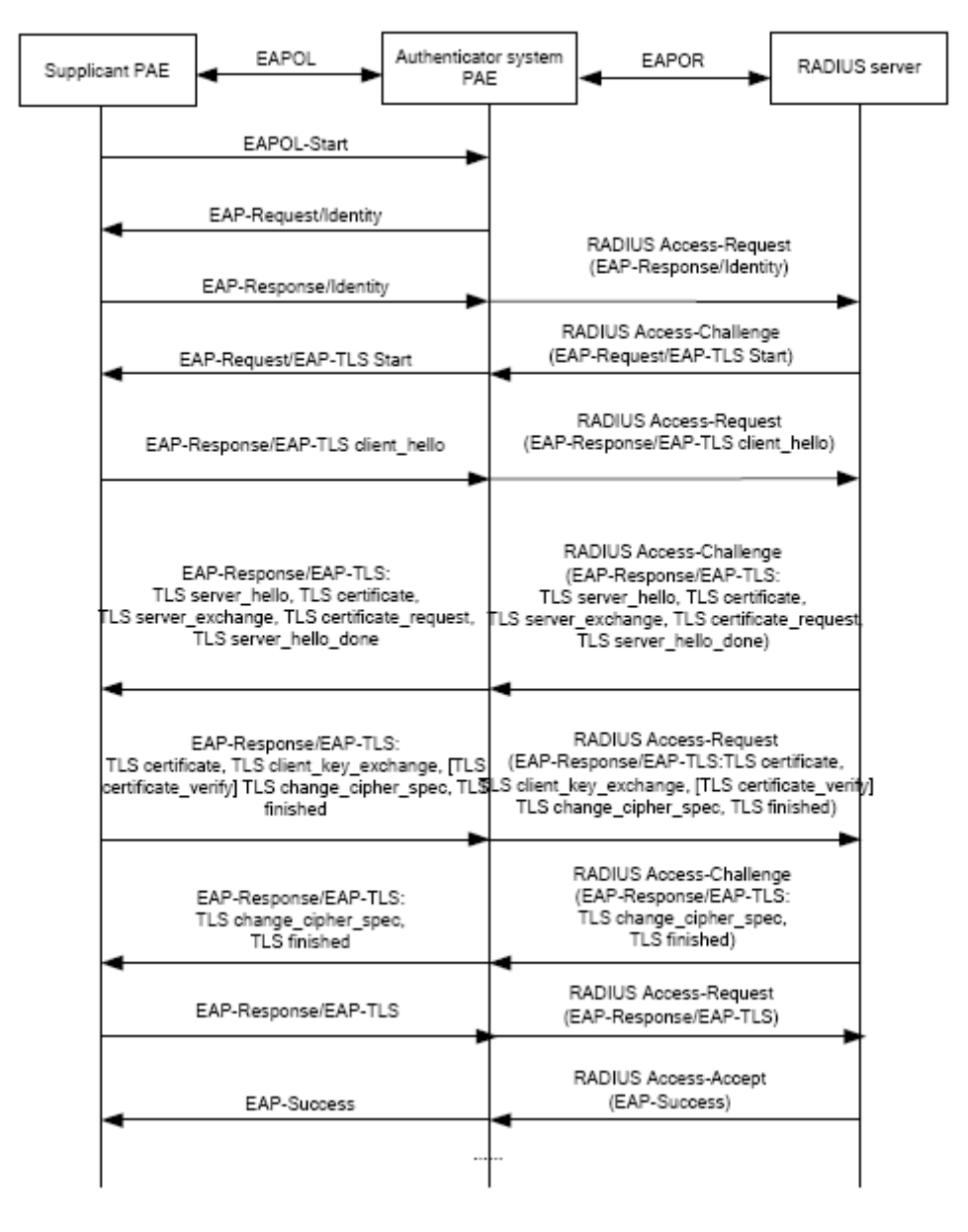

Fig 2-10 the Authentication Flow of 802.1x EAP-TLS

#### **3. EAP-TTLS Authentication Method**

EAP-TTLS is a product of the cooperation of Funk Software and Certicom. It can provide an authentication as strong as that provided by EAP-TLS, but without requiring users to have their own digital certificate. The only request is that the Radius server should have a digital certificate. The authentication of users' identity is implemented with passwords transmitted in a safely encrypted tunnel established via the certificate of the authentication server. Any kind of authentication request including EAP, PAP and MS-CHAPV2 can be transmitted within TTLS tunnels.

#### **4. PEAP Authentication Method**

EAP-PEAP is brought up by Cisco, Microsoft and RAS Security as a recommended open standard. It has long been utilized in products and provides very good security. Its design of protocol and security is similar to that of EAP-TTLS, using a server's PKI
certificate to establish a safe TLS tunnel in order to protect user authentication.

The following figure illustrates the basic operation flow of PEAP authentication method.

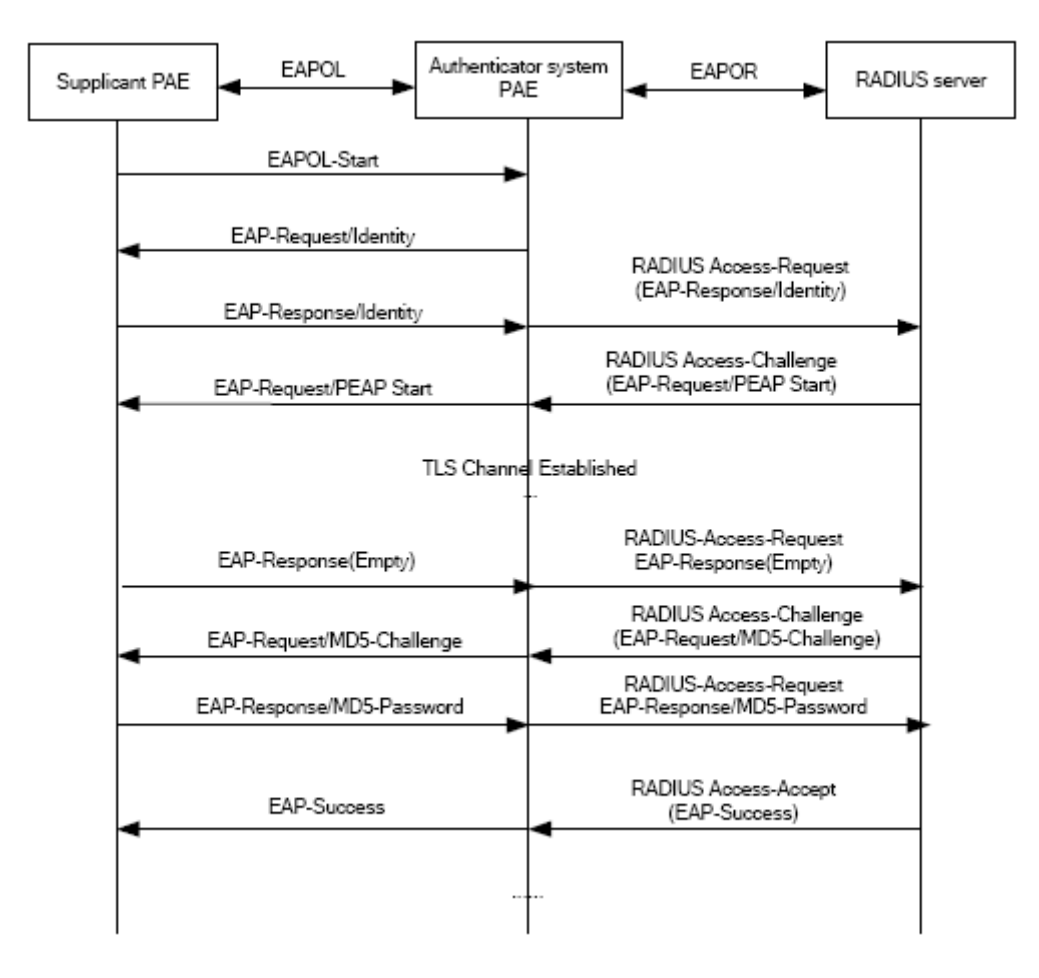

Fig 2-11 the Authentication Flow of 802.1x PEAP

## **2.1.6.2 EAP Termination Mode**

In this mode, EAP messages will be terminated in the access control unit and mapped into RADIUS messages, which is used to implement the authentication, authorization and fee-counting. The basic operation flow is illustrated in the next figure.

In EAP termination mode, the access control unit and the RADIUS server can use PAP or CHAP authentication method. The following figure will demonstrate the basic operation flow using CHAP authentication method.

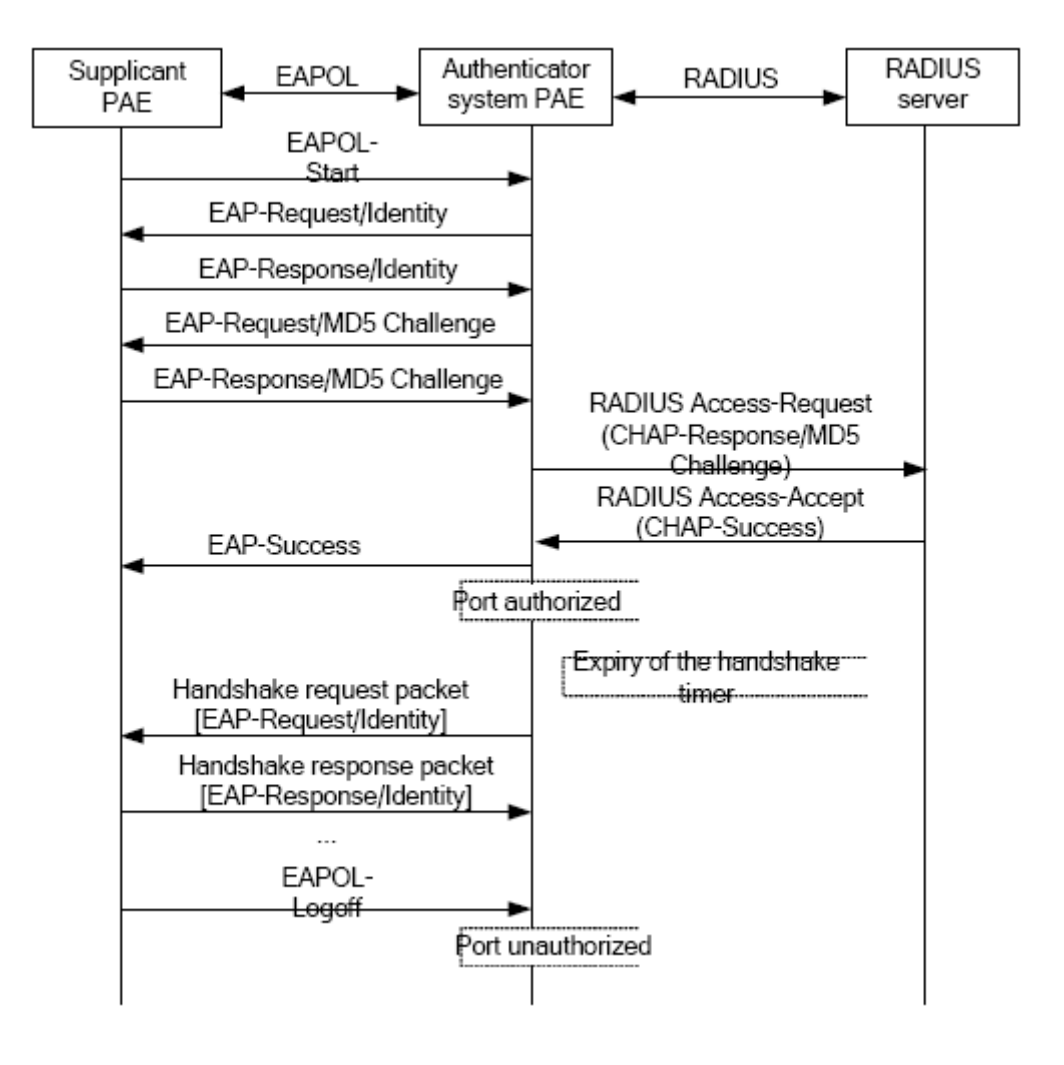

Fig 2-12 the Authentication Flow of 802.1x EAP Termination Mode

## **2.1.7 The Extension and Optimization of 802.1x**

Besides supporting the port- based access authentication method specified by the protocol, devices also extend and optimize it when implementing the EAP relay mode and EAP termination mode of 802.1x.

- $\mathcal{F}$  Supports some applications in the case of which one physical port can have more than one users
- $\mathcal{F}$  There are three access control methods (the methods to authenticate users): portbased, MAC-based and user-based (IP address+ MAC address+ port).
	- When the port-based method is used, as long as the first user of this port passes the authentication, all the other users can access the network resources without being authenticated. However, once the first user is offline, the network won't be available to all the other users.
	- When the MAC-based method is used, all the users accessing a port should be authenticated separately, only those pass the authentication can access the network, while the others can not. When one user becomes offline, the other

users will not be affected.

 When the user-based (IP address+ MAC address+ port) method is used, all users can access limited resources before being authenticated. There are two kinds of control in this method: standard control and advanced control. The user-based standard control will not restrict the access to limited resources, which means all users of this port can access limited resources before being authenticated. The user-based advanced control will restrict the access to limited resources, only some particular users of the port can access limited resources before being authenticated. Once those users pass the authentication, they can access all resources.

Attention: when using private supplicant systems, user-based advanced control is recommended to effectively prevent ARP cheat.

The maximum number of the authenticated users can be 4000, but less than 2000 will be preferred.

## **2.1.8 The Features of VLAN Allocation**

### **1. Auto VLAN**

Auto VLAN feature enables RADIUS server to change the VLAN to which the access port belongs, based on the user information and the user access device information. When an 802.1x user passes authentication on the server, the RADIUS server will send the authorization information to the device, if the RADIUS server has enabled the VLANassigning function, then the following attributes should be included in the Access-Accept messages:

- $\mathbb{F}$  Tunnel-Type = VLAN (13)
- $\sqrt{ }$  Tunnel-Medium-Type = 802 (6)
- Tunnel-Private-Group-ID = VLANID

The VLANID here means the VID of VLAN, ranging from 1 to 4094. For example, Tunnel-Private-Group-ID = 30 means VLAN 30.

When the switch receives the assigned Auto VLAN information, the current Access port will leave the VLAN set by the user and join Auto VLAN.

Auto VLAN won't change or affect the port's configuration. But the priority of Auto VLAN is higher than that of the user-set VLAN, that is Auto VLAN is the one takes effect when the authentication is finished, while the user-set VLAN do not work until the user become offline.

Notes: At present, Auto VLAN can only be used in the port-based access control mode, and on the ports whose link type is Access.

#### **2. Guest VLAN**

Guest VLAN feature is used to allow the unauthenticated user to access some specified resources.

The user authentication port belongs to a default VLAN (Guest VLAN) before passing the 802.1x authentication, with the right to access the resources within this VLAN without authentication. But the resources in other networks are beyond reach. Once authenticated, the port will leave Guest VLAN, and the user can access the resources of other networks.

In Guest VLAN, users can get 802.1x supplicant system software, update supplicant system or update some other applications (such as anti-virus software, the patches of operating system). The access device will add the port into Guest VLAN if there is no supplicant getting authenticated successfully in a certain stretch of time because of lacking exclusive authentication supplicant system or the version of the supplicant system being too low.

Once the 802.1x feature is enabled and the Guest VLAN is configured properly, a port will be added into Guest VLAN, just like Auto VLAN, if there is no response message from the supplicant system after the device sends more authentication-triggering messages than the upper limit (EAP-Request/Identity) from the port.

- $\mathcal{F}$  The authentication server assigns an Auto VLAN, and then the port leaves Guest VLAN and joins the assigned Auto VLAN. When the user becomes offline, the port will be allocated to the specified Guest VLAN again.
- $\sigma$  The authentication server assigns an Auto VLAN, and then the port leaves Guest VLAN and joins the specified VLAN. When the user becomes offline, the port will be allocated to the specified Guest VLAN again.

## **2.2 802.1x Configuration Task List**

802.1x Configuration Task List:

- 1. Enable IEEE 802.1x function
- 2. Configure web authentication agent function
- 3. Access management unit property configuration
	- 1) Configure port authentication status
	- 2) Configure access management method for the port: MAC-based or port-based.
	- 3) Configure expanded 802.1x function
	- 4) Configure IPv6 passthrough function of the port
- 4. User access devices related property configuration (optional)

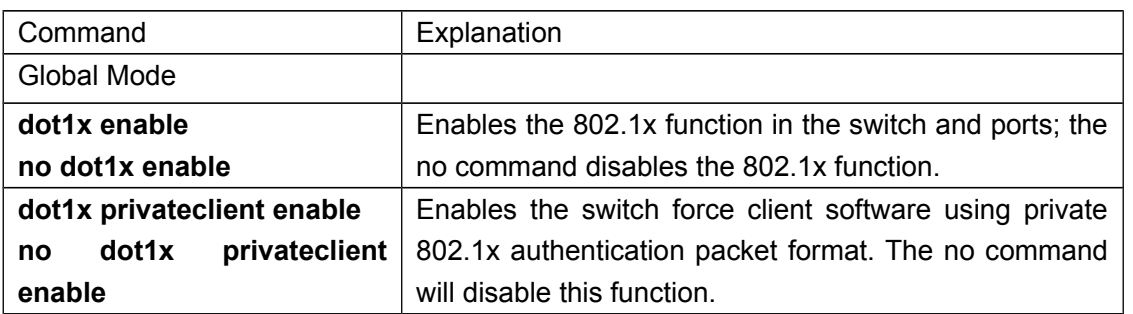

### **1. Enable 802.1x function**

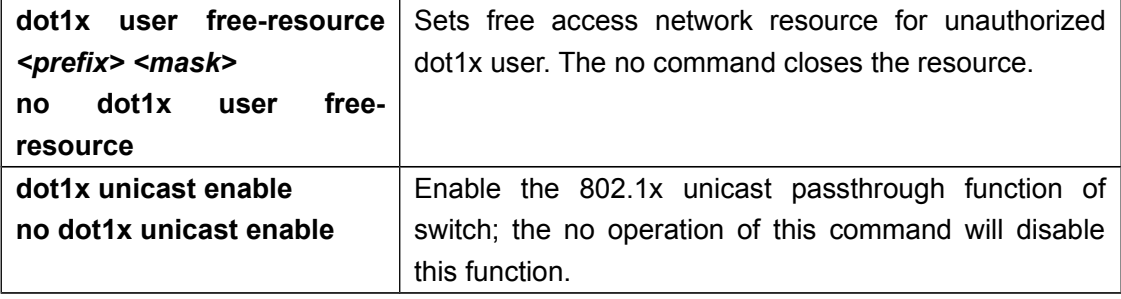

## **2. Configure Web authentication agent function**

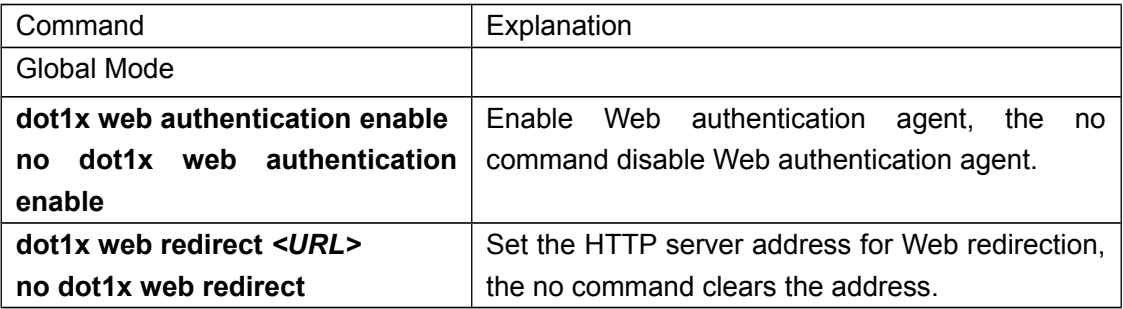

## **3. Access management unit property configuration**

1) Configure port authentication status

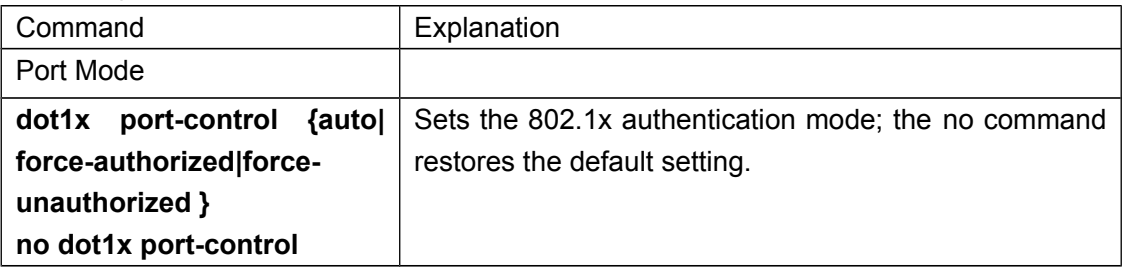

2) Configure port access management method

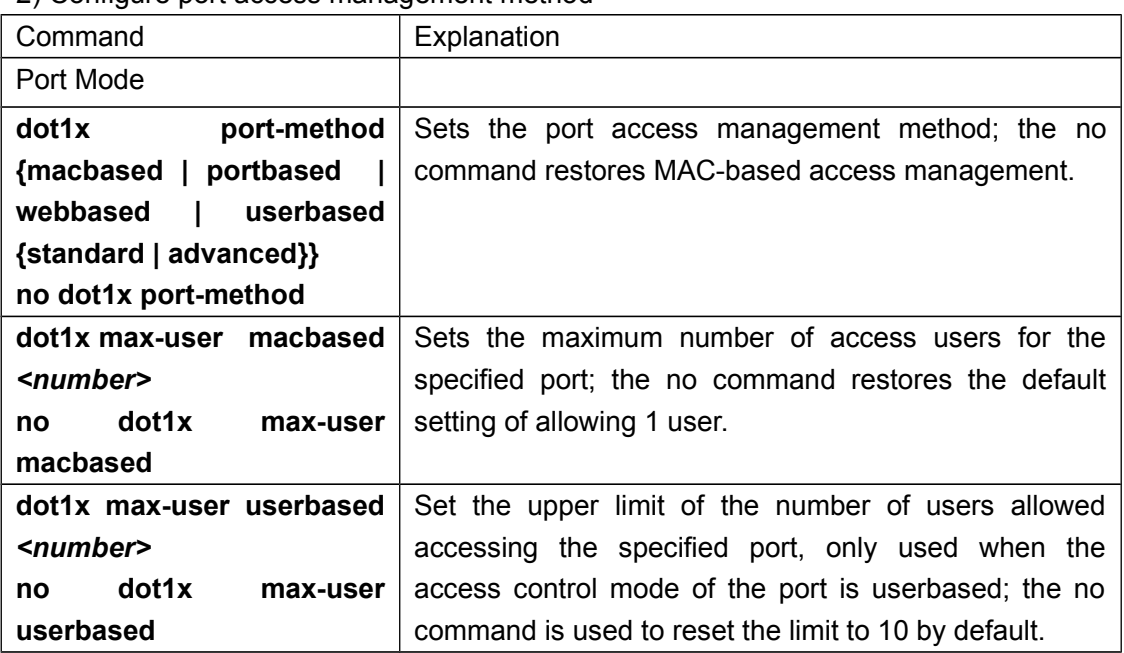

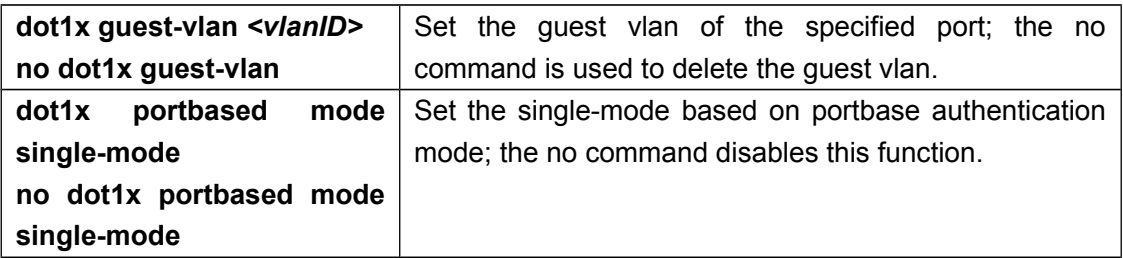

## 3) Configure expanded 802.1x function

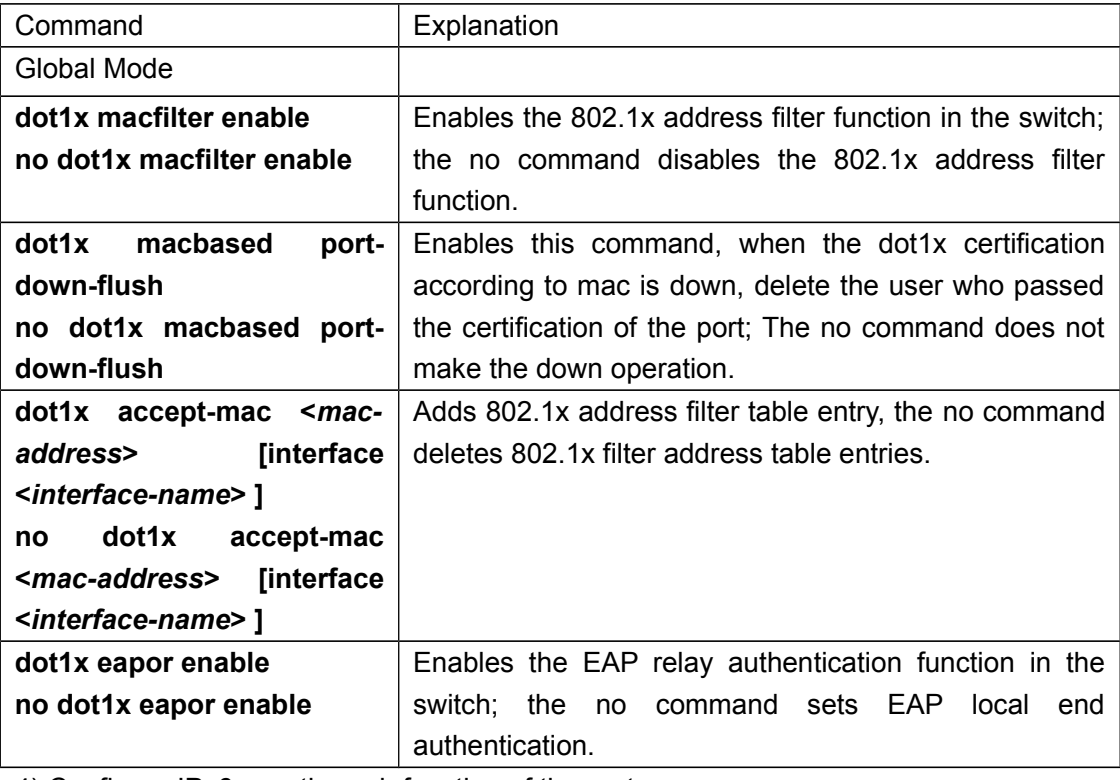

4) Configure IPv6 passthrough function of the port

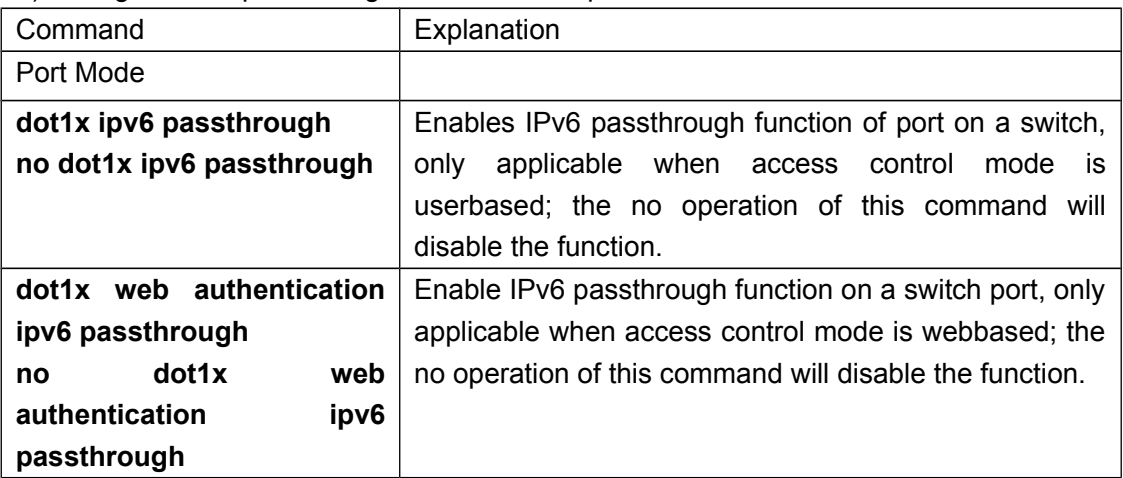

## **4. Supplicant related property configuration**

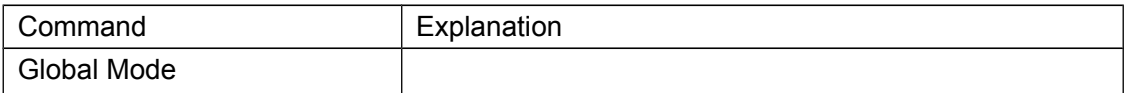

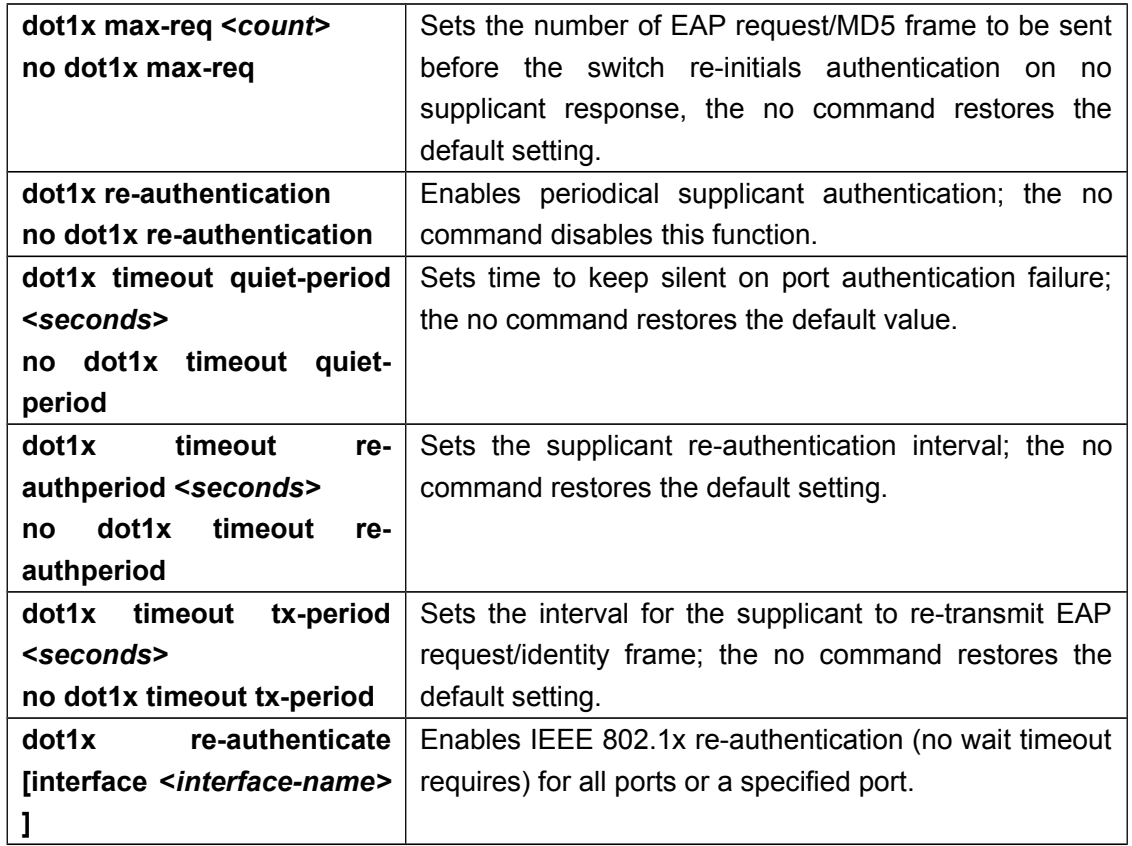

# **2.3 802.1x Application Example**

# **2.3.1 Examples of Guest Vlan Applications**

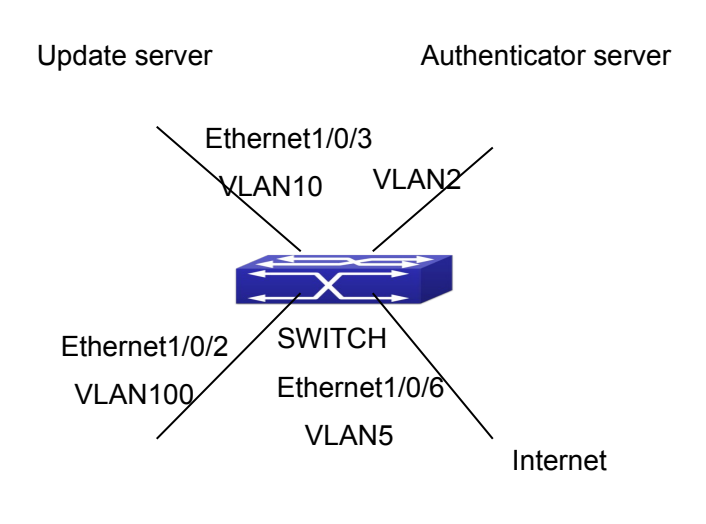

User

Fig 2-13 The Network Topology of Guest VLAN

Notes: in the figures in this session, E2 means Ethernet 1/0/2, E3 means Ethernet 1/0/3 and E6 means Ethernet 1/0/6.

As showed in the next figure, a switch accesses the network using 802.1x authentication, with a RADIUS server as its authentication server. Ethernet1/0/2, the port through which the user accesses the switch belongs to VLAN100; the authentication server is in VLAN2; Update Server, being in VLAN10, is for the user to download and update supplicant system software; Ethernet1/0/6, the port used by the switch to access the Internet is in VLAN5.

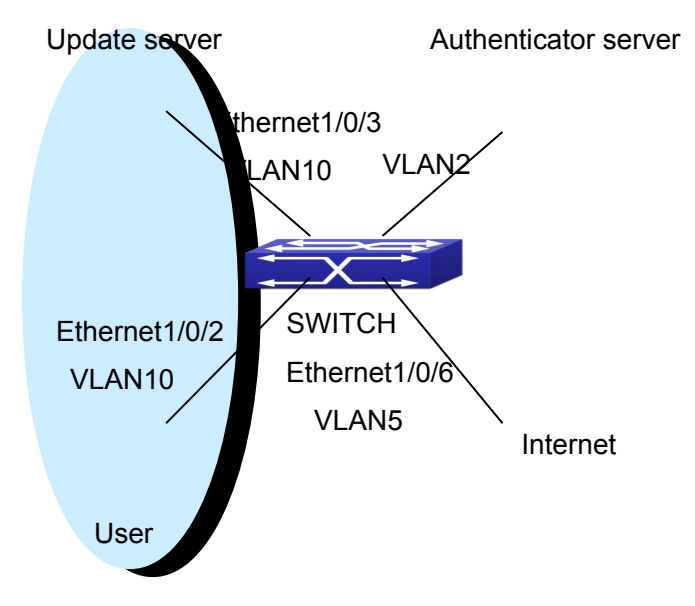

Fig 2-14 User Joining Guest VLAN

As illustrated in the up figure, on the switch port Ethernet1/0/2, the 802.1x feature is enabled, and the VLAN10 is set as the port's Guest VLAN. Before the user gets authenticated or when the user fails to do so, port Ethernet1/0/2 is added into VLAN10, allowing the user to access the Update Server.

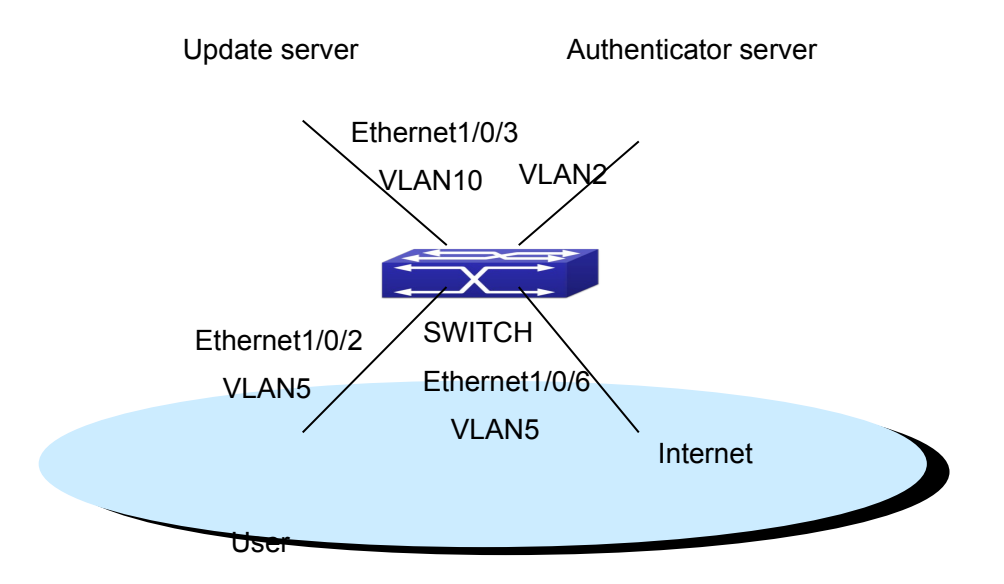

### Fig 2-15 User Being Online, VLAN Being Offline

As illustrated in the up figure, when the users become online after a successful authentication, the authentication server will assign VLAN5, which makes the user and Ethernet1/0/6 both in VLAN5, allowing the user to access the Internet.

The following are configuration steps: # Configure RADIUS server. Switch(config)#radius-server authentication host 10.1.1.3 Switch(config)#radius-server accounting host 10.1.1.3 Switch(config)#radius-server key test Switch(config)#aaa enable Switch(config)#aaa-accounting enable

# Create VLAN100. Switch(config)#vlan 100

# Enable the global 802.1x function Switch(config)#dot1x enable

# Enable the 802.1x function on port Ethernet1/0/2 Switch(config)#interface ethernet1/0/2 Switch(Config-If-Ethernet1/0/2)#dot1x enable

# Set the link type of the port as access mode. Switch(Config-If-Ethernet1/0/2)#switch-port mode access

# Set the access control mode on the port as portbased. Switch(Config-If-Ethernet1/0/2)#dot1x port-method portbased

# Set the access control mode on the port as auto. Switch(Config-If-Ethernet1/0/2)#dot1x port-control auto

# Set the port's Guest VLAN as 100. Switch(Config-If-Ethernet1/0/2)#dot1x guest-vlan 100 Switch(Config-If-Ethernet1/0/2)#exit

Using the command of **show running-config** or **show interface ethernet**1/0/2, users can check the configuration of Guest VLAN. When there is no online user, no failed user authentication or no user gets offline successfully, and more authenticationtriggering messages (EAP-Request/Identity) are sent than the upper limit defined, users can check whether the Guest VLAN configured on the port takes effect with the command **show vlan id 100**.

# **2.3.2 Examples of IPv4 Radius Applications**

10.1.1.1

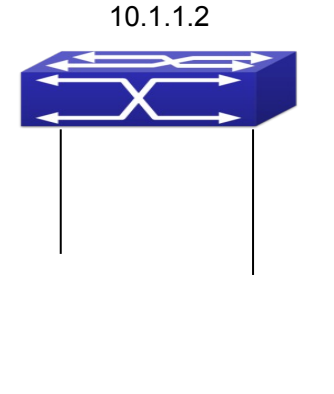

Radius Server 10.1.1.3

### Fig 2-16 IEEE 802.1x Configuration Example Topology

The PC is connecting to port 1/0/2 of the switch; IEEE 802.1x authentication is enabled on port1/0/2; the access mode is the default MAC-based authentication. The switch IP address is 10.1.1.2. Any port other than port 1/0/2 is used to connect to RADIUS authentication server, which has an IP address of 10.1.1.3, and use the default port 1812 for authentication and port 1813 for accounting. IEEE 802.1x authentication client software is installed on the PC and is used in IEEE 802.1x authentication.

The configuration procedures are listed below: Switch(config)#interface vlan 1

- Switch(Config-if-vlan1)#ip address 10.1.1.2 255.255.255.0
- Switch(Config-if-vlan1)#exit
- Switch(config)#radius-server authentication host 10.1.1.3
- Switch(config)#radius-server accounting host 10.1.1.3
- Switch(config)#radius-server key test
- Switch(config)#aaa enable

Switch(config)#aaa-accounting enable

Switch(config)#dot1x enable

Switch(config)#interface ethernet 1/0/2

Switch(Config-If-Ethernet1/0/2)#dot1x enable

Switch(Config-If-Ethernet1/0/2)#dot1x port-control auto

Switch(Config-If-Ethernet1/0/2)#exit

# **2.3.3 Examples of IPv6 Radius Application**

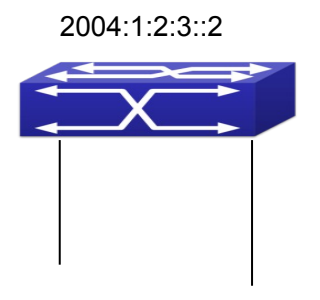

2004:1:2:3::1 Radius Server 2004:1:2:3::3

## Fig 2-17 IPv6 Radius

Connect the computer to the interface 1/0/2 of the switch, and enable IEEE802.1x on interface1/0/2. Use MAC based authentication. Configure the IP address of the switch as 2004:1:2:3::2, and connect the switch with any interface except interface 1/0/2 to the RADIUS authentication server. Configure the IP address of the RADIUS server to be 2004:1:2:3::3. Use the default ports 1812 and 1813 for authentication and accounting respectively. Install the IEEE802.1x authentication client software on the computer, and use the client for IEEE802.1x authentication. The detailed configurations are listed as below: Switch(config)#interface vlan 1

Switch(Config-if-vlan1)#ipv6 address 2004:1:2:3::2/64

Switch(Config-if-vlan1)#exit

Switch(config)#radius-server authentication host 2004:1:2:3::3

Switch(config)#radius-server accounting host 2004:1:2:3::3

Switch(config)#radius-server key test

Switch(config)#aaa enable

Switch(config)#aaa-accounting enable

Switch(config)#dot1x enable

Switch(config)#interface ethernet 1/0/2

Switch(Config-If-Ethernet1/0/2)#dot1x enable

Switch(Config-If-Ethernet1/0/2)#dot1x port-control auto

Switch(Config-If-Ethernet1/0/2)#exit

# **2.3.4 802.1x Web Proxy Authentication Sample**

# **Application**

Fig 2-18 802.1x Web Authentication Typical Configuration

In the network topology shown as above, Ethernet 1/0/1 on SWITCH1 is connected to the Web server whose IP address is 192.168.20.20/24, Ethernet 1/0/2 on SWITCH1 is connected to the RADIUS server whose IP address is 192.168.20.88/24 and authentication port is 1812. PC is connected to Ethernet 1/0/16 on SWITCH1 through an unknown network. The Web server and the authentication server are connected to VLAN 1, while PC is connected to VLAN 2. 802.1x Web authentication can be enabled through the following configuration. The re-authentication function is disabled by default. To enable this, corresponding 802.1x configuration should be issued first.

### **Configuration task list on SWITCH1**

Switch(config)#dot1x enable

Switch(config)#dot1x web authentication enable

Switch(config)#dot1x web redirect http://192.168.20.20/WebSupplicant/

Switch(config)#interface ethernet 1/0/16

Switch(Config-If-Ethernet1/0/16)#dot1x enable

Switch(Config-If-Ethernet1/0/16)#dot1x port-method webbased

## **2.4 802.1x Troubleshooting**

It is possible that 802.1x be configured on ports and 802.1x authentication be set to auto, t switch can't be to authenticated state after the user runs 802.1x supplicant software. Here are some possible causes and solutions:

- $\mathbb{F}$  If 802.1x cannot be enabled for a port, make sure the port is not executing MAC binding, or configured as a port aggregation. To enable the 802.1x authentication, the above functions must be disabled.
- $\mathbb{F}$  If the switch is configured properly but still cannot pass through authentication, connectivity between the switch and RADIUS server, the switch and 802.1x client should be verified, and the port and VLAN configuration for the switch should be checked, too.
- $\mathbb{C}$  Check the event log in the RADIUS server for possible causes. In the event log, not only unsuccessful logins are recorded, but prompts for the causes of unsuccessful login. If the event log indicates wrong authenticator password, radius-server key parameter shall be modified; if the event log indicates no such authenticator, the authenticator needs to be added to the RADIUS server; if the event log indicates no such login user, the user login ID and password may be wrong and should be verified and input again.
- $\heartsuit$  Web Authentication Proxy based on 802.1x is disabled by default. Open the debug dot1x switch to check debugging information when the Web Authentication Proxy based on 802.1x is opened.
- $\sigma$  If the state display of the port is not disabled when use show dot1x, that means the Web Authentication Proxy function based on 802.1x is not close it.
- $\sigma$  The switch of the Web Authentication Proxy based on 802.1x achieves less than 1024 users who had authenticated simultaneity on line. If exceeds this limit will return hint information.
- When the Web Authentication is failed should check whether the **dot1x privateclient enable** command is enabled, if the command had been enabled, then the private authentication function need close.

# **Chapter 3 The Number Limitation Function of MAC and IP in Port, VLAN Configuration**

# **3.1 Introduction to the Number Limitation Function of MAC and IP in Port, VLAN**

MAC address list is used to identify the mapping relationship between the destination MAC addresses and the ports of switch. There are two kinds of MAC addresses in the list: static MAC address and dynamic MAC address. The static MAC address is set by users, having the highest priority (will not be overwritten by dynamic MAC address), and will always be effective; dynamic MAC address is learnt by the switch through transmitting data frames, and will only be effective in a specific time range. When the switch receives a data framed waiting to be transmitted, it will study the source MAC address of the data frame, build a mapping relationship with the receiving port, and then look up the MAC address list for the destination MAC address. If any matching list entry is found, the switch will transmit the data frame via the corresponding port, or, the switch will broadcast the data frame over the VLAN it belongs to. If the dynamically learnt MAC address matches no transmitted data in a long time, the switch will delete it from the MAC address list.

Usually the switch supports both the static configuration and dynamic study of MAC address, which means each port can have more than one static set MAC addresses and dynamically learnt MAC addresses, and thus can implement the transmission of data traffic between port and known MAC addresses. When a MAC address becomes out of date, it will be dealt with broadcast. No number limitation is put on MAC address of the ports of our current switches; every port can have several MAC addressed either by configuration or study, until the hardware list entries are exhausted. To avoid too many MAC addresses of a port, we should limit the number of MAC addresses a port can have.

For each INTERFACE VLAN, there is no number limitation of IP; the upper limit of the number of IP is the upper limit of the number of user on an interface, which is, at the same time, the upper limit of ARP and ND list entry. There is no relative configuration command can be used to control the sent number of these list entries. To enhance the security and the controllability of our products, we need to control the number of MAC address on each port and the number of ARP, ND on each INTERFACE VLAN. The number of static or dynamic MAC address on a port should not exceed the configuration. The number of user on each VLAN should not exceed the configuration, either.

Limiting the number of MAC and ARP list entry can avoid DOS attack to a certain

extent. When malicious users frequently do MAC or ARP cheating, it will be easy for them to fill the MAC and ARP list entries of the switch, causing successful DOS attacks.

To summer up, it is very meaningful to develop the number limitation function of MAC and IP in port, VLAN. Switch can control the number of MAC address of ports and the number ARP, ND list entry of ports and VLAN through configuration commands.

Limiting the number of dynamic MAC and IP of ports:

1. Limiting the number of dynamic MAC. If the number of dynamically learnt MAC address by the switch is already larger than or equal with the max number of dynamic MAC address, then shutdown the MAC study function on this port, otherwise, the port can continue its study.

2. Limiting the number of dynamic IP. If the number of dynamically learnt ARP and ND by the switch is already larger than or equal with the max number of dynamic ARP and ND, then shutdown the ARP and ND study function of this port, otherwise, the port can continue its study.

Limiting the number of MAC, ARP and ND of interfaces:

1. Limiting the number of dynamic MAC. If the number of dynamically learnt MAC address by the VLAN of the switch is already larger than or equal with the max number of dynamic MAC address, then shutdown the MAC study function of all the ports in this VLAN, otherwise, all the ports in this VLAN can continue their study (except special ports).

2. Limiting the number of dynamic IP. If the number of dynamically learnt ARP and ND by the switch is already larger than or equal with the max number of dynamic ARP and ND, then the VLAN will not study any new ARP or ND, otherwise, the study can be continued.

# **3.2 The Number Limitation Function of MAC and IP in**

# **Port, VLAN Configuration Task Sequence**

- 1. Enable the number limitation function of MAC and IP on ports
- 2. Enable the number limitation function of MAC and IP in VLAN
- 3. Configure the timeout value of querying dynamic MAC
- 4. Configure the violation mode of ports
- 5. Display and debug the relative information of number limitation of MAC and IP on ports

## **1. Enable the number limitation function of MAC and IP on ports**

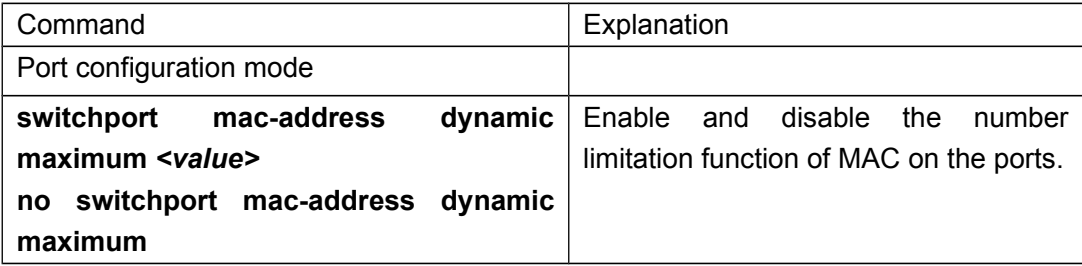

#### **Security Function Configuration Chapter 3 The Number Limitation Function of MAC and IP in Port, VLAN Configuration**

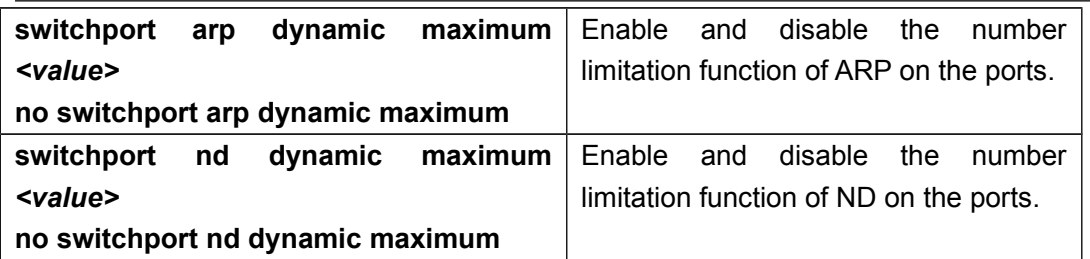

## **2. Enable the number limitation function of MAC and IP in VLAN**

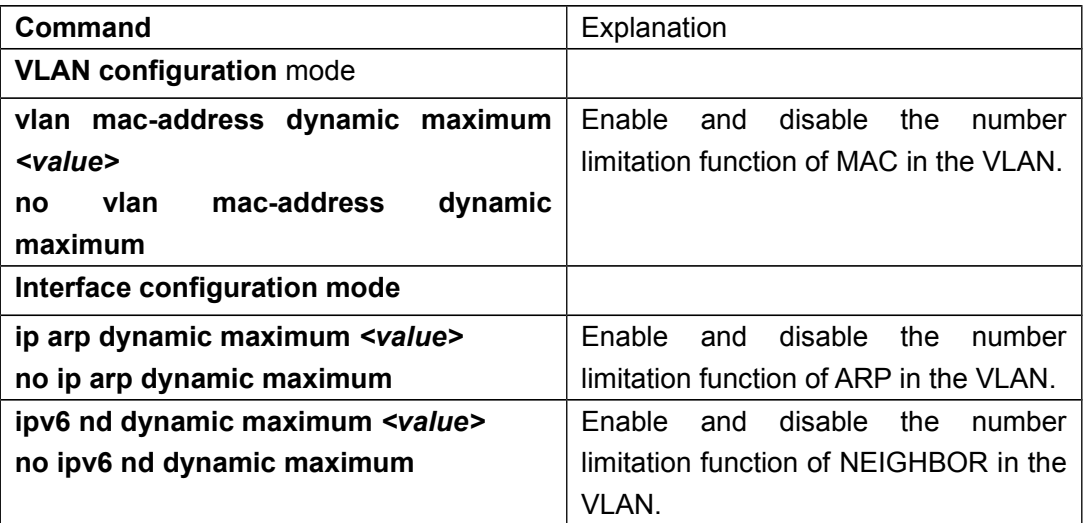

## **3. Configure the timeout value of querying dynamic MAC**

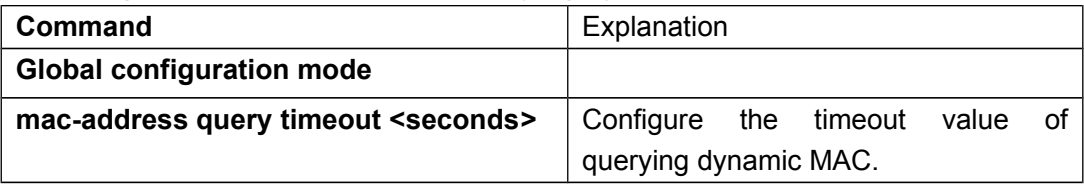

## **4. Configure the violation mode of ports**

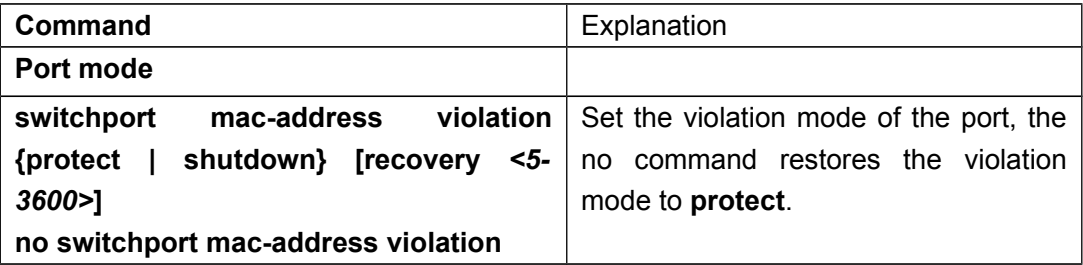

## **5. Display and debug the relative information of number limitation of MAC and IP on ports**

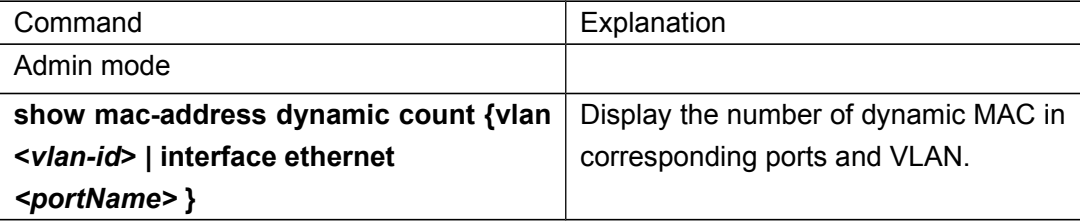

#### **Security Function Configuration Chapter 3 The Number Limitation Function of MAC and IP in Port, VLAN Configuration**

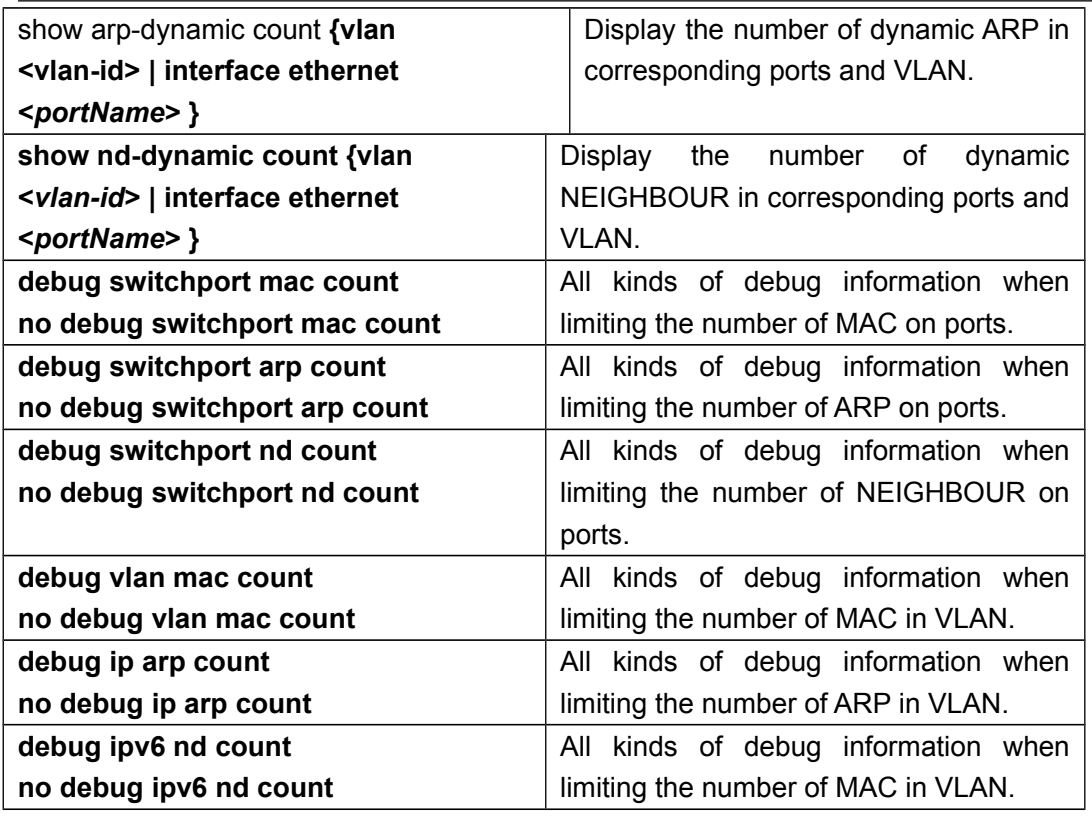

## **3.3 The Number Limitation Function of MAC and IP in**

# **Port, VLAN Typical Examples**

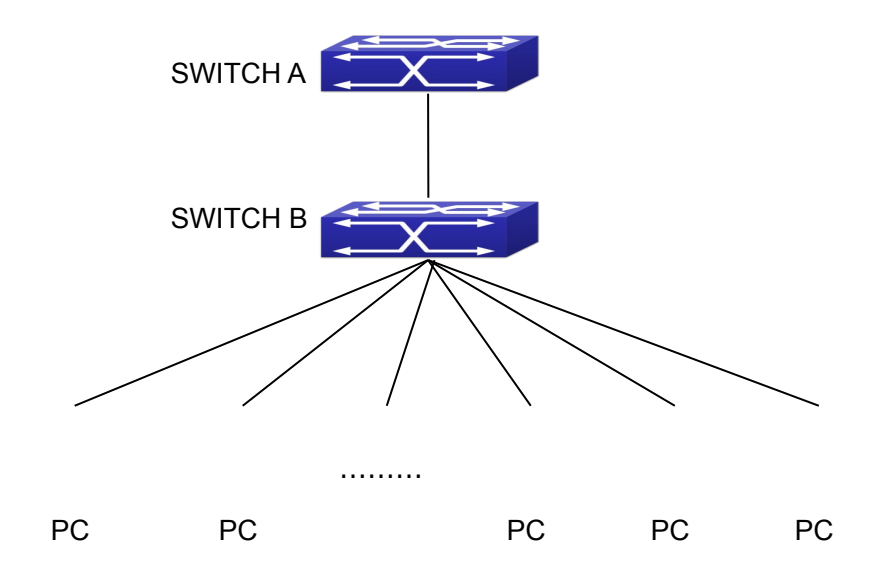

Fig 3-1 The Number Limitation of MAC and IP in Port, VLAN Typical Configuration Example

In the network topology above, SWITCH B connects to many PC users, before enabling the number limitation function of MAC and IP in Port, VLAN, if the system hardware has no other limitation, SWTICH A and SWTICH B can get the MAC, ARP, ND list entries of all the PC, so limiting the MAC, ARP list entry can avoid DOS attack to a certain extent. When malicious users frequently do MAC, ARP cheating, it will be easy for them to fill the MAC, ARP list entries of the switch, causing successful DOS attacks. Limiting the MAC, ARP, ND list entry can prevent DOS attack.

On port 1/0/1 of SWITCH A, set the max number can be learnt of dynamic MAC address as 20, dynamic ARP address as 20, NEIGHBOR list entry as 10. In VLAN 1, set the max number of dynamic MAC address as 30, of dynamic ARP address as 30, NEIGHBOR list entry as 20.

SWITCH A configuration task sequence: Switch (config)#interface ethernet 1/0/1

Switch (Config-If-Ethernet1/0/1)#switchport mac-address dynamic maximum 20 Switch (Config-If-Ethernet1/0/1)#switchport arp dynamic maximum 20 Switch (Config-If-Ethernet1/0/1)#switchport nd dynamic maximum 10 Switch (Config-if-Vlan1)#vlan mac-address dynamic maximum 30

# **3.4 The Number Limitation Function of MAC and IP in**

# **Port, VLAN Troubleshooting Help**

The number limitation function of MAC and IP in Port, VLAN is disabled by default, if users need to limit the number of user accessing the network, they can enable it. If the number limitation function of MAC address can not be configured, please check whether Spanning-tree, dot1x, TRUNK is running on the switch and whether the port is configured as a MAC-binding port. The number limitation function of MAC address is mutually exclusive to these configurations, so if the users need to enable the number limitation function of MAC address on the port, they should check these functions mentioned above on this port are disabled.

If all the configurations are normal, after enabling the number limitation function of MAC and IP in Port, VLAN, users can use debug commands to debug every limitation, check the details of number limitations and judge whether the number limitation function is correct. If there is any problem, please sent result to technical service center.

# **Chapter 4 Operational Configuration of AM Function**

## **4.1 Introduction to AM Function**

AM (Access Management) means that when a switch receives an IP or ARP message, it will compare the information extracted from the message (such as source IP address or source MAC-IP address) with the configured hardware address pool. If there is an entry in the address pool matching the information (source IP address or source MAC-IP address), the message will be forwarded, otherwise, dumped. The reason why source-IP-based AM should be supplemented by source-MAC-IP-based AM is that IP address of a host might change. Only with a bound IP, can users change the IP of the host into forwarding IP, and hence enable the messages from the host to be forwarded by the switch. Given the fact that MAC-IP can be exclusively bound with a host, it is necessary to make MAC-IP bound with a host for the purpose of preventing users from maliciously modifying host IP to forward the messages from their hosts via the switch.

With the interface-bound attribute of AM, network mangers can bind the IP (MAC-IP) address of a legal user to a specified interface. After that, only the messages sending by users with specified IP (MAC-IP) addresses can be forwarded via the interface, and thus strengthen the monitoring of the network security.

# **4.2 AM Function Configuration Task List**

- 1. Enable AM function
- 2. Enable AM function on an interface
- 3. Configure the forwarding IP
- 4. Configure the forwarding MAC-IP
- 5. Delete all of the configured IP or MAC-IP or both
- 6. Display relative configuration information of AM

### **1. Enable AM function**

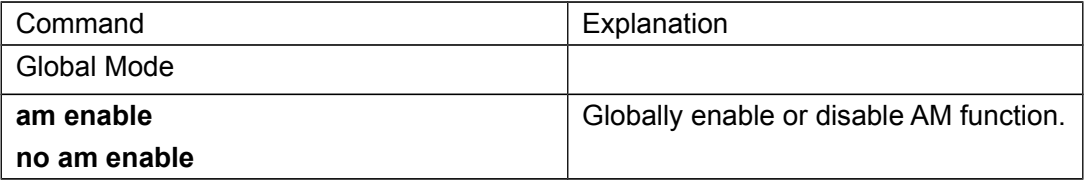

### **2. Enable AM function on an interface**

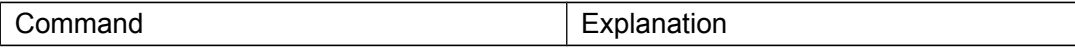

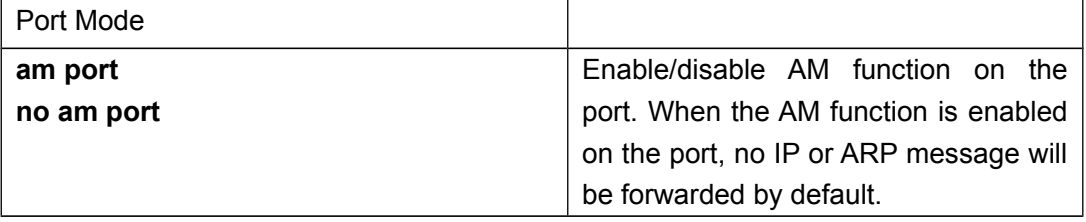

## **3. Configure the forwarding IP**

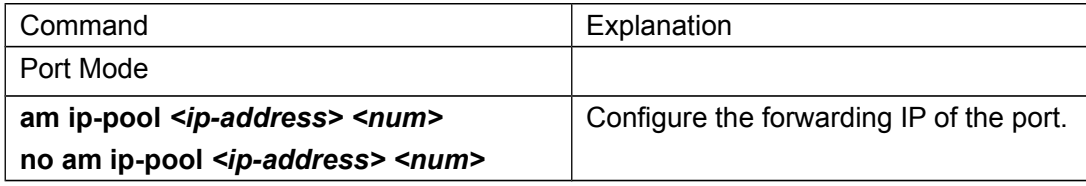

## **4. Configure the forwarding MAC-IP**

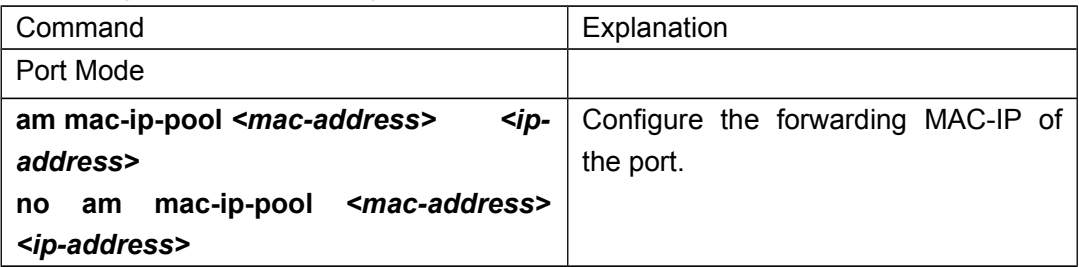

## **5. Delete all of the configured IP or MAC-IP or both**

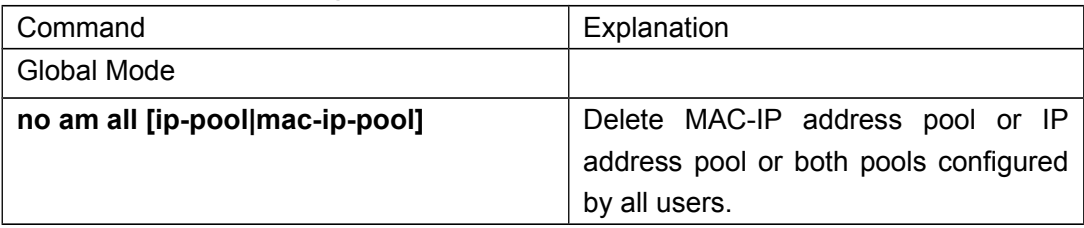

## **6. Display relative configuration information of AM**

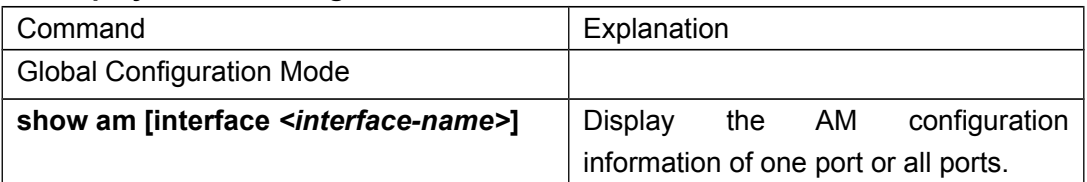

# **4.3 AM Function Example**

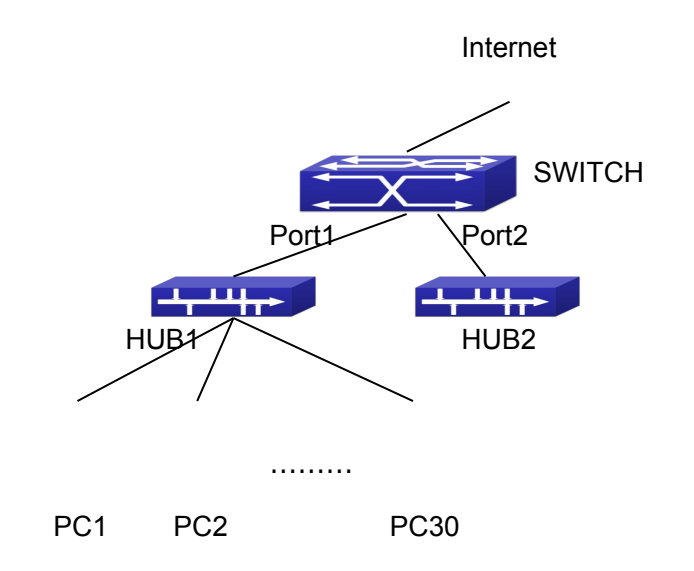

Fig 4-1 a typical configuration example of AM function

In the topology above, 30 PCs, after converged by HUB1, connect with interface1 on the switch. The IP addresses of these 30 PCs range from 100.10.10.1 to 100.10.10.30. Considering security, the system manager will only take user with an IP address within that range as legal ones. And the switch will only forward data packets from legal users while dumping packets from other users.

According to the requirements mentioned above, the switch can be configured as follows:

Switch(config)#am enable Switch(config)#interface ethernet1/0/1 Switch(Config-If-Ethernet 1/0/1)#am port Switch(Config-If-Ethernet 1/0/1)#am ip-pool 10.10.10.1 10

## **4.4 AM Function Troubleshooting**

AM function is disabled by default, and after it is enabled, relative configuration of AM can be made.

Users can view the current AM configuration with "show am" command, such as whether the AM is enabled or not, and AM information on each interface, they can also use "show am [interface <*interface-name>*]" command to check the AM configuration information on a specific interface.

If any operational error happens, the system will display detailed corresponding prompt.

# **Chapter 5 Security Feature Configuration**

# **5.1 Introduction to Security Feature**

Before introducing the security features, we here first introduce the DoS. The DoS is short for Denial of Service, which is a simple but effective destructive attack on the internet. The server under DoS attack will drop normal user data packet due to non-stop processing the attacker's data packet, leading to the denial of the service and worse can lead to leak of sensitive data of the server.

Security feature refers to applications such as protocol check which is for protecting the server from attacks such as DoS. The protocol check allows the user to drop matched packets based on specified conditions. The security features provide several simple and effective protections against Dos attacks while acting no influence on the linear forwarding performance of the switch.

# **5.2 Security Feature Configuration**

# **5.2.1 Prevent IP Spoofing Function Configuration Task**

## **Sequence**

1.Enable the IP spoofing function.

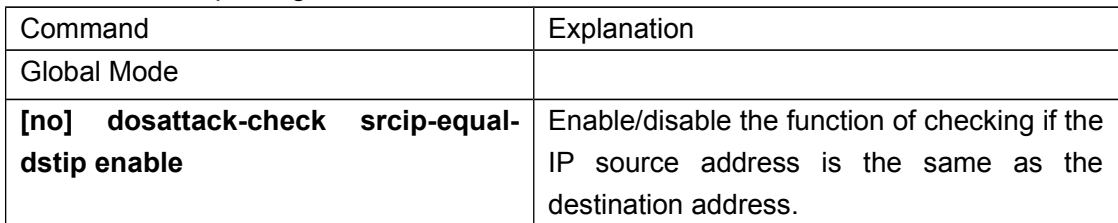

# **5.2.2 Prevent TCP Unauthorized Label Attack Function**

# **Configuration Task Sequence**

- 1.Enable the anti TCP unauthorized label attack function
- 2.Enable Checking IPv4 fragment function

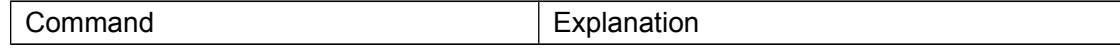

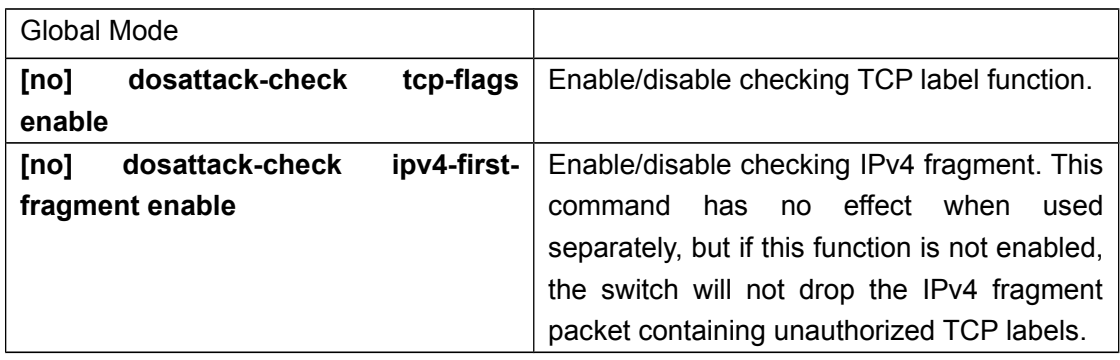

# **5.2.3 Anti Port Cheat Function Configuration Task**

## **Sequence**

1.Enable the anti port cheat function

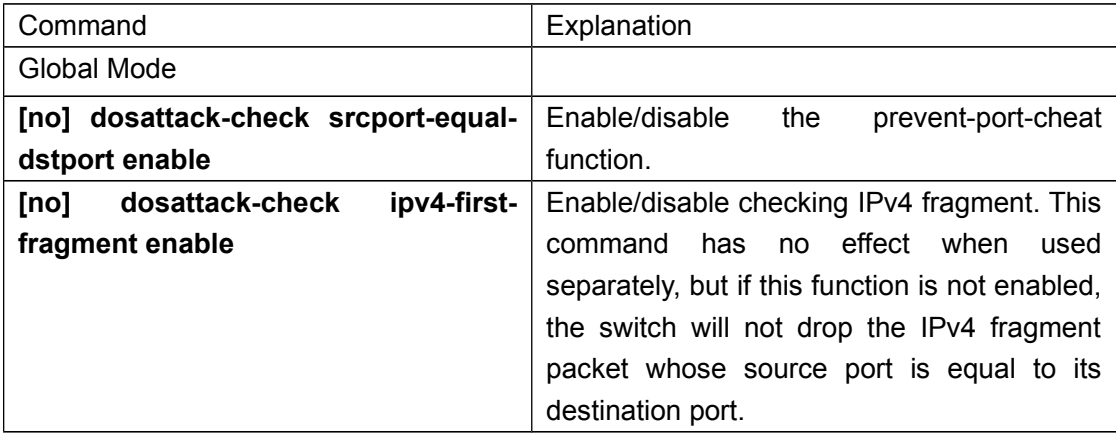

# **5.2.4 Prevent TCP Fragment Attack Function**

# **Configuration Task Sequence**

- 1.Enable the prevent TCP fragment attack function
- 2.Configure the minimum permitted TCP head length of the packet

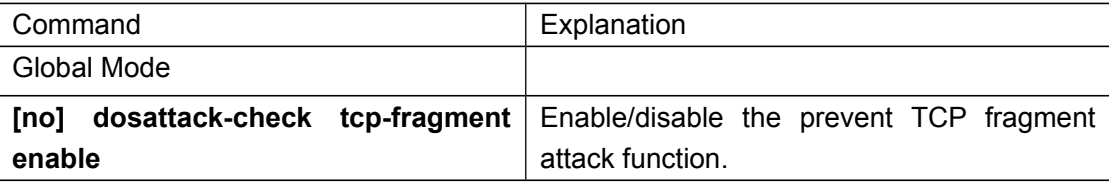

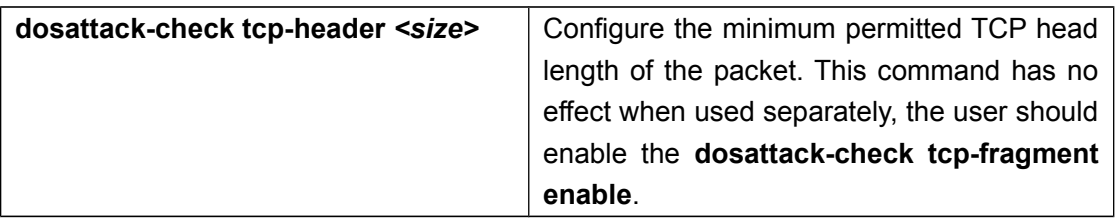

## **5.2.5 Prevent ICMP Fragment Attack Function**

## **Configuration Task Sequence**

- 1. Enable the prevent ICMP fragment attack function
- 2. Configure the max permitted ICMPv4 net load length
	- 3. Configure the max permitted ICMPv6 net load length

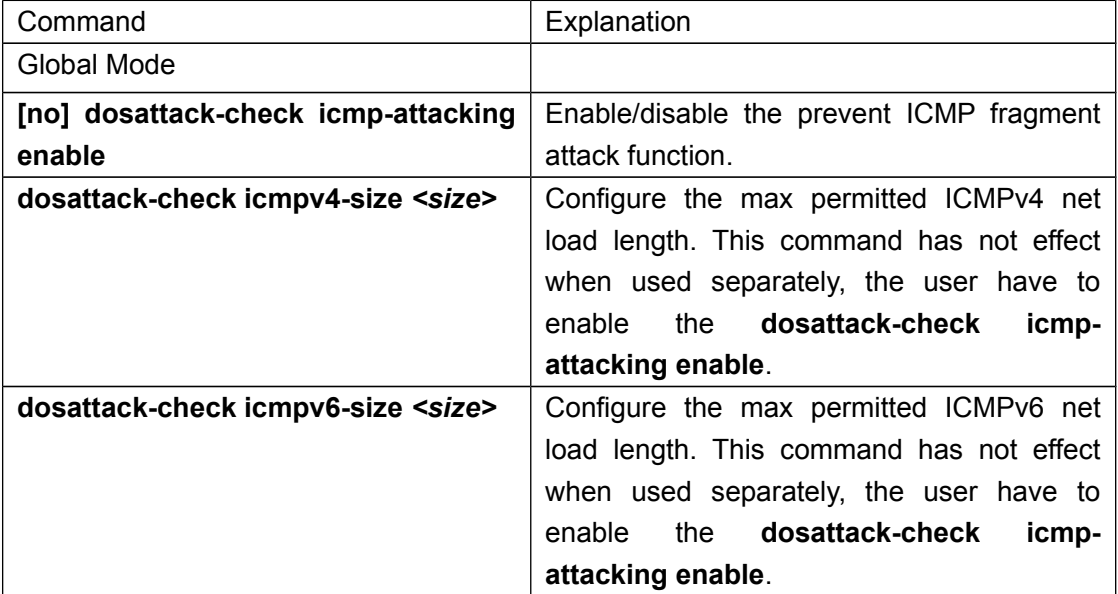

# **5.3 Security Feature Example**

## **Scenario:**

The User has follows configuration requirements: the switch do not forward data packet whose source IP address is equal to the destination address, and those whose source port is equal to the destination port. Only the ping command with defaulted options is allowed within the IPv4 network, namely the ICMP request packet can not be fragmented and its net length is normally smaller than 100.

## **Configuration procedure:**

Switch(config)# dosattack-check srcip-equal-dstip enable Switch(config)# dosattack-check srcport-equal-dstport enable Switch(config)# dosattack-check ipv4-first-fragment enable Switch(config)# dosattack-check icmp-attacking enable Switch(config)# dosattack-check icmpV4-size 100

# **Chapter 6 TACACS+ Configuration**

## **6.1 Introduction to TACACS+**

TACACS+ terminal access controller access control protocol is a protocol similar to the radius protocol for control the terminal access to the network. Three independent functions of Authentication, Authorization, Accounting are also available in this protocol. Compared with RADIUS, the transmission layer of TACACS+ protocol is adopted with TCP protocol, further with the packet head ( except for standard packet head) encryption, this protocol is of a more reliable transmission and encryption characteristics, and is more adapted to security control.

According to the characteristics of the TACACS+ (Version 1.78), we provide TACACS+ authentication function on the switch, when the user logs, such as telnet, the authentication of user name and password can be carried out with TACACS+.

# **6.2 TACACS+ Configuration Task List**

- 1. Configure the TACACS+ authentication key
- 2. Configure the TACACS+ server
- 3. Configure the TACACS+ authentication timeout time
- 4. Configure the IP address of the RADIUS NAS

### **1. Configure the TACACS+ authentication key**

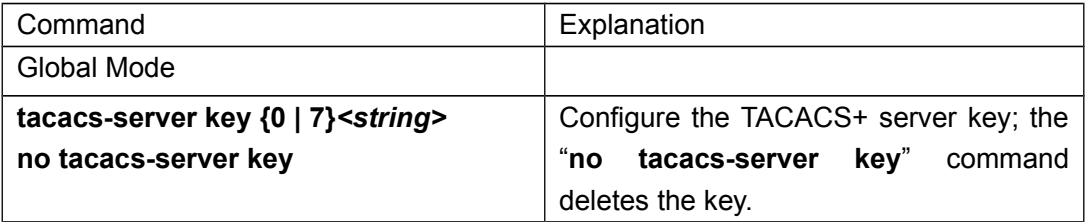

### **2. Configure TACACS+ server**

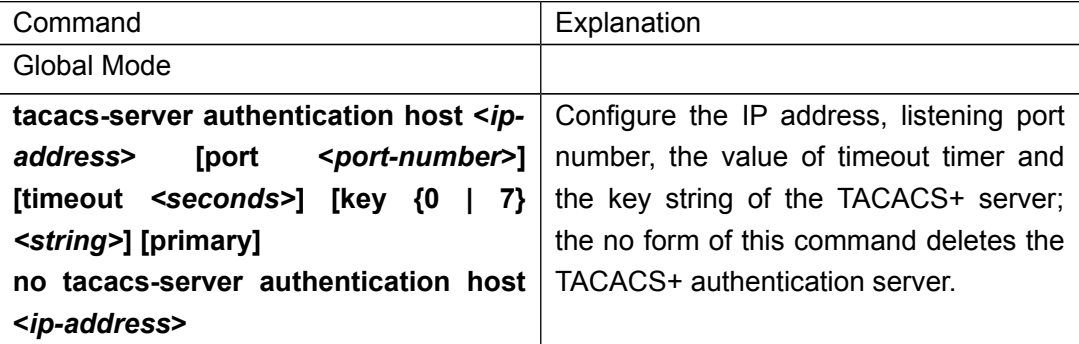

**3. Configure the TACACS+ authentication timeout time**

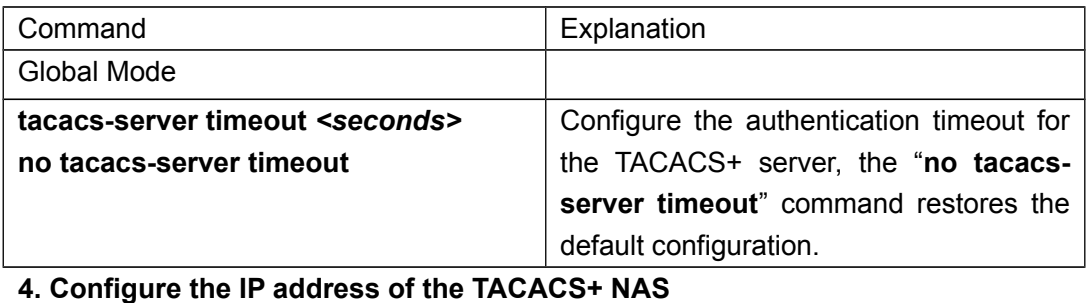

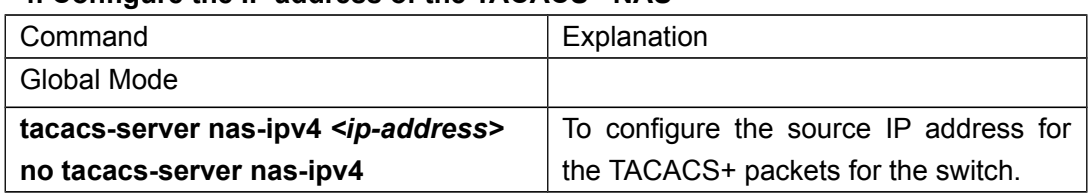

# **6.3 TACACS+ Scenarios Typical Examples**

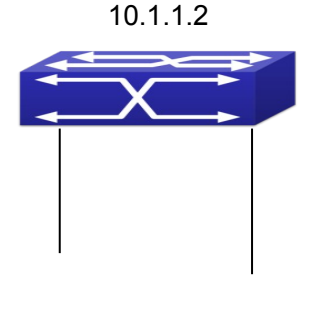

10.1.1.1 Tacacs Server

10.1.1.3

## Fig 6-1 TACACS Configuration

A computer connects to a switch, of which the IP address is 10.1.1.2 and connected with a TACACS+ authentication server; IP address of the server is 10.1.1.3 and the authentication port is defaulted at 49, set telnet log on authentication of the switch as tacacs local, via using TACACS+ authentication server to achieve telnet user authentication.

Switch(config)#interface vlan 1 Switch(Config-if-vlan1)#ip address 10.1.1.2 255.255.255.0 Switch(Config-if-vlan1)#exit Switch(config)#tacacs-server authentication host 10.1.1.3 Switch(config)#tacacs-server key test Switch(config)#authentication line vty login tacacs

# **6.4 TACACS+ Troubleshooting**

In configuring and using TACACS+, the TACACS+ may fail to authentication due to reasons such as physical connection failure or wrong configurations. The user should ensure the following:

- First good condition of the TACACS+ server physical connection.
- Second all interface and link protocols are in the UP state (use "**show interface**" command).
- $\sigma$  Then ensure the TACACS+ key configured on the switch is in accordance with the one configured on TACACS+ server.
- Finally ensure to connect to the correct TACACS+ server.

# **Chapter 7 RADIUS Configuration**

## **7.1 Introduction to RADIUS**

## **7.1.1 AAA and RADIUS Introduction**

AAA is short for Authentication, Authorization and Accounting, it provide a consistency framework for the network management safely. According to the three functions of Authentication, Authorization, Accounting, the framework can meet the access control for the security network: which one can visit the network device, which access-level the user can have and the accounting for the network resource.

RADIUS (Remote Authentication Dial in User Service), is a kind of distributed and client/server protocol for information exchange. The RADIUS client is usually used on network appliance to implement AAA in cooperation with 802.1x protocol. The RADIUS server maintains the database for AAA, and communicates with the RADIUS client through RADIUS protocol. The RADIUS protocol is the most common used protocol in the AAA framework.

# **7.1.2 Message structure for RADIUS**

The RADIUS protocol uses UDP to deliver protocol packets. The packet format is shown as below.

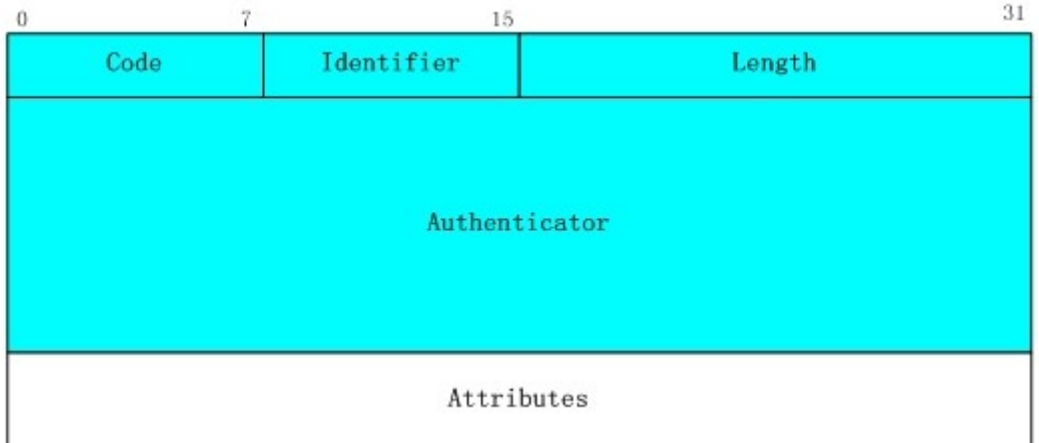

Fig 7-1 Message structure for RADIUS

Code field(1octets): is the type of the RADIUS packet. Available value for the Code field is show as below:

1 Access-Request

- 2 Access-Accept
- 3 Access-Reject
- 4 Accounting-Request
- 5 Accounting-Response
- 11 Access-Challenge

Identifier field (1 octet): Identifier for the request and answer packets.

Length field (2 octets): The length of the overall RADIUS packet, including Code, Identifier, Length, Authenticator and Attributes

Authenticator field (16 octets): used for validation of the packets received from the RADIUS server. Or it can be used to carry encrypted passwords. This field falls into two kinds: the Request Authenticator and the Response Authenticator.

Attribute field: used to carry detailed information about AAA. An Attribute value is formed by Type, Length, and Value fields.

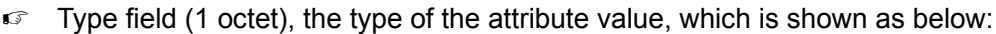

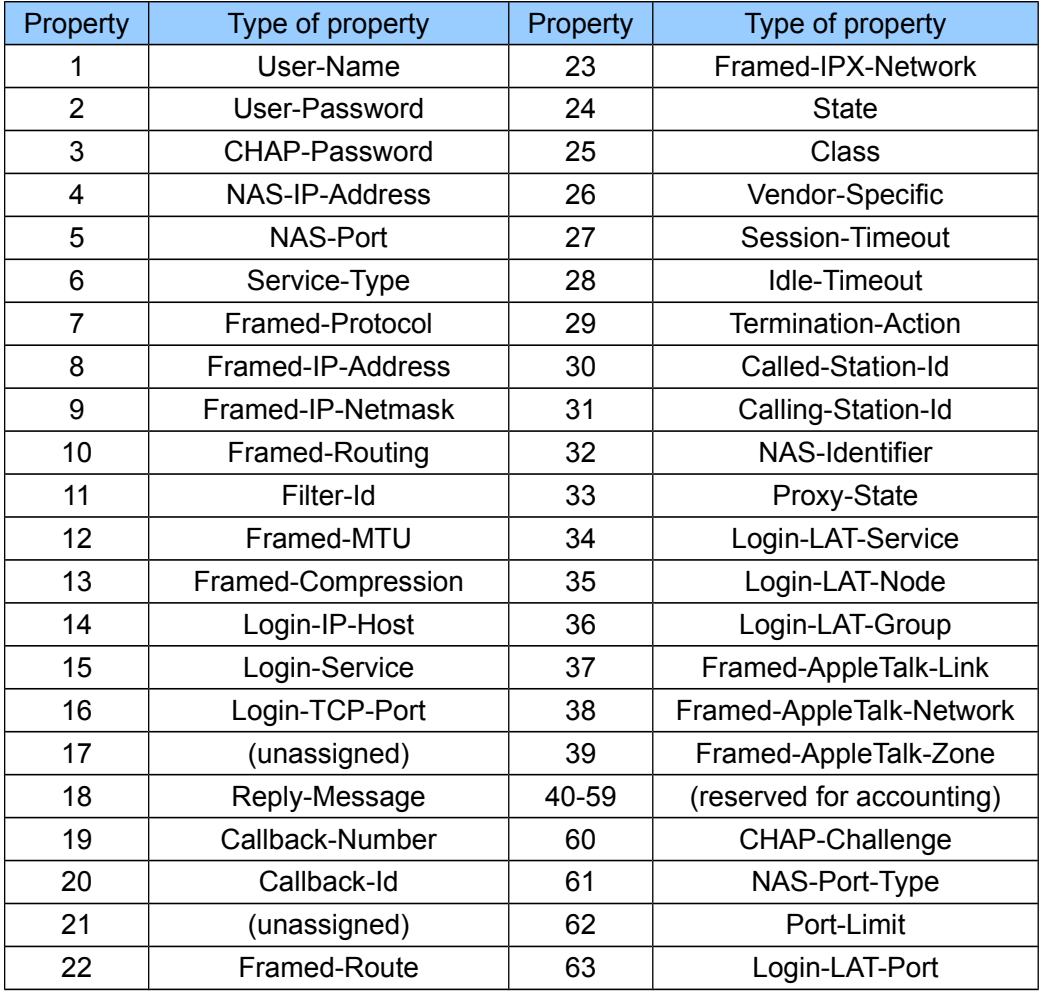

- $\mathbb{C}$  Length field (1 octet), the length in octets of the attribute including Type, Length and Value fields.
- $\sqrt{3}$  Value field, value of the attribute whose content and format is determined by the type and length of the attribute.

# **7.2 RADIUS Configuration Task List**

- 1. Enable the authentication and accounting function
- 2. Configure the RADIUS authentication key
- 3. Configure the RADIUS server
- 4. Configure the parameter of the RADIUS service
- 5. Configure the IP address of the RADIUS NAS

### **1. Enable the authentication and accounting function**

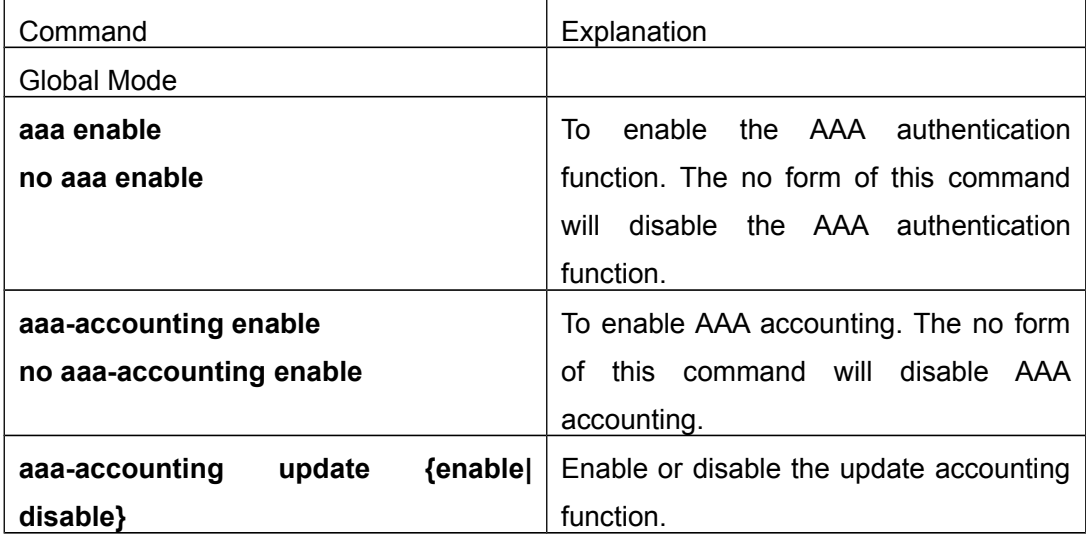

#### **2. Configure the RADIUS authentication key**

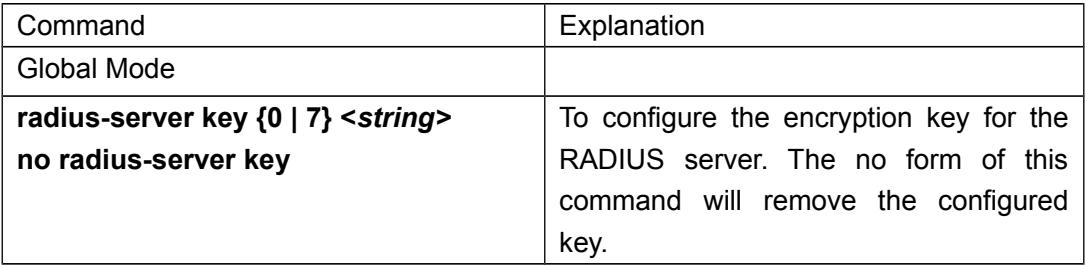

### **3. Configure the RADIUS server**

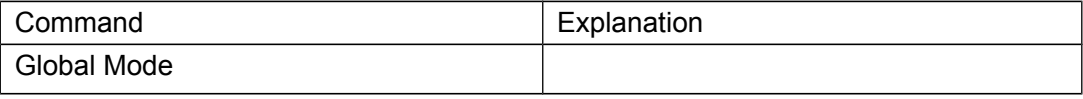

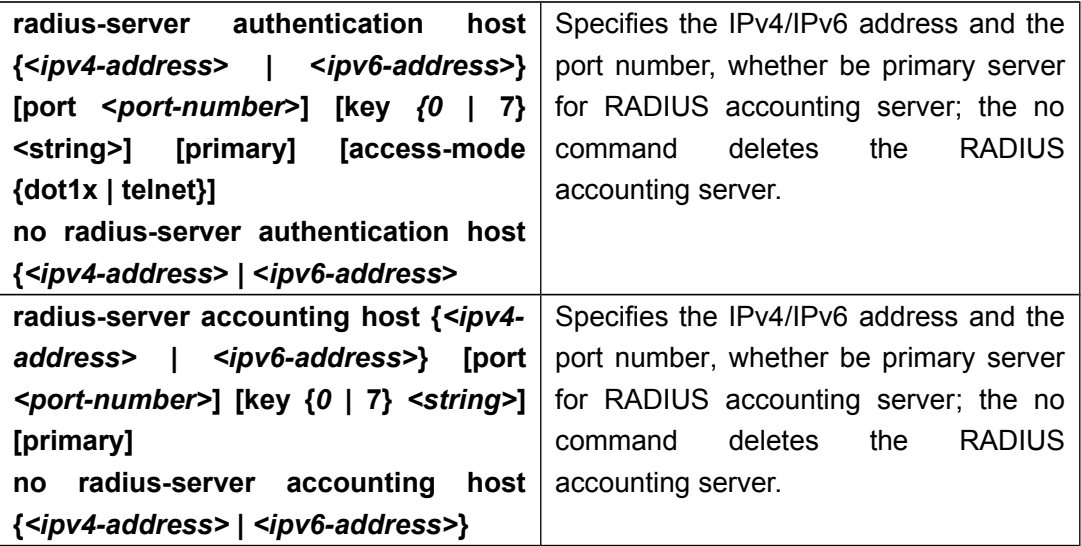

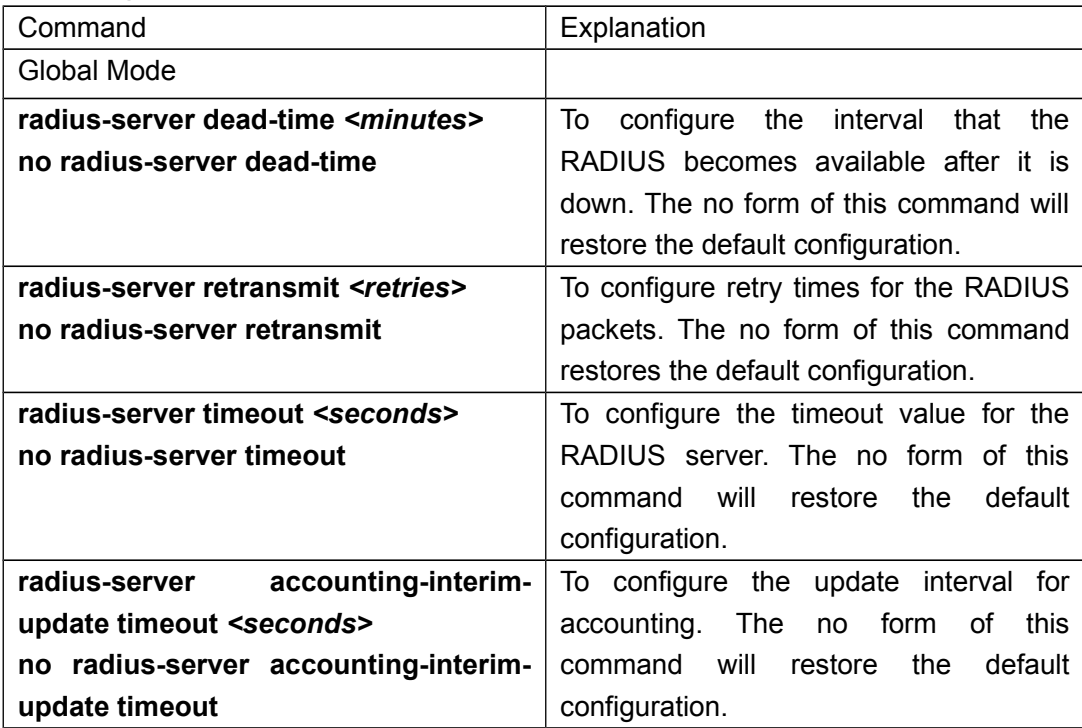

## **4. Configure the parameter of the RADIUS service**

## **5. Configure the IP address of the RADIUS NAS**

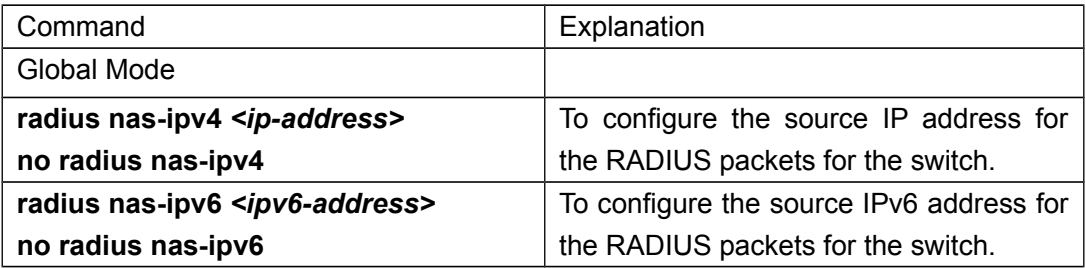

# **7.3 RADIUS Typical Examples**

# **7.3.1 IPv4 Radius Example**

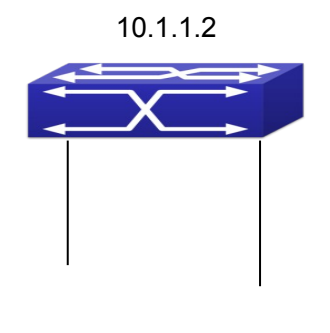

10.1.1.1 Radius Server 10.1.1.3

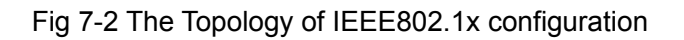

A computer connects to a switch, of which the IP address is 10.1.1.2 and connected with a RADIUS authentication server without Ethernet1/0/2; IP address of the server is 10.1.1.3 and the authentication port is defaulted at 1812, accounting port is defaulted at 1813.

Configure steps as below: Switch(config)#interface vlan 1 Switch(Config-if-vlan1)#ip address 10.1.1.2 255.255.255.0 Switch(Config-if-vlan1)#exit Switch(config)#radius-server authentication host 10.1.1.3 Switch(config)#radius-server accounting host 10.1.1.3 Switch(config)#radius-server key test Switch(config)#aaa enable Switch(config)#aaa-accounting enable

# **7.3.2 IPv6 RadiusExample**

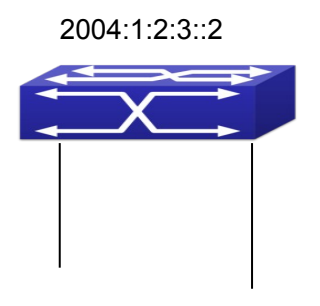

2004:1:2:3::1 Radius Server 2004:1:2:3::3

Fig 7-3 The Topology of IPv6 Radius configuration

A computer connects to a switch, of which the IP address is 2004:1:2:3::2 and connected with a RADIUS authentication server without Ethernet1/0/2; IP address of the server is 2004:1:2:3::3 and the authentication port is defaulted at 1812, accounting port is defaulted at 1813.

Configure steps as below: Switch(config)#interface vlan 1 Switch(Config-if-vlan1)#ipv6 address 2004:1:2:3::2/64 Switch(Config-if-vlan1)#exit Switch(config)#radius-server authentication host 2004:1:2:3::3 Switch(config)#radius-server accounting host 2004:1:2:3::3 Switch(config)#radius-server key test Switch(config)#aaa enable Switch(config)#aaa-accounting enable

# **7.4 RADIUS Troubleshooting**

In configuring and using RADIUS, the RADIUS may fail to authentication due to reasons such as physical connection failure or wrong configurations. The user should ensure the following:

- $\sigma$  First make sure good condition of the RADIUS server physical connection
- Second all interface and link protocols are in the UP state (use "**show interface**" command)
- $\sigma$  Then ensure the RADIUS key configured on the switch is in accordance with the one configured on RADIUS server
- Finally ensure to connect to the correct RADIUS server

If the RADIUS authentication problem remains unsolved, please use **debug aaa** and other debugging command and copy the DEBUG message within 3 minutes, send the recorded message to the technical server center of our company.

# **Chapter 8 SSL Configuration**

## **8.1 Introduction to SSL**

As the computer networking technology spreads, the security of the network has been taking more and more important impact on the availability and the usability of the networking application. The network security has become one of the greatest barriers of modern networking applications.

To protect sensitive data transferred through Web, Netscape introduced the Secure Socket Layer – SSL protocol, for its Web browser. Up till now, SSL 2.0 and 3.0 has been released. SSL 2.0 is obsolete because of security problems, and it is not supported on the switches of Network. The SSL protocol uses the public-key encryption, and has become the industry standard for secure communication on internet for Web browsing. The Web browser integrates HTTP and SSL to realize secure communication.

SSL is a safety protocol to protect private data transmission on the Internet. SSL protocols are designed for secure transmission between the client and the server, and authentication both at the server sides and optional client. SSL protocols must build on reliable transport layer (such as TCP). SSL protocols are independent for application layer. Some protocols such as HTTP, FTP, TELNET and so on, can build on SSL protocols transparently. The SSL protocol negotiates for the encryption algorithm, the encryption key and the server authentication before data is transmitted. Ever since the negotiation is done, all the data being transferred will be encrypted.

Via above introduction, the security channel is provided by SSL protocols have below three characteristics:

- $\sigma$  Privacy. First they encrypt the suite through negotiation, then all the messages be encrypted.
- $\sigma$  Affirmation. Though the client authentication of the conversational is optional, but the server is always authenticated.
- $\sigma$  Reliability. The message integrality inspect is included in the sending message (use MAC).

## **8.1.1 Basic Element of SSL**

The basic strategy of SSL provides a safety channel for random application data forwarding between two communication programs. In theory, SSL connect is similar with encrypt TCP connect. The position of SSL protocol is under application layer and on the TCP. If the mechanism of the data forwarding in the lower layer is reliable, the data readin the network will be forwarded to the other program in sequence, lose packet and reforwarding will not appear. A lot of transmission protocols can provide such kind of service in theory, but in actual application, SSL is almost running on TCP, and not running
on UDP and IP directly.

When web function is running on the switch and client visit our web site through the internet browser, we can use SSL function. The communication between client and switch through SSL connect can improve the security.

Firstly, SSL should be enabled on the switch. When the client tries to access the switch through https method, a SSL session will be set up between the switch and the client. When the SSL session has been set up, all the data transmission in the application layer will be encrypted.

SSL handshake is done when the SSL session is being set up. The switch should be able to provide certification keys. Currently the keys provided by the switch are not the formal certification keys issued by official authentic, but the private certification keys generated by SSL software under Linux which may not be recognized by the web browser. With regard to the switch application, it is not necessary to apply for a formal SSL certification key. A private certification key is enough to make the communication safe between the users and the switch. Currently it is not required that the client is able to check the validation of the certification key. The encryption key and the encryption method should be negotiated during the handshake period of the session which will be then used for data encryption.

SSL session handshake process:

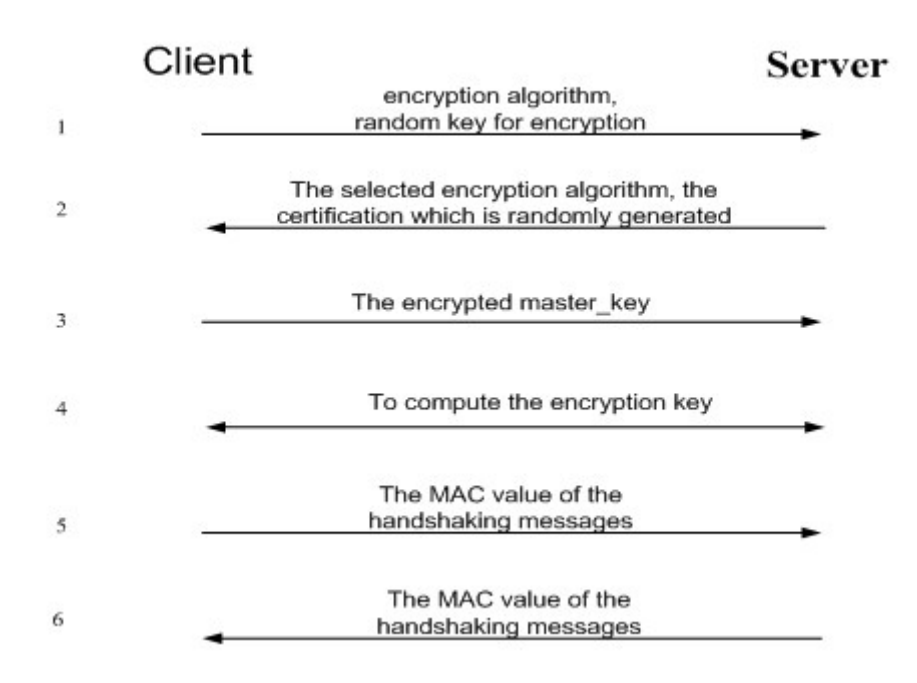

### **8.2 SSL Configuration Task List**

- 1. Enable/disable SSL function
- 2. Configure/delete port number by SSL used
- 3. Configure/delete secure cipher suite by SSL used
- 4. Maintenance and diagnose for the SSL function

#### **1. Enable/disable SSL function**

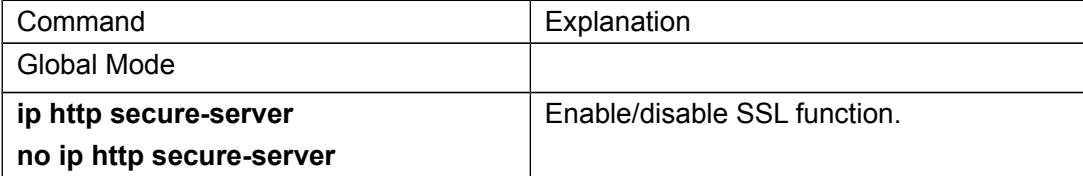

#### **2. Configure/delete port number by SSL used**

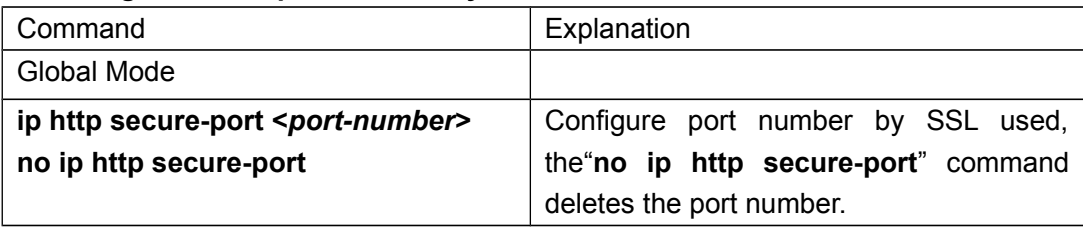

#### **3. Configure/delete secure cipher suite by SSL used**

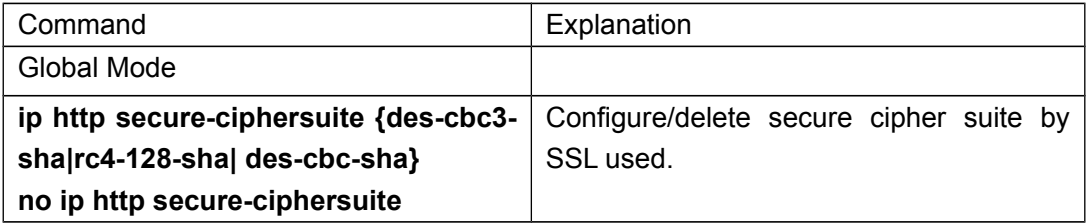

#### **4. Maintenance and diagnose for the SSL function**

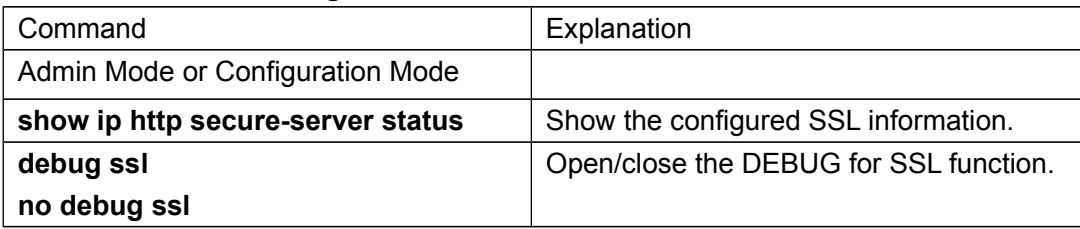

# **8.3 SSL Typical Example**

When the Web function is enabled on the switch, SSL can be configured for users to access the web interface on the switch. If the SSL has been configured, communication between the client and the switch will be encrypted through SSL for safety.

Firstly, SSL should be enabled on the switch. When the client tries to access the switch through https method, a SSL session will be set up between the switch and the client. When the SSL session has been set up, all the data transmission in the application layer will be encrypted.

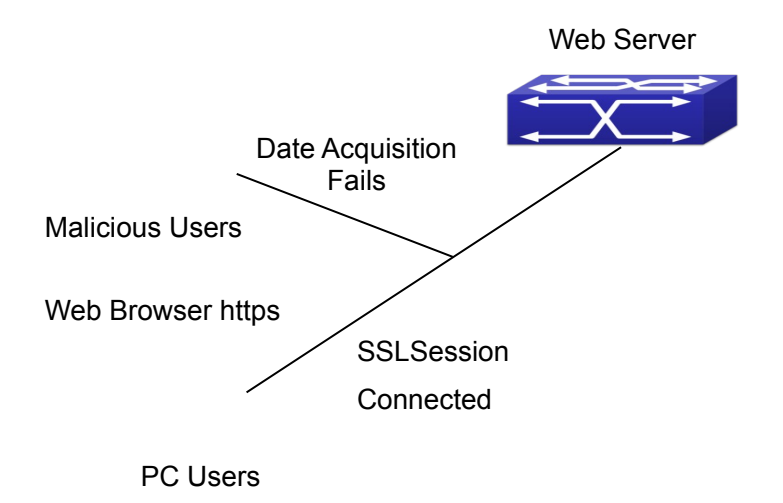

Configuration on the switch: Switch(config)# ip http secure-server Switch(config)# ip http secure-port 1025 Switch(config)# ip http secure-ciphersuite rc4-128-sha

## **8.4 SSL Troubleshooting**

In configuring and using SSL, the SSL function may fail due to reasons such as physical connection failure or wrong configurations. The user should ensure the following:

- $\mathbb{F}$  First good condition of the physical connection;
- $\mathcal{F}$  Second all interface and link protocols are in the UP state (use "show interface" command);
- $\mathcal{F}$  Then, make sure SSL function is enabled (use ip http secure-server command );
- $\heartsuit$  Don't use the default port number if configured port number, pay attention to the port number when input the web wide;
- $\sigma$  If SSL is enabled, SSL should be restarted after changes on the port configuration and encryption configuration;
- $\mathbb{F}$  IE 7.0 or above should be used for use of des-cbc-sha;
- $\mathbb{S}$  If the SSL problems remain unsolved after above try, please use debug SSL and other debugging command and copy the DEBUG message within 3 minutes, send the recorded message to technical server center of our company.

# **Chapter 9 IPv6 Security RA Configuration**

# **9.1 Introduction to IPv6 Security RA**

In IPv6 networks, the network topology is generally compromised of routers, layertwo switches and IPv6 hosts. Routers usually advertise RA, including link prefix, link MTU and other information, when the IPv6 hosts receive RA, they will create link address, and set the default router as the one sending RA in order to implement IPv6 network communication. If a vicious IPv6 host sends RA to cause that normal IPv6 users set the default router as the vicious IPv6 host user, the vicious user will be able to capture the information of other users, which will threat the network security. Simultaneously, the normal users get incorrect address and will not be able to connect to the network. So, in order to implement the security RA function, configuring on the switch ports to reject vicious RA messages is necessary, thus to prevent forwarding vicious RA to a certain extent and to avoid affecting the normal operation of the network.

# **9.2 IPv6 Security RA Configuration Task Sequence**

- 1. Globally enable IPv6 security RA
- 2. Enable IPv6 security RA on a port
- 3. Display and debug the relative information of IPv6 security RA

#### **1. Globally enable IPv6 security RA**

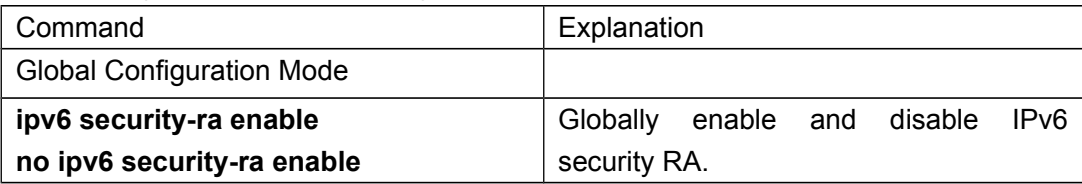

#### **2. Enable IPv6 security RA on a port**

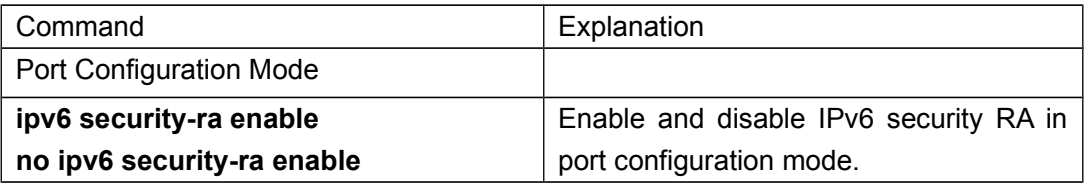

#### **3. Display and debug the relative information of IPv6 security RA**

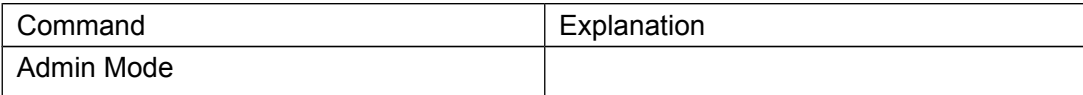

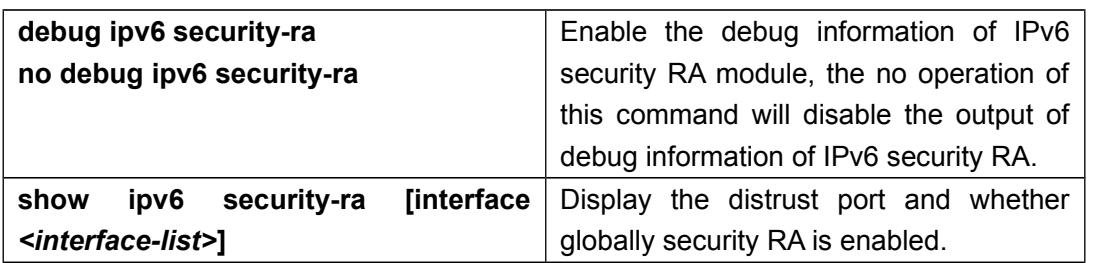

# **9.3 IPv6 Security RA Typical Examples**

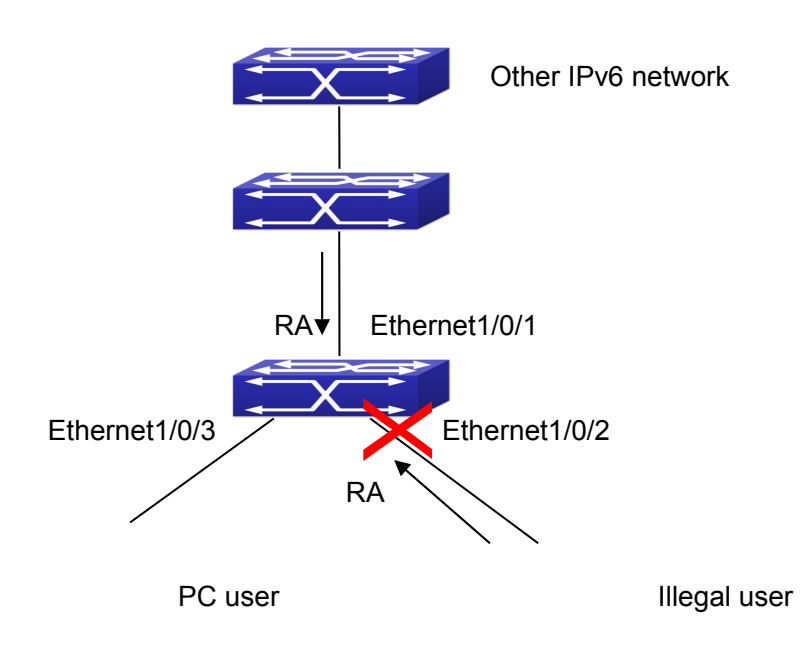

Fig 9-1 IPv6 Security RA sketch map

Instructions: if the illegal user in the graph advertises RA, the normal user will receive the RA, set the default router as the vicious IPv6 host user and change its own address. This will cause the normal user to not be able to connect the network. We want to set security RA on the 1/0/2 port of the switch, so that the RA from the illegal user will not affect the normal user.

Switch configuration task sequence: Switch#config Switch(config)#ipv6 security-ra enable Switch(Config-If-Ethernet1/0/2)# ipv6 security-ra enable

# **9.4 IPv6 Security RA Troubleshooting Help**

The function of IPv6 security RA is quite simple, if the function does not meet the expectation after configuring IPv6 security RA:

 $\heartsuit$  Check if the switch is correctly configured.

Check if there are rules conflicting with security RA function configured on the switch, this kind of rules will cause RA messages to be forwarded.

# **Chapter 10 VLAN-ACL Configuration**

## **10.1 Introduction to VLAN-ACL**

The user can configure ACL policy to VLAN to implement the accessing control of all ports in VLAN, and VLAN-ACL enables the user to expediently manage the network. The user only needs to configure ACL policy in VLAN, the corresponding ACL action can takes effect on all member ports of VLAN, but it does not need to solely configure on each member port.

When VLAN ACL and Port ACL are configured at the same time, the principle of denying firstly is used. When the packets match VLAN ACL and Port ACL at the same time, as long as one rule is drop, then the final action is drop.

Egress ACL can implement the filtering of the packets on egress and ingress direction, the packets match the specific rules can be allowed or denied. ACL can support IP ACL, MAC ACL, MAC-IP ACL, IPv6 ACL. Ingress direction of VLAN can bind four kinds of ACL at the same time, there are four resources on egress direction of VLAN, IP ACL and MAC ACL engage one resource severally, MAC-IP ACL and IPv6 ACL engage two resources severally, so egress direction of VLAN can not bind four kinds of ACL at the same time. When binding three kinds of ACL at the same time, it should be the types of IP, MAC, MAC-IP or IP, MAC, IPv6. When binding two kinds of ACL at the same time, any combination of ACL type is valid. Each type can only apply one on a VLAN.

## **10.2 VLAN-ACL Configuration Task List**

- 1. Configure VLAN-ACL of IP type
- 2. Configure VLAN-ACL of MAC type
- 3. Configure VLAN-ACL of MAC-IP
- 4. Configure VLAN-ACL of IPv6 type
- 5. Show configuration and statistic information of VLAN-ACL
- 6. Clear statistic information of VLAN-ACL

#### **1. Configure VLAN-ACL of IP type**

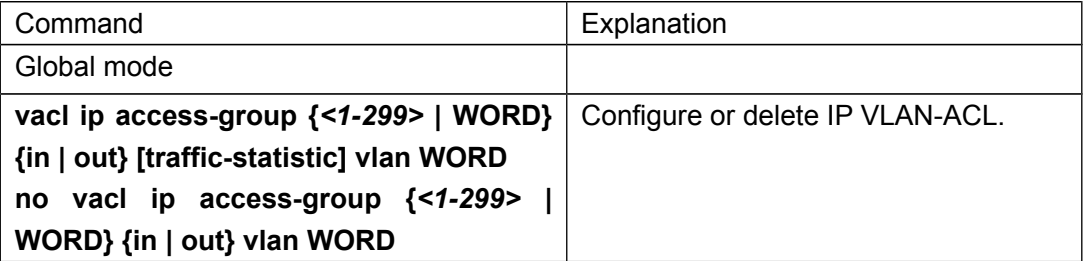

#### **2. Configure VLAN-ACL of MAC type**

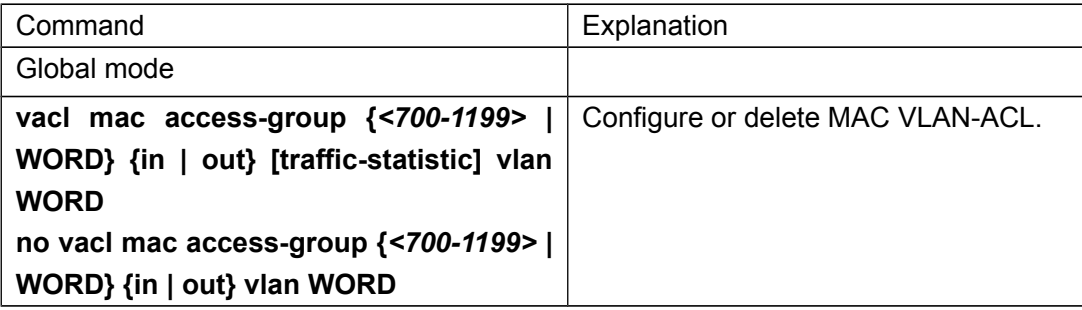

#### **3. Configure VLAN-ACL of MAC-IP**

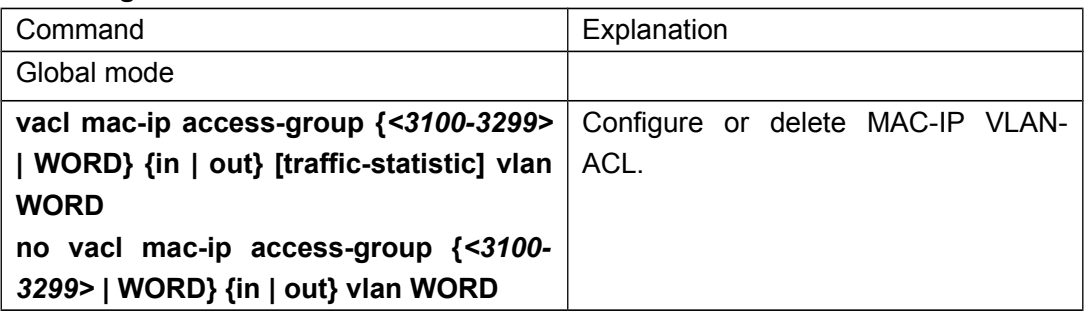

#### **4. Configure VLAN-ACL of IPv6 type**

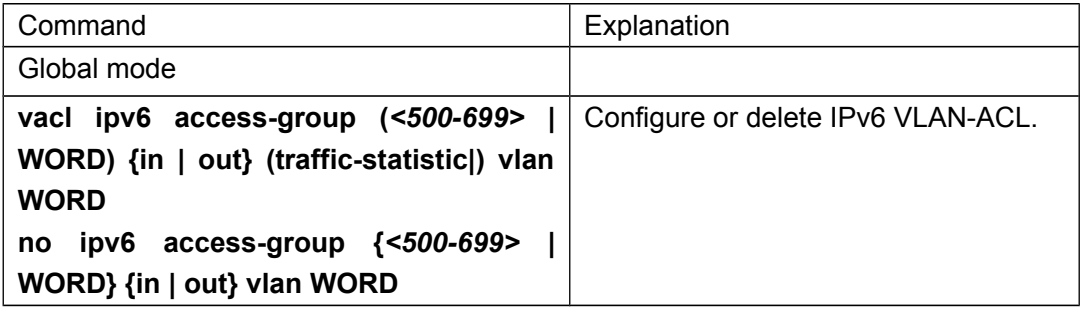

#### **5. Show configuration and statistic information of VLAN-ACL**

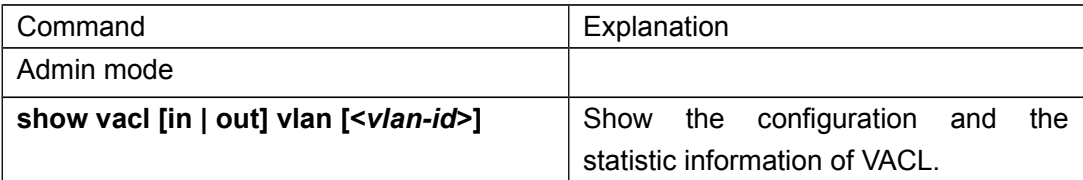

#### **6. Clear statistic information of VLAN-ACL**

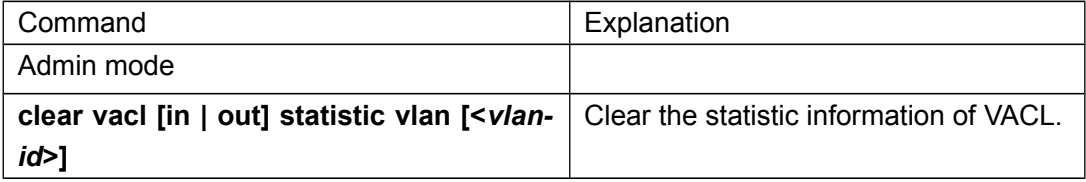

## **10.3 VLAN-ACL Configuration Example**

A company's network configuration is as follows, all departments are divided by different VLANs, technique department is Vlan1, finance department is Vlan2. It is required that technique department can access the outside network at timeout, but finance department are not allowed to access the outside network at any time for the security. Then the following policies are configured:

- $\mathcal{F}$  Set the policy VACL A for technique department. At timeout they can access the outside network, the rule as permit, but other times the rule as deny, and the policy is applied to Vlan1.
- $\mathcal{F}$  Set the policy VACL B of ACL for finance department. At any time they can not access the outside network, but can access the inside network with no limitation, and apply the policy to Vlan2.

Network environment is shown as below:

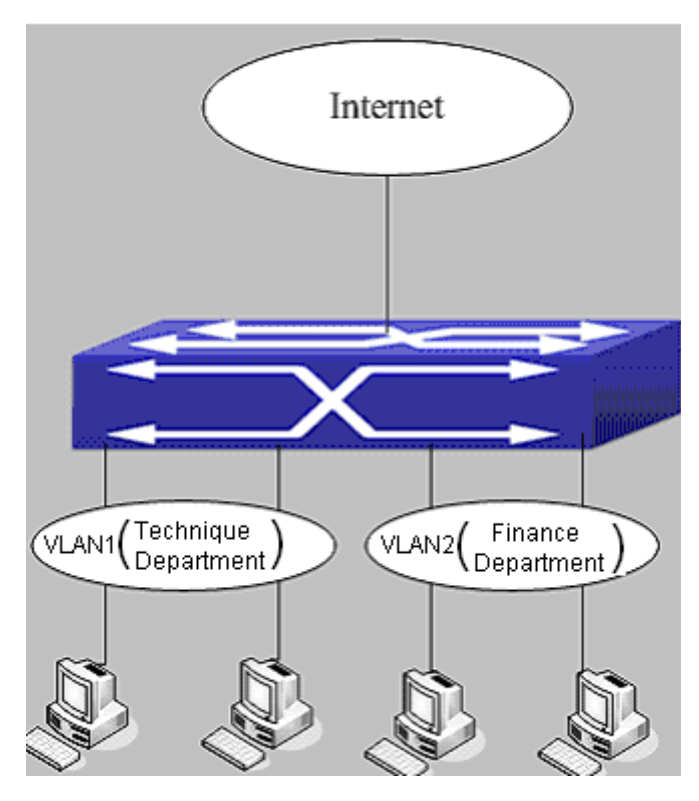

Fig 10-1 VLAN-ACL configuration example

Configuration example:

1) First, configure a timerange, the valid time is the working hours of working day: Switch(config)#time-range t1

Switch(config-time-range-t1)#periodic weekdays 9:00:00 to 12:00:00

Switch(config-time-range-t1)#periodic weekdays 13:00:00 to 18:00:00

2) Configure the extended acl\_a of IP, at working hours it only allows to access the resource within the internal network (such as 192.168.0.255).

Switch(config)# ip access-list extended vacl\_a

Switch(config-ip-ext-nacl-vacl a)# permit ip any-source 192.168.0.0 0.0.0.255 time-range

t1

Switch(config-ip-ext-nacl-vacl\_a)# deny ip any-source any-destination time-range t1 3) Configure the extended acl b of IP, at any time it only allows to access resource within the internal network (such as 192.168.1.255). Switch(config)#ip access-list extended vacl\_b Switch(config-ip-ext-nacl-vacl\_a)# permit ip any-source 192.168.1.0 0.0.0.255 Switch(config-ip-ext-nacl-vacl\_a)# deny ip any-source any-destination 4) Apply the configuration to VLAN Switch(config)#vacl ip access-group vacl\_a in vlan 1 Switch(config)#vacl ip access-group vacl\_b in vlan 2

# **10.4 VLAN-ACL Troubleshooting**

- $\mathbb{C}$  When VLAN ACL and Port ACL are configured at the same time, the principle of denying firstly is used. When the packets match VLAN ACL and Port ACL at the same time, as long as one rule is drop, then the final action is drop.
- Each ACL of different types can only apply one on a VLAN, such as the basic IP ACL, each VLAN can applies one only.

# **Chapter 11 MAB Configuration**

### **11.1 Introduction to MAB**

In actual network existing the device which can not install the authentication client, such as printer, PDA devices, they can not process 802.1x authentication. However, to access the network resources, they need to use MAB authentication to replace 802.1x authentication.

MAB authentication is a network accessing authentication method based on the accessing port and the MAC address of MAB user. The user needn't install any authentication client, after the authentication device receives ARP packets sent by MAB user, it will authenticate the MAC address of the MAB user and there is the corresponding authentication information in the authentication server, the matched packets of the port and the source MAC are allowed to pass when the authentication is successful. MAB user didn't need to input the username and password manually in the process of authentication.

At present, MAB authentication device only supports RADIUS authentication method. There is the selection method for the authentication username and password: use the MAC address of the MAB user as the username and password, or the fixed username and password (all users use the configured username and password to authenticate).

# **11.2 MAB Configuration Task List**

MAB Configuration Task List:

- 1. Enable MAB function
	- 1) Enable global MAB function
	- 2) Enable port MAB function
- 2. Configure MAB authentication username and password
- 3. Configure MAB parameters
	- 1) Configure guest-vlan
	- 2) Configure the binding-limit of the port
	- 3) Configure the reauthentication time
	- 4) Configure the offline detection time
	- 5) Configure other parameters

#### **1. Enable MAB function**

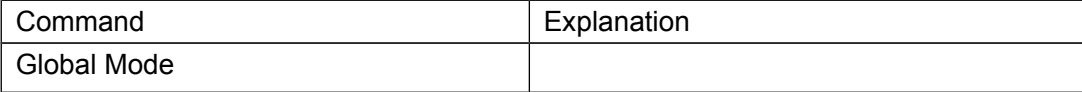

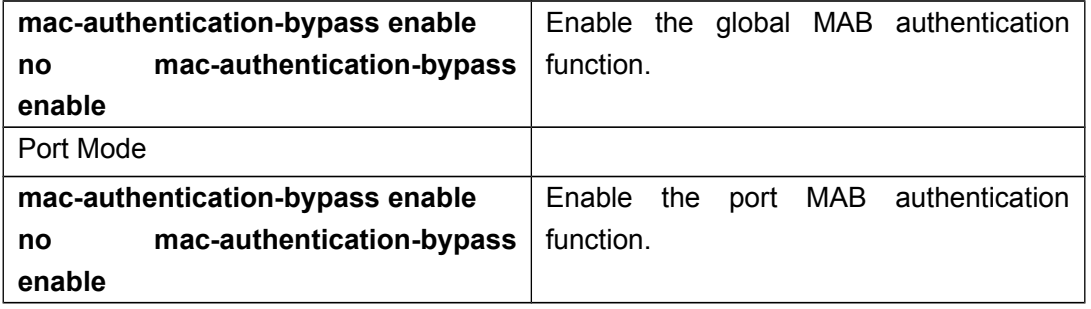

#### **2. Configure MAB authentication username and password**

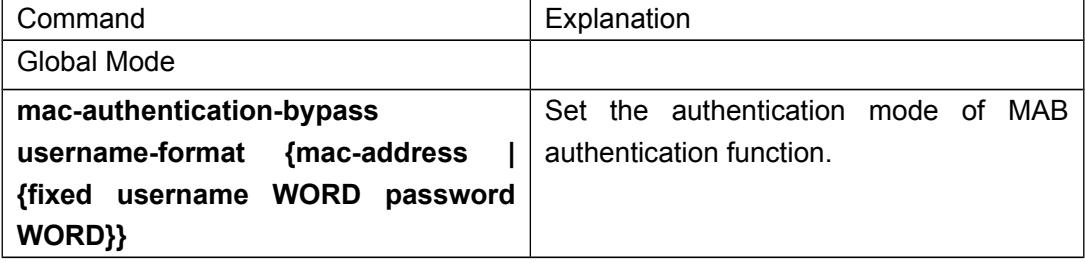

#### **3. Configure MAB parameters**

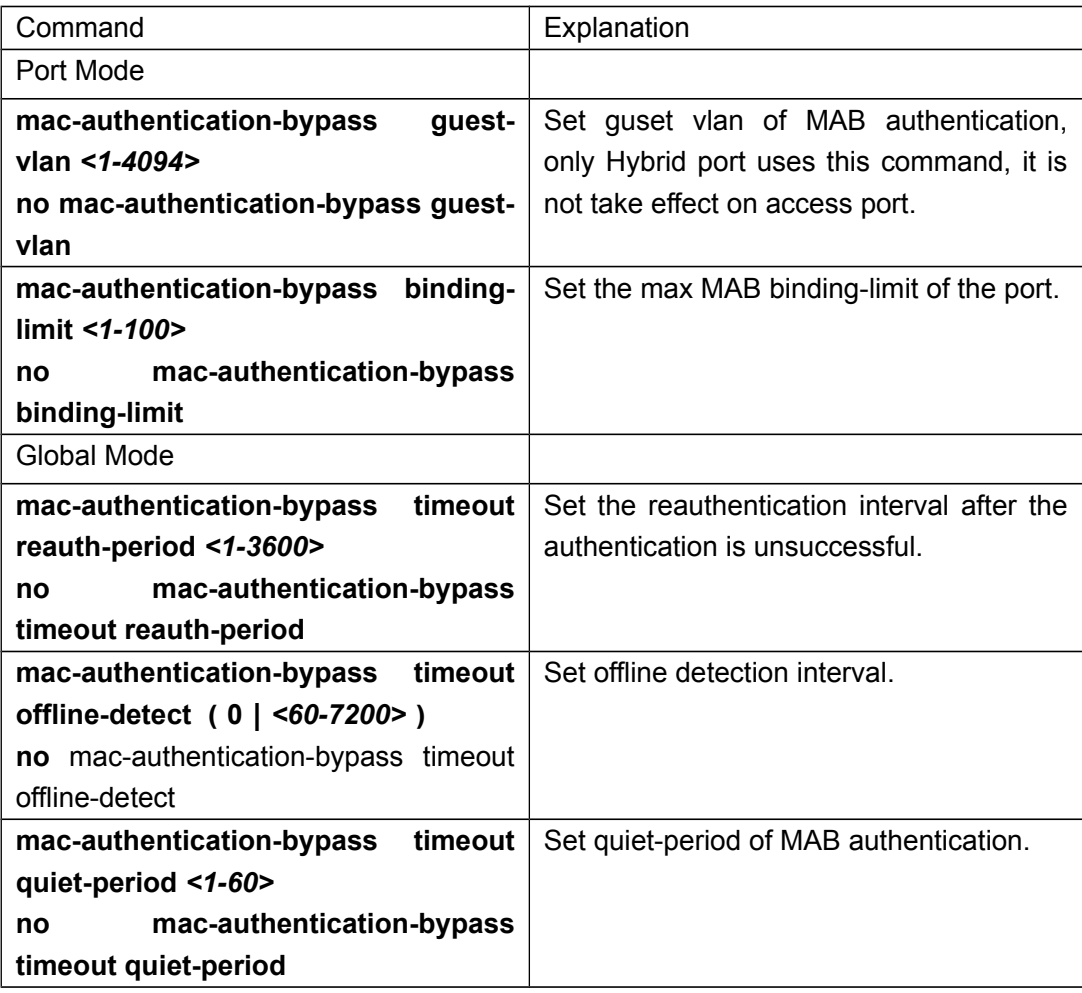

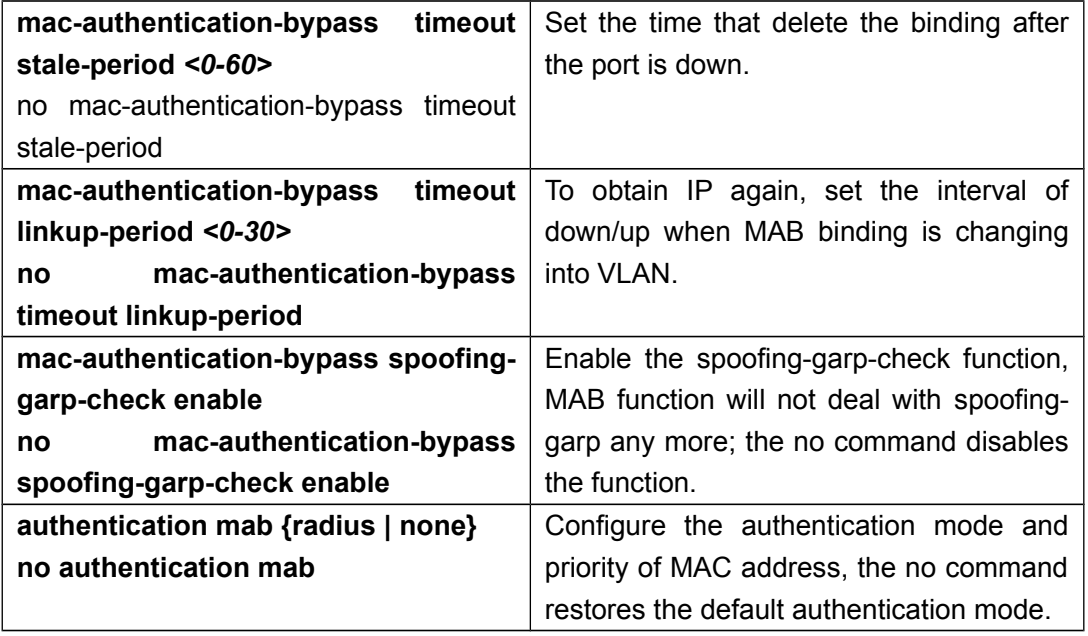

# **11.3 MAB Example**

Example:

The typical example of MAB authentication function:

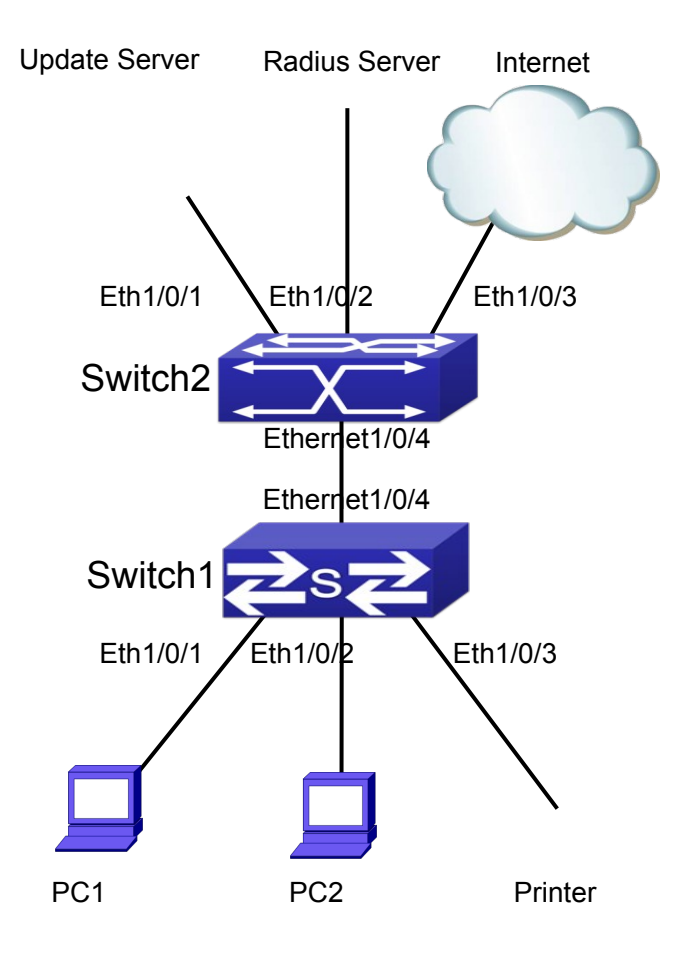

Fig 11-1 MAB application

Switch1 is a layer 2 accessing switch, Switch2 is a layer 3 aggregation switch.

Ethernet 1/0/1 is an access port of Switch1, connects to PC1, it enables 802.1x portbased function and configures guest vlan as vlan8.

Ethernet 1/0/2 is a hybrid port, connects to PC2, native vlan of the port is vlan1, and configures guest vlan as vlan8, it joins in vlan1, vlan8 and vlan10 with untag method and enables MAB function.

Ethernet 1/0/3 is an access port, connects to the printer and enables MAB function. Ethernet 1/0/4 is a trunk port, connects to Switch2.

Ethernet 1/0/4 is a trunk port of Switch2, connects to Switch1.

Ethernet 1/0/1 is an access port, belongs to vlan8, connects to update server to download and upgrade the client software.

Ethernet 1/0/2 is an access port, belongs to vlan9, connects to radius server which configure auto vlan as vlan10.

Ethernet 1/0/3 is an access port, belongs to vlan10, connects to external internet resources.

To implement this application, the configuration is as follows: Switch1 configuration:

(1) Enable 802.1x and MAB authentication function globally, configure username and password of MAB authentication and radius-server address

Switch(config)# dot1x enable

Switch(config)# mac-authentication-bypass enable

Switch(config)#mac-authentication-bypass username-format fixed username mabuser password mabpwd

- Switch(config)#vlan 8-10
- Switch(config)#interface vlan 9

Switch(config-if-vlan9)ip address 192.168.61.9 255.255.255.0

Switch(config-if-vlan9)exit

Switch(config)#radius-server authentication host 192.168.61.10

Switch(config)#radius-server accounting host 192.168.61.10

- Switch(config)#radius-server key test
- Switch(config)#aaa enable
- Switch(config)#aaa-accounting enable

(2) Enable the authentication function of each port Switch(config)#interface ethernet 1/0/1 Switch(config-if-ethernet1/0/1)#dot1x enable Switch(config-if-ethernet1/0/1)#dot1x port-method portbased

Switch(config-if-ethernet1/0/1)#dot1x guest-vlan 8

Switch(config-if-ethernet1/0/1)#exit

Switch(config)#interface ethernet 1/0/2

Switch(config-if-ethernet1/0/2)#switchport mode hybrid Switch(config-if-ethernet1/0/2)#switchport hybrid native vlan 1 Switch(config-if-ethernet1/0/2)#switchport hybrid allowed vlan 1;8;10 untag Switch(config-if-ethernet1/0/2)#mac-authentication-bypass enable Switch(config-if-ethernet1/0/2)#mac-authentication-bypass enable guest-vlan 8 Switch(config-if-ethernet1/0/2)#exit

Switch(config)#interface ethernet 1/0/3 Switch(config-if-ethernet1/0/3)#switchport mode access Switch(config-if-ethernet1/0/3)#mac-authentication-bypass enable Switch(config-if-ethernet1/0/3)#exit

Switch(config)#interface ethernet 1/0/4 Switch(config-if-ethernet1/0/4)# switchport mode trunk

## **11.4 MAB Troubleshooting**

If there is any problem happens when using MAB function, please check whether the problem is caused by the following reasons:

- $\heartsuit$  Make sure global and port MAB function are enabled;
- $\heartsuit$  Make sure the correct username and password of MAB authentication are used;
- Make sure the radius-server configuration is correct. Complete MAB offline-detect through query whether dynamic MAC is exist. Do not delete the binding if the MAC address exists in MAC address table. The actual offline time without the traffic is 1-2 MAC aging period add 0-1 MAB offline-detect time.

# **Chapter 12 PPPoE Intermediate Agent Configuration**

### **12.1 Introduction to PPPoE Intermediate Agent**

### **12.1.1 Brief Introduction to PPPoE**

PPPoE (Point to Point Protocol over Ethernet) is a protocol that apply PPP protocol to Ethernet. PPP protocol is a link layer protocol and supply a communication method of point-to-point, it is usually selected by host dial-up link, for example the link is line dial-up. PPP protocol is applied to Ethernet that means PPPoE protocol makes many hosts of Ethernet to connect a remote access collector through one or multiple bridge devices. If the remote access collector is broadband access server (BAS), it can supply broadband access and accounting functions for these hosts, so PPPoE protocol is used to broadband access authentication of Ethernet usually.

### **12.1.2 Introduction to PPPoE IA**

Along with broadband access technique is rapidly developed, broadband access network is also developing from strength to strength, but security problem gradually becomes the focus, soever the clients or the access device and the network are faced with security problem (especially from the client) in the current access network. Traditional Ethernet user can not be identified, traced and located exactly, however in exoteric and controllable network, identification and location are the basic character and requirement for user, for example, when supplying the application that use user accounts to login, this method supplied by PPPoE Intermediate Agent can availably avoid user accounts embezzled.

There are two stages for PPPoE protocol work: discovery stage and session stage. Discovery stage is used to obtain MAC address of the remote server to establish a pointto-point link and a session ID with the server, and session stage uses this session ID to communicate. PPPoE Intermediate Agent only relates to discovery stage, so we simply introduce discovery stage.

There are four steps for discovery stage:

- 1. Client sends PADI packet: The first step, client uses broadcast address as destination address and broadcast PADI (PPPoE Active Discovery Initiation) packet to discover access collector in layer 2 network. Notice: This message may be sent to many access collector of the network.
- 2. Broadband Access Server responds PADO packet: The second step, server responds PADO (PPPoE Active Discovery Offer) packet to client according to

the received source MAC address of PADI packet, the packet will take sever name and service name.

- 3. Client sends PADR packet: The third step, client selects a server to process the session according to the received PADO packet. It may receives many PADO packets for PADI message of the first step may be sent to many servers (select the server according to whether the service information of PADO packet match with the servce information needed by client). MAC address of the other end used for session will be known after server is selected, and send PADR (PPPoE Active Discovery Request) packet to it to announce server the session requirement.
- 4. Server responds PADS packet: The fourth step, server establishes a session ID according to the received PADR packet, this session ID will be sent to client through PADS (PPPoE Active Discovery Session-confirmation) packet, hereto PPPoE discovery stage is completed, enter session stage.

PADT (PPPoE Active Discovery Terminate) packet is an especial packet of PPPoE, its' Ethernet protocol number (0x8863) is the same as four packets above, so it can be considered a packet of discovery stage. To stop a PPPoE session, PADT may be sent at the discretional time of the session. (It can be sent by client or server)

PPPoE Intermediate Agent supplies a function that identify and locate the user. When passing network access device, PADI and PADR messages sent by client with the access link tag of this device at PPPoE discovery stage, so as to exactly identify and locate the user on server.

If the direct-link access device is LAN switch, the added information include: MAC, Slot ID, Port Index, Vlan ID, and so on. This function is implemented according to Migration to Ethernet-based DSL aggregation.

#### **12.1.2.1 PPPoE Intermediate Agent Exchange Process**

PPPoE Intermediate Agent exchange process is similar to PPPoE exchange process, for the first exchange process, the access link tag is added to PADI and PADR packets. The exchange process is as follows:

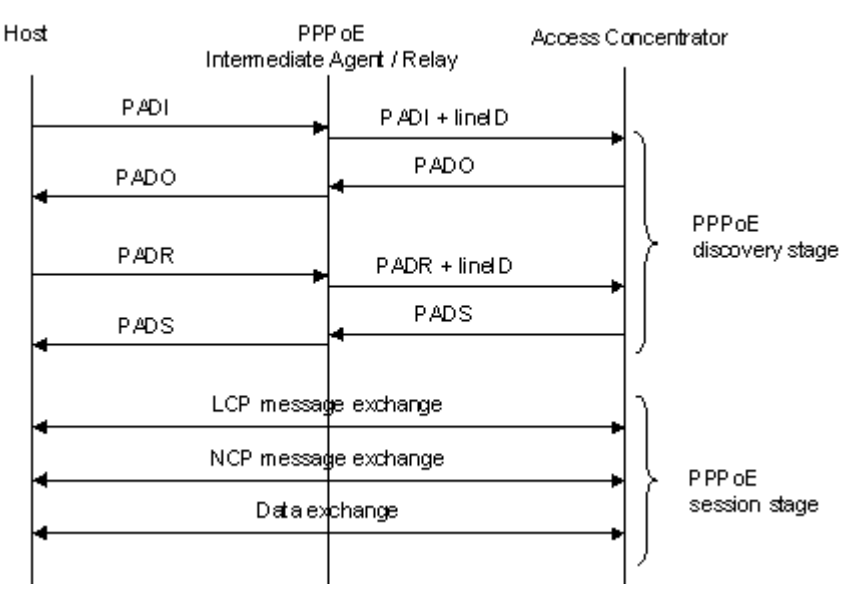

Fig 12-1 PPPoE IA protocol exchange process

### **12.1.2.2 PPPoE Packet Format**

PPPoE packet format is as follows:

Ethernet II frame

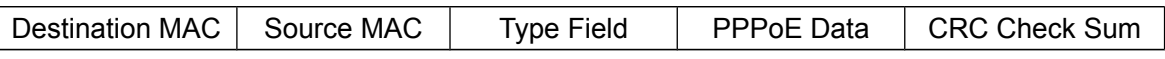

PPPoE data

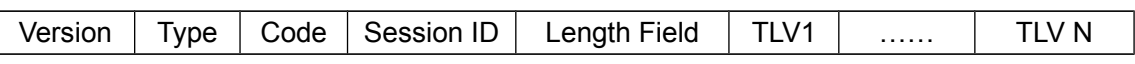

TLV frame

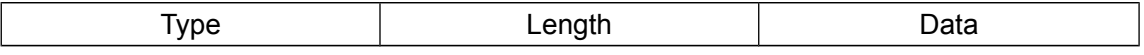

Each field meanings in the following:

Type field (2 bytes) of Ethernet II frame: The protocol sets type field value of PPPoE protocol packet as 0x8863 (include 5 kinds of packets in PPPoE discovery stage only), type field value of session stage as 0x8864.

PPPoE version field (4 bits): Specify the current PPPoE protocol version, the current version must be set as 0x1.

PPPoE type field (4 bits): Specify the protocol type, the current version must be set as 0x1.

PPPoE code field (1 byte): Specify the packet type. 0x09 means PADI packet, 0x07 means PADO packet, 0x19 means PADR packet, 0x65 means PADS packet, 0xa7 means PADT packet.

PPPoE session ID field (2 bytes): Specify the session ID.

PPPoE length field (2 bytes): Specify the sum of all TLV length.

TLV type field (2 bytes): A TLV frame means a TAG, type field means TAG type, the table is as follows.

TLV length field (2 bytes): Specify the length of TAG data field.

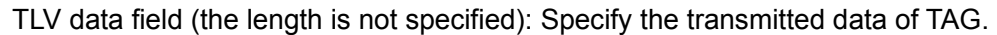

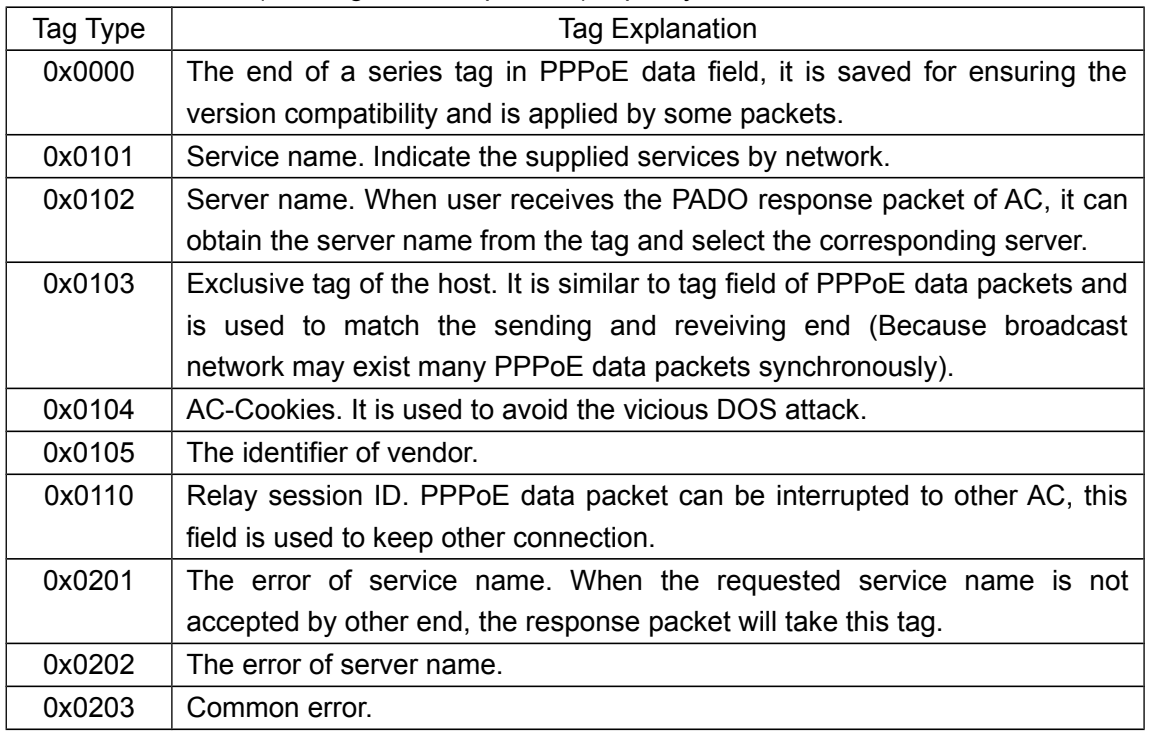

Table 12-1 TAG value type of PPPoE

### **12.1.2.3 PPPoE Intermediate Agent vendor tag Frame**

The following is the format of tag added by PPPoE IA, adding tag is the Uppermost function of PPPoE IA.

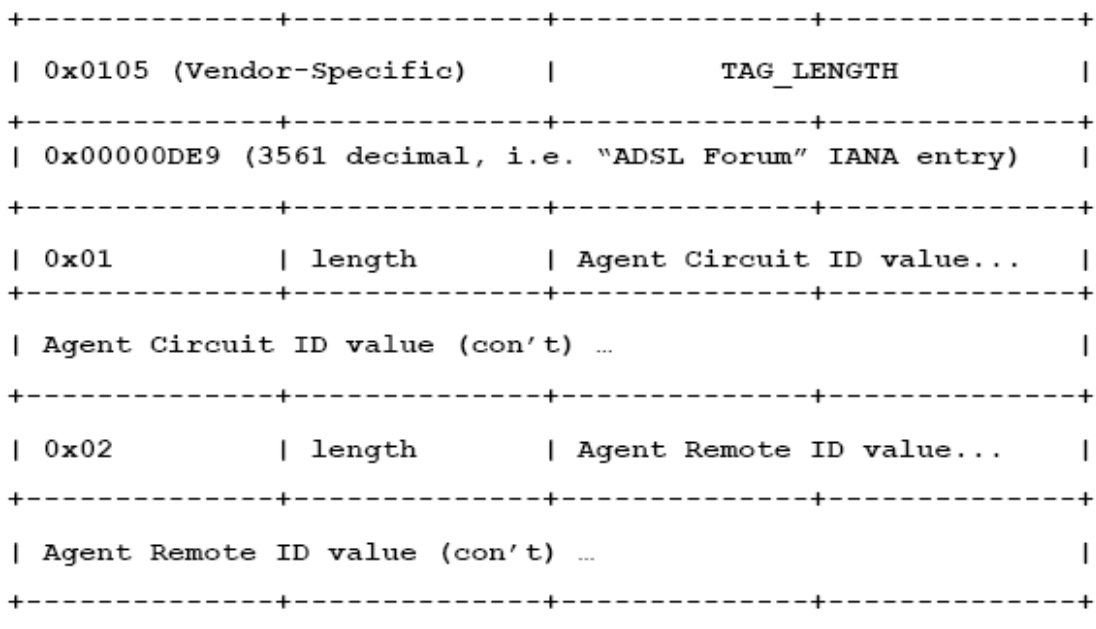

Fig 12-2 PPPoE IA - vendor tag (4 bytes in each row)

Add TLV tag as 0x0105 for PPPoE IA, TAG\_LENGTH is length field of vendor tag; 0x00000DE9 is "ADSL Forum" IANA entry of the fixed 4 bytes; 0x01 is type field of Agent Circuit ID, length is length field and Agent Circuit ID value field; 0x02 is type field of Agent Remot ID, length is length field and Agent Remote ID value field.

PPPoE IA supplies a default circuit ID value, the default circuit ID (The figure in the following) includes 5 fields, ANI (Access Node Identifier) can be configured by user, its length is less than 47 bytes. If there is no ANI configured, MAC is accessed by default, occupy 6 bytes and use space symbol to compart, "eth" occupies 3 bytes and uses space symbol to compart, "Slot ID" occupies 2 bytes, use "/" to compart and occupy 1 byte, "Port Index" occupies 3 bytes, use ":" to compart and occupy 1 byte, "Vlan ID" occupies 4 bytes, all fields use ASCII, user can configure ciucuit ID for each port according to requirement.

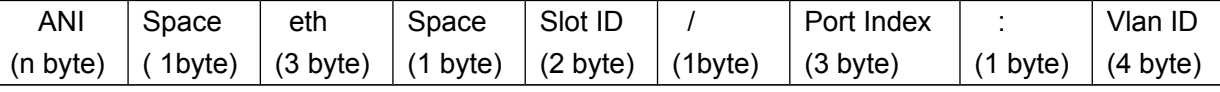

Fig 12-3 Agent Circuit ID value

MAC of the access switch is the default remote ID value of PPPoE IA. remote ID value can be configured by user flexibly, the length is less than 63 bytes.

### **12.1.2.4 Trust Port of PPPoE Intermediate Agent**

Discovery stage sends five kinds of packets, PADI and PADR packets sent by client to server, PADO and PADS packets sent by server to client, PADT packet can be sent by server or client.

In PPPoE IA, for security and reduce traffic, set a port connected server as trust port, set ports connected client as untrust port, trust port can receive all packets, untrust port can receive only PADI, PADR and PADT packets which are sent to server. To ensure client operation is correct, it must set the port connected server as trust port, each access device has a trust port at least.

PPPoE IA vendor tag can not exist in PPPoE packets sent by server to client, so we can strip and forward these vendor tags if they exist in PPPoE packets. Strip function must be configured on trust port, enabling strip function is not take effect on untrust port.

# **12.2 PPPoE Intermediate Agent Configuration Task**

### **List**

- 1. Enable global PPPoE Intermediate Agent
- 2. Enable port PPPoE Intermediate Agent

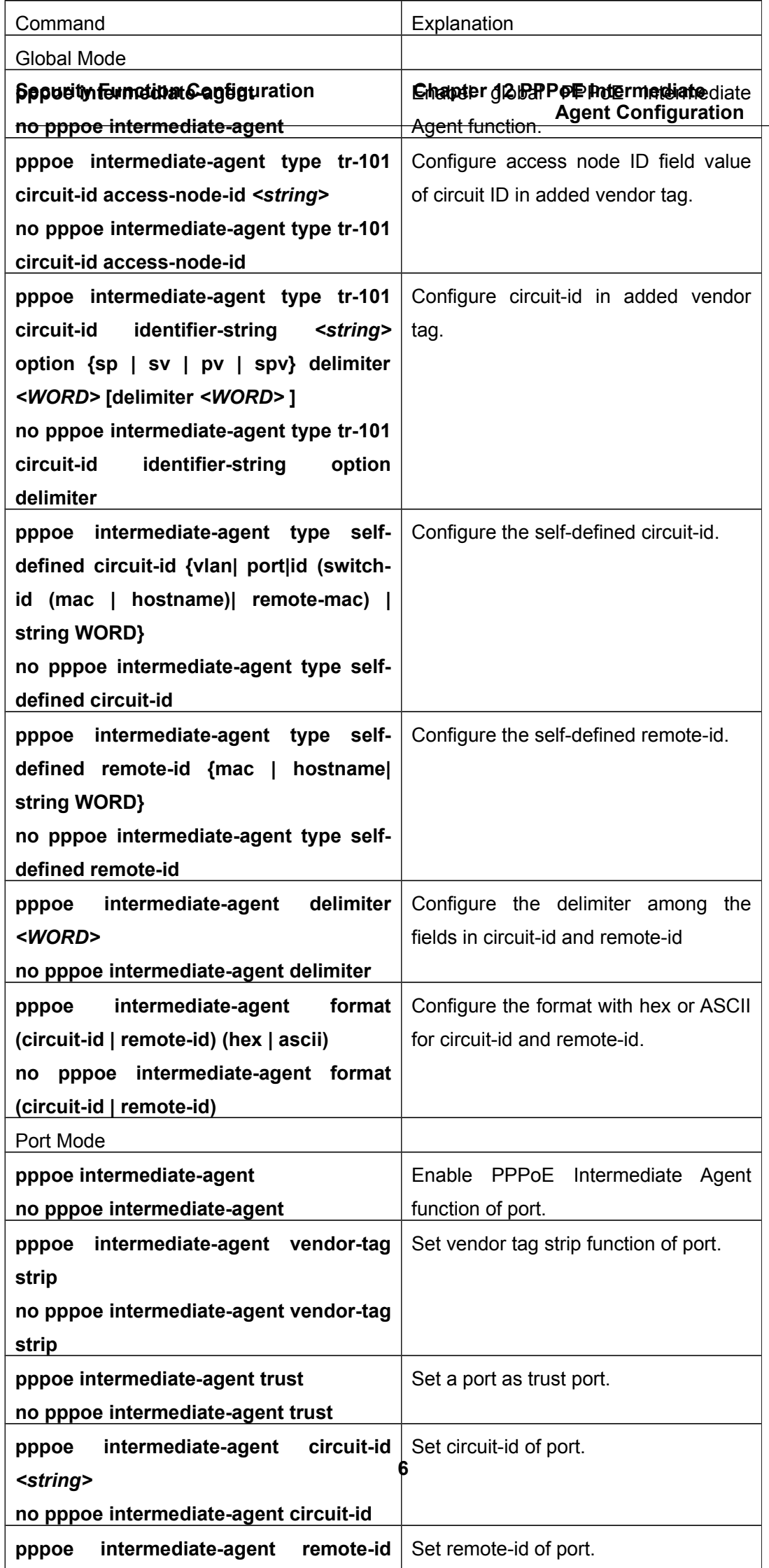

 $\overline{\phantom{0}}$ 

# **12.3 PPPoE Intermediate Agent Typical Application**

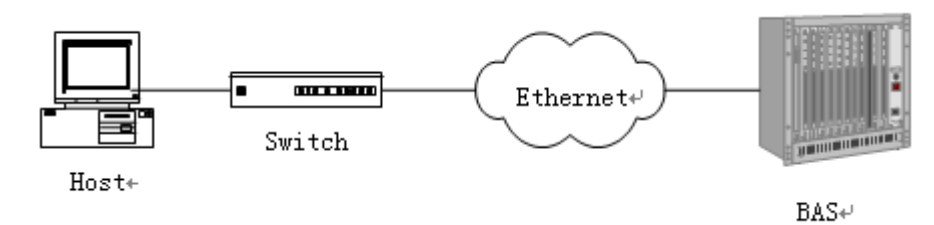

PPPoE Intermediate Agent typical application is as follows:

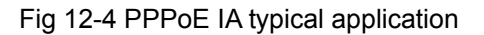

Both host and BAS server run PPPoE protocol, they are connected by layer 2 ethernet, switch enables PPPoE Intermediate Agent function.

Typical configuration (1) in the following:

Step1: Switch enables global PPPoE IA function, MAC as 0a0b0c0d0e0f.

Switch(config)# pppoe intermediate-agent

Step2: Configure port ethernet1/0/1 which connect server as trust port, and configure vendor tag strip function.

Switch(config-if-ethernet1/0/1)#pppoe intermediate-agent trust

Switch(config-if-ethernet1/0/1)#pppoe intermediate-agent vendor-tag strip

Step3: Port ethernet1/0/2 of vlan1 and port ethernet1/0/3 of vlan 1234 enable PPPoE IA function of port.

Switch(config-if-ethernet1/0/2)#pppoe intermediate-agent

Switch(config-if-ethernet1/0/3)#pppoe intermediate-agent

Step4: Configure pppoe intermediate-agent access-node-id as abcd.

Switch(config)#pppoe intermediate-agent type tr-101 circuit-id access-node-id abcd

Step5: Configure circuit ID as aaaa, remote ID as xyz for port ethernet1/0/3.

Switch(config-if-ethernet1/0/3)#pppoe intermediate-agent circuit-id aaaa

Switch (config-if-ethernet1/0/3)#pppoe intermediate-agent remote-id xyz

circuit-id value is "abcd eth 01/002:0001", remote-id value is "0a0b0c0d0e0f" for the added vendor tag of port ethernet1/0/2.

circuit-id value is "aaaa", remote-id value is "xyz" for the added vendor tag of port ethernet1/0/3.

Typical configuration (2) in the following:

Step1: Switch enables global PPPoE IA function, MAC as 0a0b0c0d0e0f.

Switch(config)#pppoe intermediate-agent

Step2: Configure port ethernet1/0/1 which connect server as trust port, and configure vendor tag strip function.

Switch(config-if-ethernet1/0/1)#pppoe intermediate-agent trust

Switch(config-if-ethernet1/0/1)#pppoe intermediate-agent vendor-tag strip

Step3: Port ethernet1/0/2 of vlan1 and port ethernet1/0/3 of vlan 1234 enable PPPoE IA

function of port.

Switch(config-if-ethernet1/0/2)#pppoe intermediate-agent

Switch(config-if-ethernet1/0/3)#pppoe intermediate-agent

Step4: Configure pppoe intermediate-agent access-node-id as abcd.

Switch(config)#pppoe intermediate-agent type tr-101 circuit-id access-node-id abcd Step5: Configure pppoe intermediate-agent identifier-string as "efgh", combo mode as spv, delimiter of Slot ID and Port ID as "#", delimiter of Port ID and Vlan ID as "/".

Switch(config)#pppoe intermediate-agent type tr-101 circuit-id identifier-string efgh option spv delimiter # delimiter /

Step6: Configure circuit-id value as bbbb on port ethernet1/0/2.

Switch(config-if-ethernet1/0/2)#pppoe intermediate-agent circuit-id bbbb

Step7: Configure remote-id as xyz on ethernet1/0/3.

Switch(config-if-ethernet1/0/3)#pppoe intermediate-agent remote-id xyz

circuit-id value is "bbbb", remote-id value is "0a0b0c0d0e0f" for the added vendor tag of port ethernet1/0/2.

circuit-id value is "efgh eth 01#003/1234", remote-id value is "xyz" for the added vendor tag of port ethernet1/0/3.

# **12.4 PPPoE Intermediate Agent Troubleshooting**

- Only switch enables global PPPoE intermediate agent firstly, this function can be run on port.
- D Configure a trust port at least, and this port can connect to server.
- vendor tag strip function must be configured by trust port.
- Circuit-id override priority is: pppoe intermediate-agent circuit-id < pppoe intermediate-agent identifier-string option delimiter < pppoe intermediate-agent access-node-id.

# **Chapter 13 SAVI Configuration**

### **13.1 Introduction to SAVI**

SAVI (Source Address Validation Improvement) is a security authentication method that provides the granularity level of the node source address. It gets the trust node information (such as port, MAC address information), namely, anchor information by monitoring the interaction process of the relative protocol packets (such as ND protocol, DHCPv6 protocol) and using CPS (Control Packet Snooping) mechanism. After that, it binds the anchor information with the node source address and sends the corresponding filter rules, allow the packets which match the filter rules to pass only, so as to reach the aim that check the validity of node source address.

SAVI function includes ND Snooping function, DHCPv6 Snooping function and RA Snooping according to the protocol packet type. ND Snooping function is used to detect ND protocol packet, it sets IPv6 address binding obtained by nodes with the stateless address configuration. DHCPv6 Snooping function is used to detect DHCPv6 protocol packet, it sets IPv6 address binding obtained by nodes with the stateful address configuration. RA Snooping function is used to avoid the lawless node sending the spurious RA packet.

### **13.2 SAVI Configuration**

SAVI configuration task list:

- 1. Enable or disable SAVI function
- 2. Enable or disable application scene function for SAVI
- 3. Configure SAVI binding function
- 4. Configure the global max-dad-delay for SAVI
- 5. Configure the global max-dad-prepare-delay for SAVI
- 6. Configure the global max-slaac-life for SAVI
- 7. Configure the lifetime period for SAVI bind-protect
- 8. Enable or disable SAVI prefix check function
- 9. Configure IPv6 address prefix for a link
- 10. Configure the filter entry number of IPv6 address
- 11. Configure the check mode for SAVI conflict binding
- 12. Enable or disable user authentication
- 13. Enable or disable DHCPv6 trust of port
- 14. Enable or disable ND trust of port
- 15. Configure the binding number

#### **1. Enable or disable SAVI function**

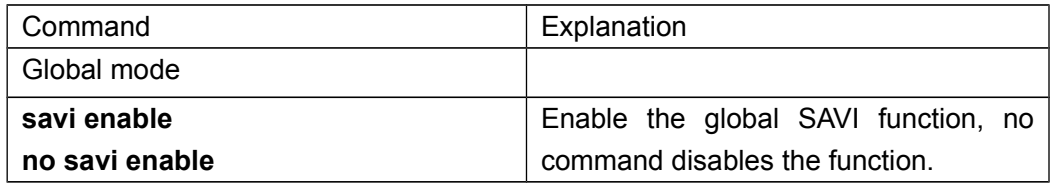

#### **2. Enable or disable application scene function for SAVI**

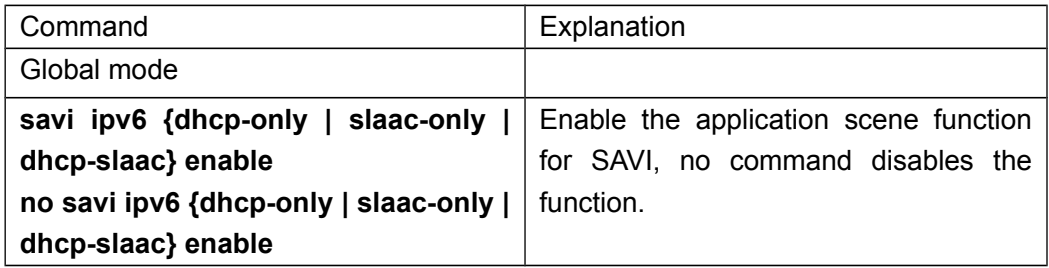

#### **3. Configure SAVI binding function**

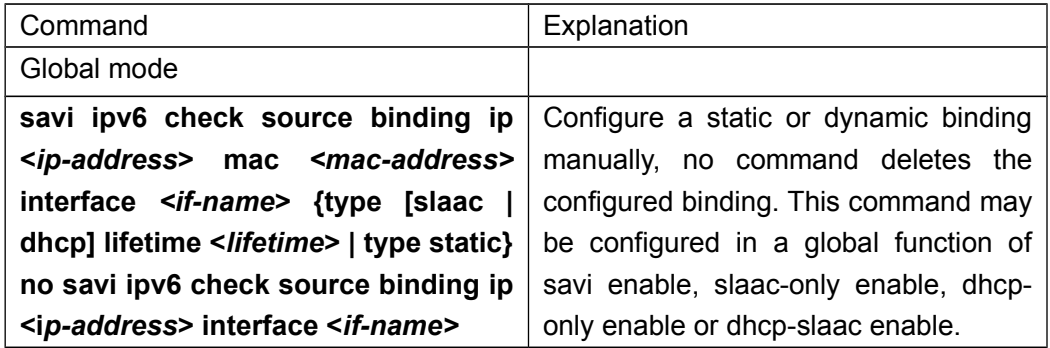

#### **4. Configure the global max-dad-delay for SAVI**

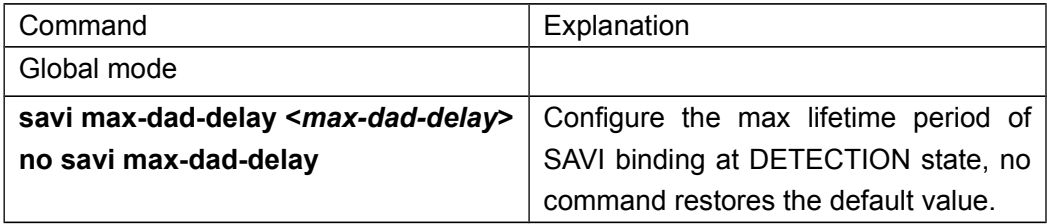

#### **5. Configure the global max-dad-prepare-delay for SAVI**

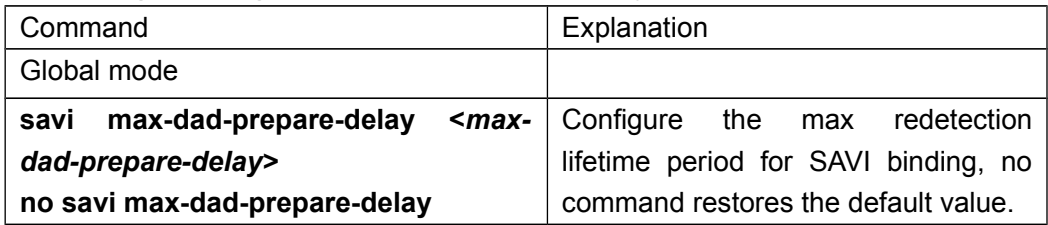

#### **6. Configure the global max-slaac-life for SAVI**

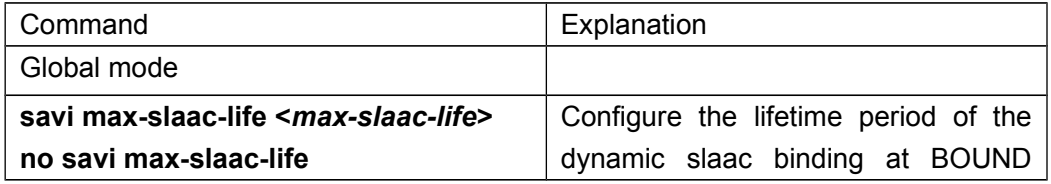

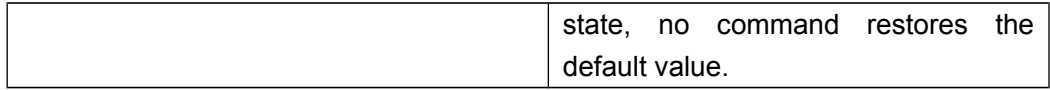

#### **7. Configure the lifetime period for SAVI bind-protect**

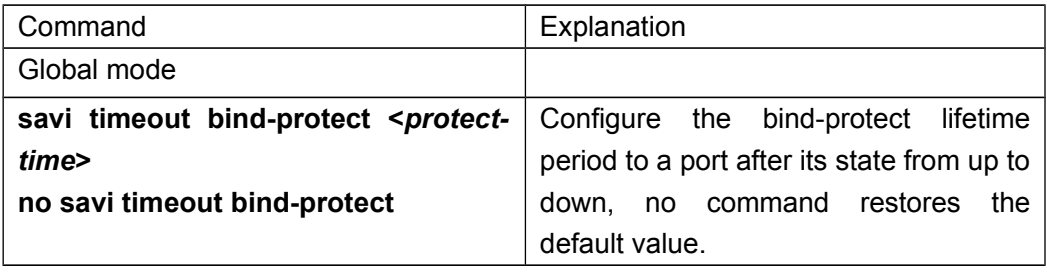

#### **8. Enable or disable SAVI prefix check function**

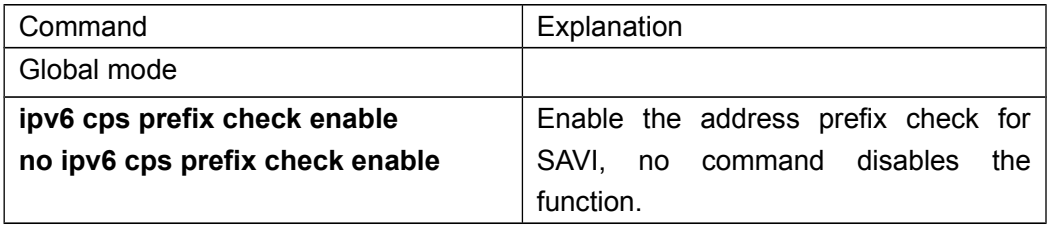

#### **9. Configure IPv6 address prefix for a link**

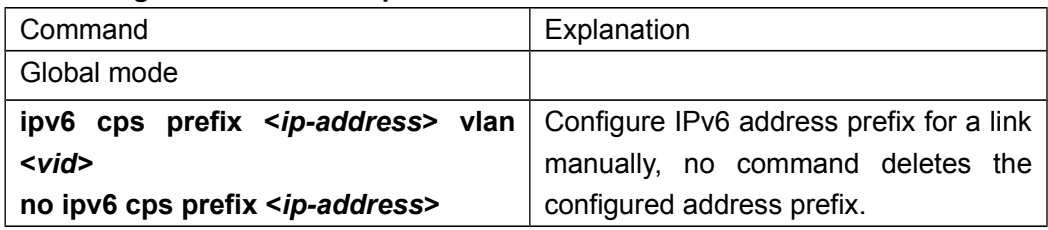

#### **10. Configure the filter entry number of IPv6 address**

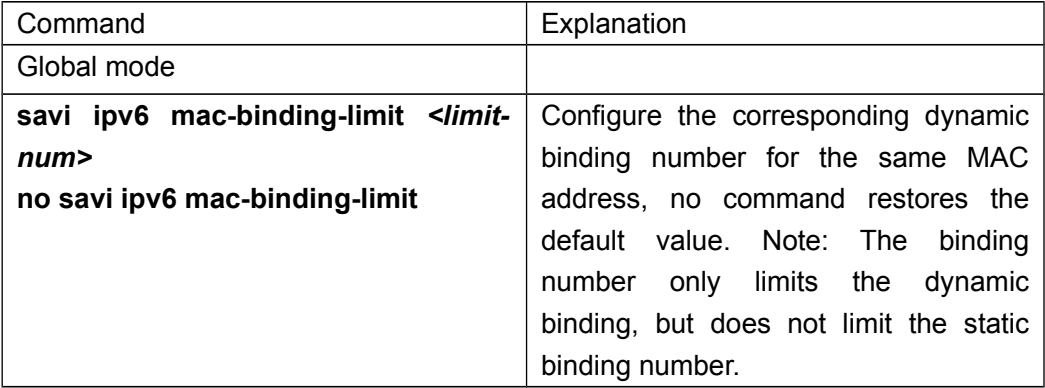

#### **11. Configure the check mode for SAVI conflict binding**

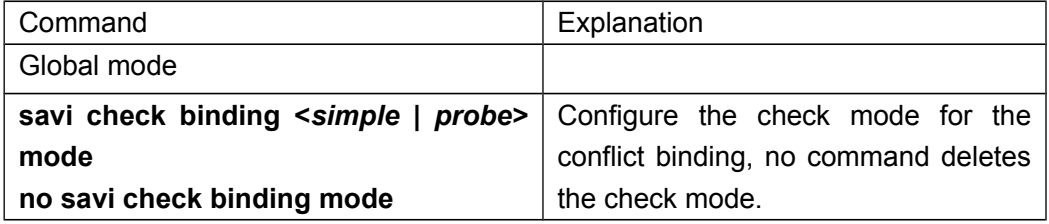

#### **12. Enable or disable user authentication**

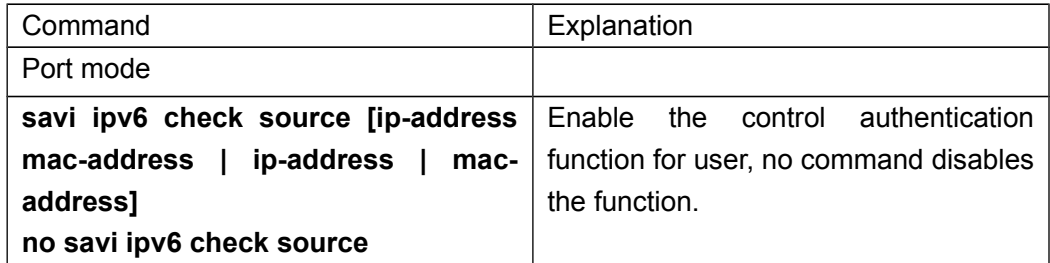

#### **13. Enable or disable DHCPv6 trust of port**

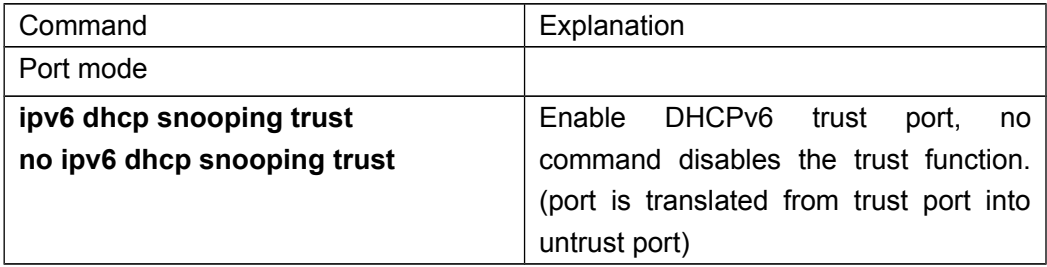

#### **14. Enable or disable ND trust of port**

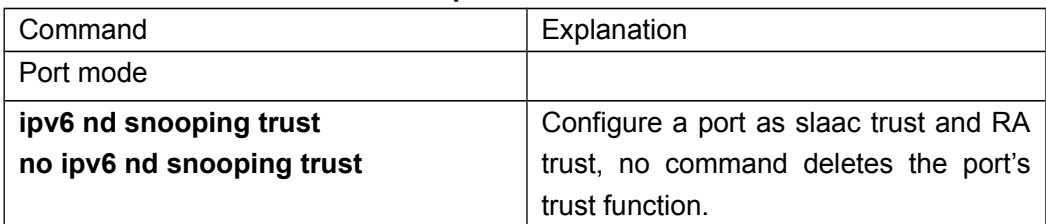

#### **15. Configure the binding number**

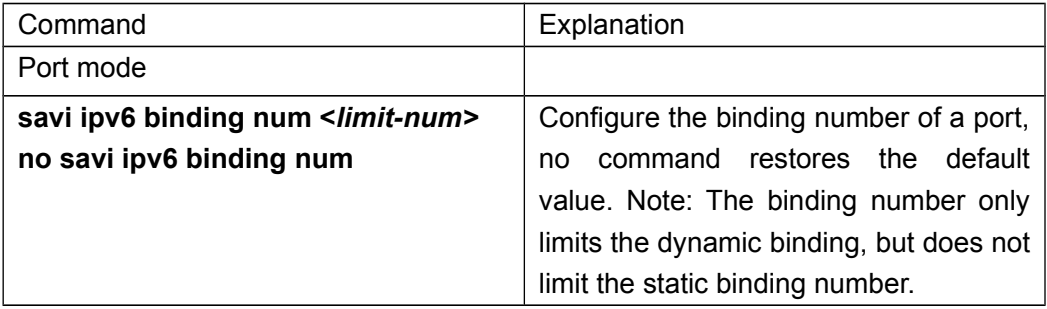

# **13.3 SAVI Typical Application**

In actual application, SAVI function is usually applied in access layer switch to check the validity of node source address on direct-link. There are four typical application scenes for SAVI function: DHCP-Only, Slaac-Only, DHCP-Slaac and Static binding. In network environment, users can select the corresponding scene according to the actual requirement; in double stacks network, while SAVI function associates with IPv4 DHCP snooping to use, IPv4 and IPv6 source address authentication is implemented. Typical network topology application for SAVI function:

Client\_1 and Client\_2 means two different user's PC installed IPv6 protocol, respectively connect with port Ethernet1/0/12 of Switch1 and port Ethernet1/0/13 of Switch2, and enable the source address check function of SAVI. Ethernet1/0/1 and Ethernet1/0/2 are uplink ports of Switch1 and Switch2 respectively, enable DHCP trust and ND trust functions. Aggregation Switch3 enables DHCPv6 server function and route advertisement function.

Configuration steps of SAVI DHCP-SLAAC scene:

Switch1>enable

Switch1#config

Switch1(config)#savi enable

Switch1(config)#savi ipv6 dhcp-slaac enable

Switch1(config)#savi check binding probe mode

Switch1(config)#interface ethernet1/0/1

Switch1(config-if-ethernet1/0/1)#ipv6 dhcp snooping trust

Switch1(config-if-ethernet1/0/1)#ipv6 nd snooping trust

Switch1(config-if-ethernet1/0/1)#exit Switch1(config)#interface ethernet1/0/12-20 Switch1(config-if-port-range)#savi ipv6 check source ip-address mac-address Switch1(config-if-port-range)#savi ipv6 binding num 4 Switch1(config-if-port-range)#exit Switch1(config)#exit Switch1#write

## **13.4 SAVI Troubleshooting**

After ensure no problem about SAVI client hardware and cable, please check the status which may exist and the propositional solutions in the following:

- $\mathbb{F}$  If IPv6 packets are filtered incorrectly after enable SAVI function, please ensure the global SAVI function enabled. After that, enable the global function of the corresponding SAVI scene according to the actual application scene and enable the port authentication function.
- of If client can not correctly obtain IPv6 address assigned by DHCPv6 server after enable SAVI function, please ensure DHCP port trust is configured by uplink port with DHCPv6 server.
- $\sigma$  If node binding can not be set for the new user after enable SAVI function, please check whether the direct-link port configures the max binding number, and whether the binding number reaches to the max number. If the binding number exceeds the max binding limit, it is recommended to configure the bigger binding limit.
- $\sigma$  If node binding can not be set for new user after configure the bigger binding limit, please check whether the direct-link port configures the corresponding binding number, and whether the corresponding binding number reaches to the max number in the same MAC address. If the binding number exceeds the max binding limit, it is recommended to configure the bigger binding limit.

# **Chapter 14 Web Portal Configuration**

### **14.1 Introduction to Web Portal Authentication**

802.1x authentication uses the special client to authenticate, the device uses the special layer 2 switch, the authentication server uses RADIUS server, the format of authentication message uses EAP protocol. Use EAPOL encapsulation technique (encapsulate EAP packets within Ethernet frame) to process the communication between client and authentication proxy switch, but authentication proxy switch and authentication server use EAPOR encapsulation format (runn EAP packets on Radius protocol) to process the communication. The device and RADIUS server use RADIUS protocol to transmit PAP packets or CHAP packets when the device processes to relay.

For implementing identity authentication and network accessing, user should install the special authentication client software, and spring the authentication flow to communicate with Radius server through logging in authentication client. The after 802.1x authentication adds web based authentication mode, the user can download a special Java Applet program by browser or other plug-in to replace 802.1x client.

For the environment which uses 802.1x authentication, installing client or downloading the special Java Applet program become a mortal problem. To satisfy user's actual requirement, the manual describes an application scene based on web portal authentication. Web portal authentication not only implements the basic device authentication without the client but also implement the security detection to the terminal.

# **14.2 Web Portal Authentication Configuration Task**

### **List**

- 1. Enable/disable web portal authentication globally (required)
- 2. Enable/disable web portal authentication of the port (required)
- 3. Configure the max web portal binding number allowed by the port (optional)
- 4. Configure HTTP redirection address of web portal authentication (required)
- 5. Configure IP source address for communicating between accessing device and portal server (required)
- 6. Enable dhcp snooping binding web portal function (optional)
- 7. Delete the binding information of web portal authentication

#### **1. Enable/disable web portal authentication globally**

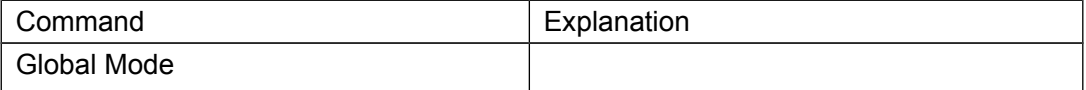

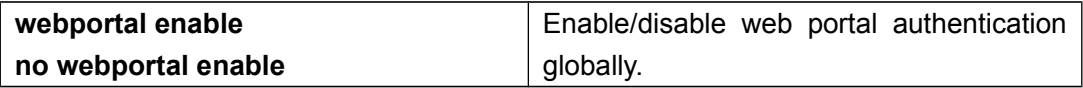

#### **2. Enable/disable web portal authentication of the port**

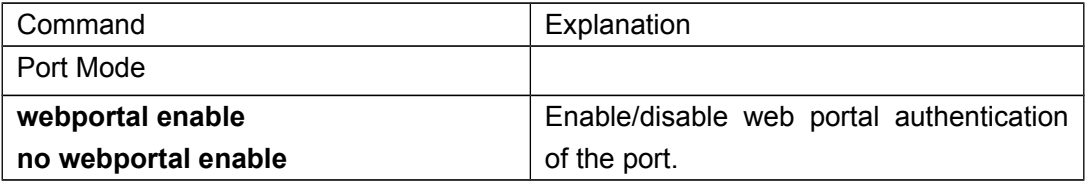

#### **3. Configure the max web portal binding number allowed by the port**

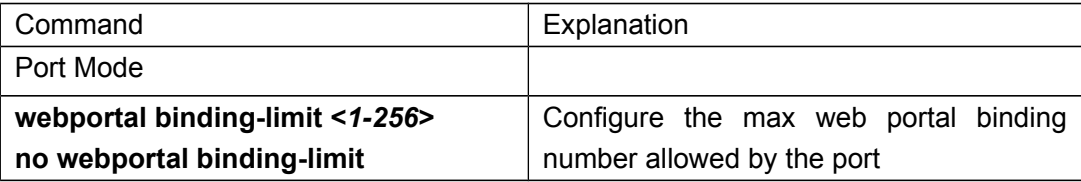

#### **4. Configure HTTP redirection address of web portal authentication**

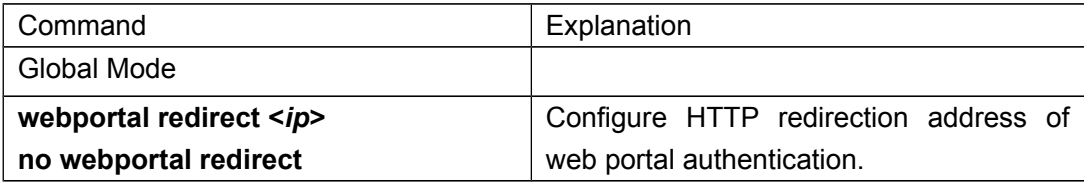

#### **5. Configure IP source address for communicating between accessing device and portal server**

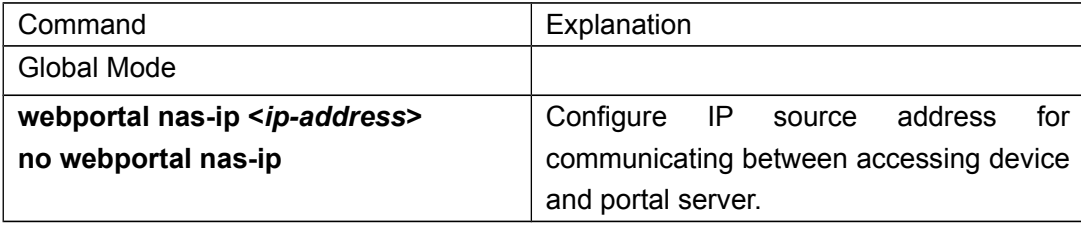

#### **6. Enable dhcp snooping binding web portal function**

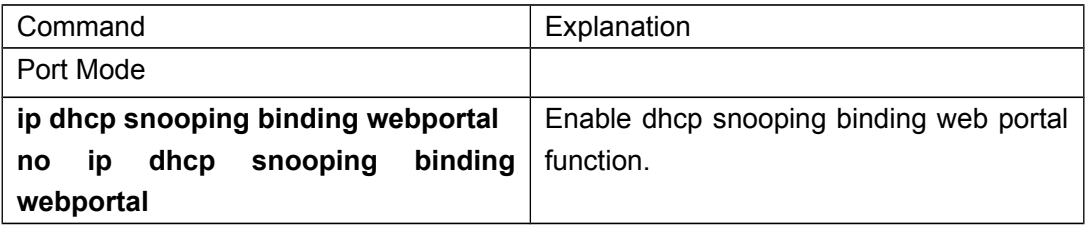

#### **7. Delete the binding information of web portal authentication**

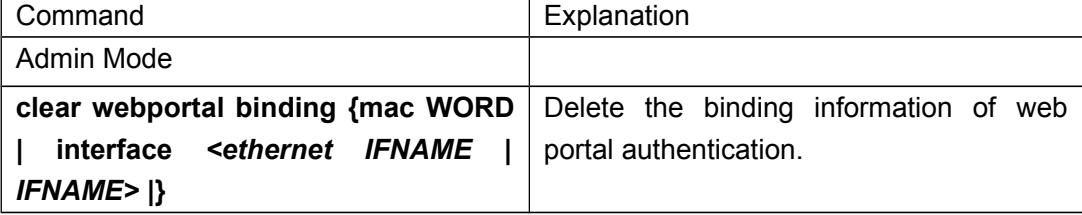

## **14.3 Web Portal Authentication Typical Example**

15-1 Web portal typical application scene

In the above figure, pc1 is end-user, there is http browser in it, but no 802.1x authentication client, pc1 wants to access the network through web portal authentication.

Switch1 is the accessing device, it configures accounting server's address and port as RADIUS server's IP and port, and enable the accounting function. Ethernet 1/0/2 connects to pc1, the port enables web portal authentication, and configure the redirection

address and port as portal server's IP and port, so ethernet 1/0/2 forbids all flows except dhcp/dns/arp packets.

Switch2 is the aggregation switch, ethernet1/0/2 connects to radius server, ethernet1/0/3 connects to portal server. The address of radius server is 192.168.40.100, the address of portal server is 192.168.40.99. ethernet1/0/4 connects to DHCP server, ethernet1/0/5 connects to DNS server. ethernet1/0/6 is trunk port and connects to ethernet1/0/4 of switch1.

The configuration of the common web portal authentication is as follows:

Switch(config)#interface vlan 1

Switch(config-if-vlan1)#ip address 192.168.40.50 255.255.255.0

Switch(config)#webportal enable

Switch(config)#webportal nas-ip 192.168.40.50

Switch(config)#webportal redirect 192.168.40.99

Switch(config)#interface ethernet 1/0/3

Switch(config-if-ethernet1/0/3)#webportal enable

Web portal authentication associates with DHCP snooping binding to use, the configuration is as follows:

Switch(config)#ip dhcp snooping enable

Switch(config)#ip dhcp snooping binding enable

Switch(config)#interface ethernet 1/0/2

- Switch(config-if-ethernet1/0/2)#webportal enable
- Switch(config-if-ethernet1/0/2)#ip dhcp snooping binding webportal

### **14.4 Web Portal Authentication Troubleshooting**

When using web portal authentication, the system will show the detailed prompt information if the operation is wrong.

Web portal authentication is disabled by default. After ensure the configuration is correct, use debug command and show command to check the relative information, if you can not determine the cause of the problem, please send the recorded message to technical server center of our company.

# **Chapter 15 IPv6 Web Portal Configuration**

## **15.1 Introduction to IPv6 Web Portal Authentication**

Today, IPv6 web portal has been deployed widely; CNGI is one kind of it. To satisfy user's actual requirement, the manual describes an application scene based on IPv6 web portal authentication. Web portal authentication not only implements the basic device authentication without the client but also implement the security detection to the terminal.

# **15.2 Web Portal Authentication Configuration Task**

### **List**

1. Enable/disable web portal authentication globally (required)

- 2. Enable/disable IPv6 web portal authentication of the port (required)
- 3. Configure the max web portal binding number allowed by the port (optional)
- 4. Configure HTTP redirection address of IPv6 web portal authentication (required), configure the protocol type supported by the portal server (optional)

5. Configure IPv6 source address for communicating between accessing device and portal server (required)

- 6. Configure flow detecting the time of timer after keep-alive failing (optional)
- 7. Enable/disable the detecting function for portal server (optional)
- 8. Enable/disable switch sending radius charging packet to DCSM server (optional)
- 9. Enable/disable savi binding web portal function (optional)
- 10. Delete the binding information of web portal authentication

#### **1. Enable/disable web portal authentication globally**

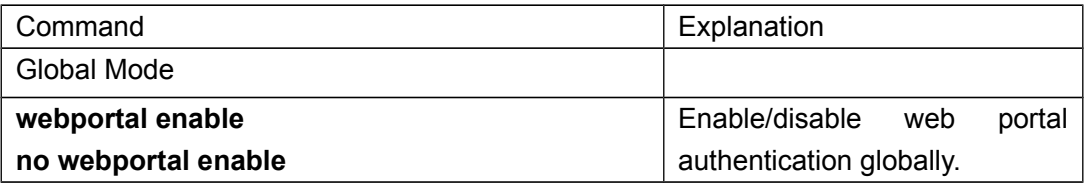

#### **2. Enable/disable IPv6 web portal authentication of the port**

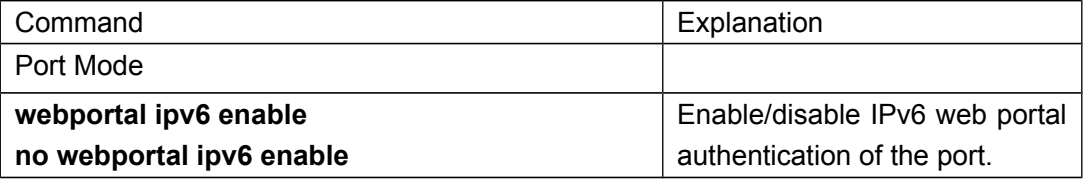

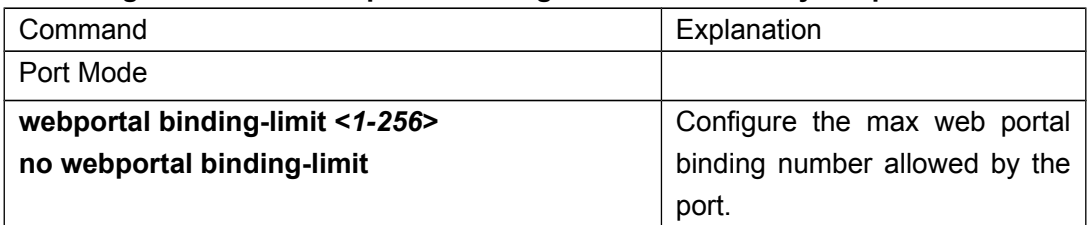

#### **3. Configure the max web portal binding number allowed by the port**

#### **4. Configure HTTP redirection address of IPv6 web portal authentication, configure the protocol type supported by the portal server**

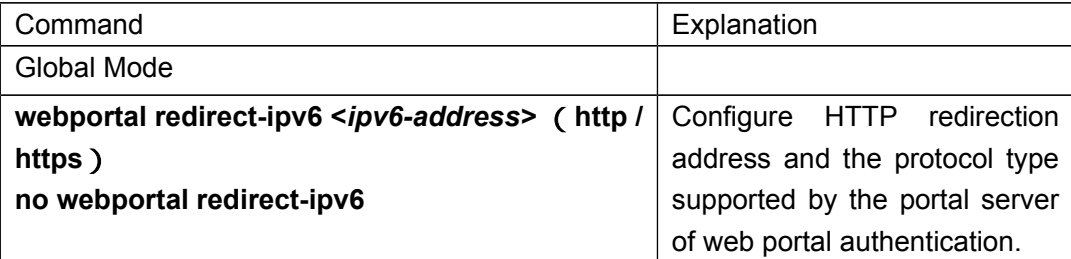

#### **5. Configure IPv6 source address for communicating between accessing device and portal server**

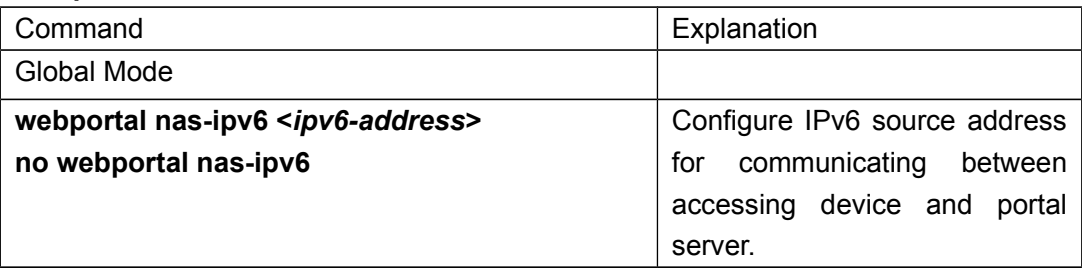

#### **6. Configure flow detecting the time of timer after keep-alive failing**

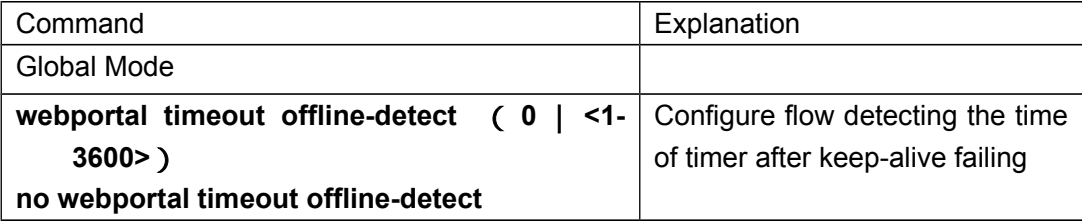

#### **7. Enable/disable the detecting function for portal server**

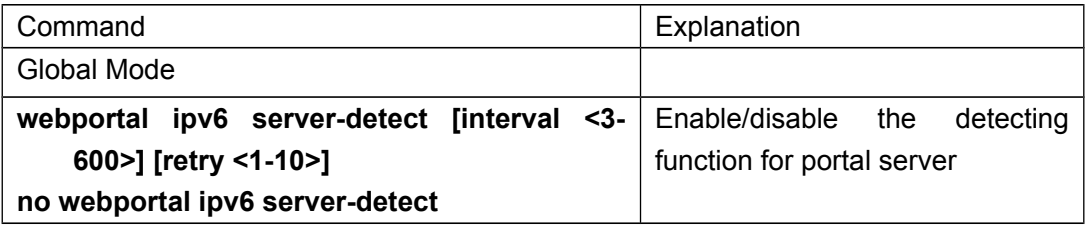

#### **8. Enable/disable switch sending radius charging packet to DCSM server**

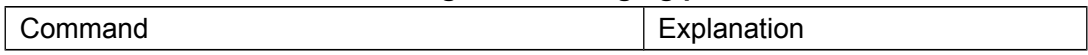
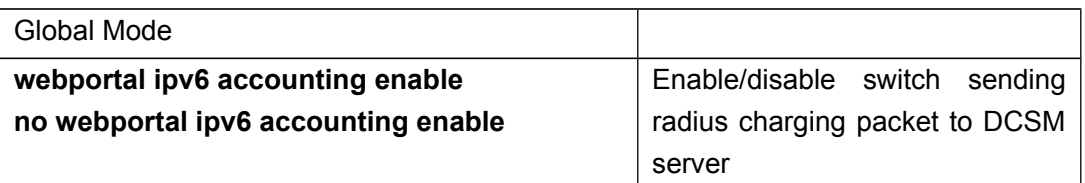

## **9. Enable/disable savi binding web portal function**

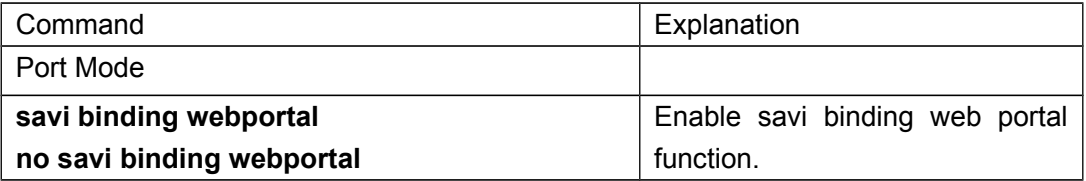

## **10. Delete the binding information of web portal authentication**

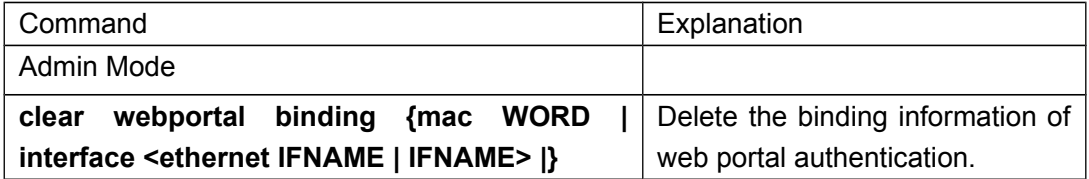

## **15.3 Web Portal Authentication Typical Example**

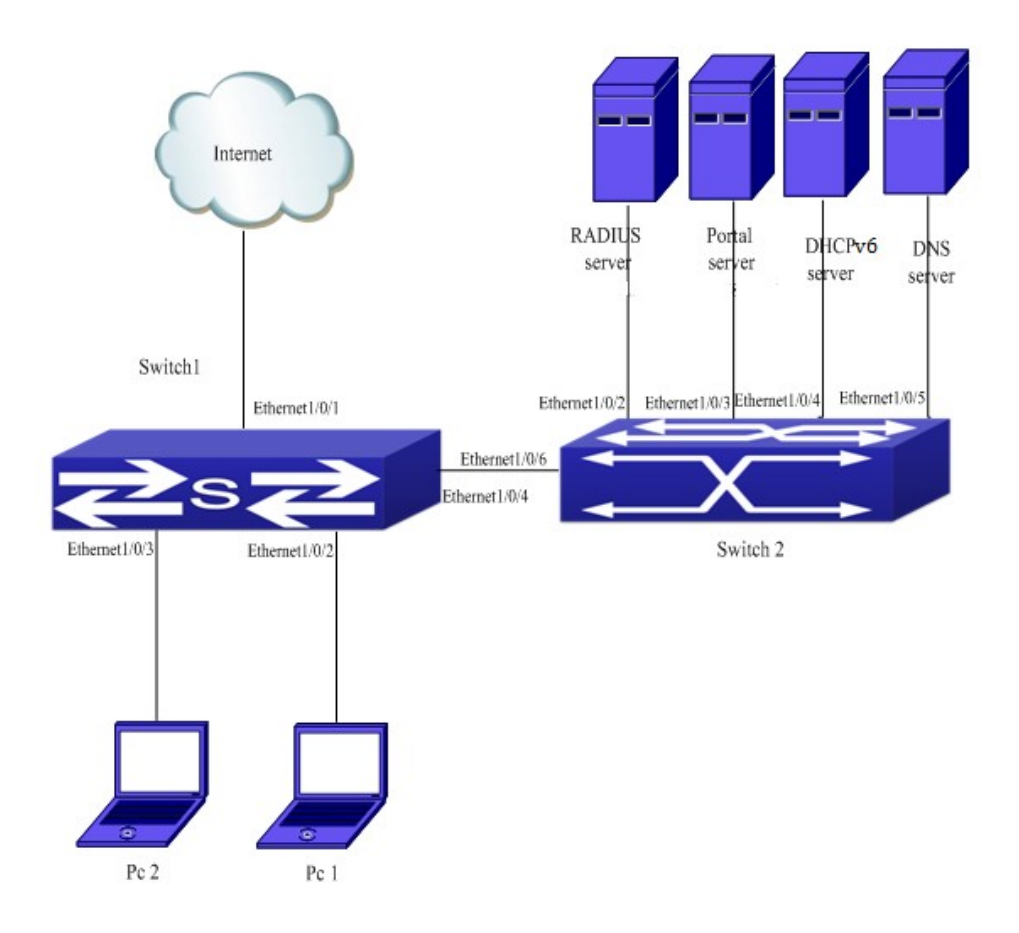

15-1 IPv6 web portal typical application scene

In the above figure, pc1 is end-user, there is http browser in it, but no 802.1x authentication client, pc1 wants to access the network through IPv6 web portal authentication.

Switch1 is the accessing device, it configures accounting server's address and port as RADIUS server's IPv6 and port, and enable the accounting function. Ethernet 1/0/2 connects to pc1, the port enables IPv6 web portal authentication, and configure the redirection address and port as portal server's IPv6, port, HTTP protocol supported by portal and client-side's information of interactive authentication, so ethernet 1/0/2 forbids all flows except dhcp/dns/arp packets.

Switch2 is the aggregation switch, ethernet1/0/2 connects to radius server, ethernet1/0/3 connects to portal server. The IPv6 address of radius server is 2001:103::180, the IPv6 address of portal server is 2001:103::179. Ethernet1/0/4 connects to DHCPv6 server, ethernet1/0/5 connects to DNS server. Ethernet1/0/6 is trunk port and connects to ethernet1/0/4 of switch1.

The configuration of the common web portal authentication is as follows: Switch(config)#interface vlan 1 Switch(config-if-vlan1)#ip address 2001:103::55/64 Switch(config)#webportal enable Switch(config)#webportal nas-ipv6 2001:103::179 Switch(config)#webportal redirect-ipv6 2001:103::179 http Switch(config)#interface ethernet 1/0/3 Switch(config-if-ethernet1/0/3)#webportal ipv6 enable IPv6 web portal authentication associates with savi binding to use, the configuration is as follows: Switch(config)#savi enable Switch(config)#interface ethernet 1/0/2 Switch(config-if-ethernet1/0/2)#webportal ipv6 enable Switch(config-if-ethernet1/0/2)#savi binding webportal

## **15.4 IPv6 Web Portal Authentication Troubleshooting**

When using web portal authentication, the system will show the detailed prompt information if the operation is wrong.

IPv6 web portal authentication is disabled by default. After ensure the configuration is correct, use debug command and show command to check the relative information, if you cannot determine the cause of the problem, please send the recorded message to technical server center of our company.